# <span id="page-0-0"></span>QX ONE™ Droplet Digital™ PCR System and QX ONE **Software**

Instrument Guide

Version 1.4

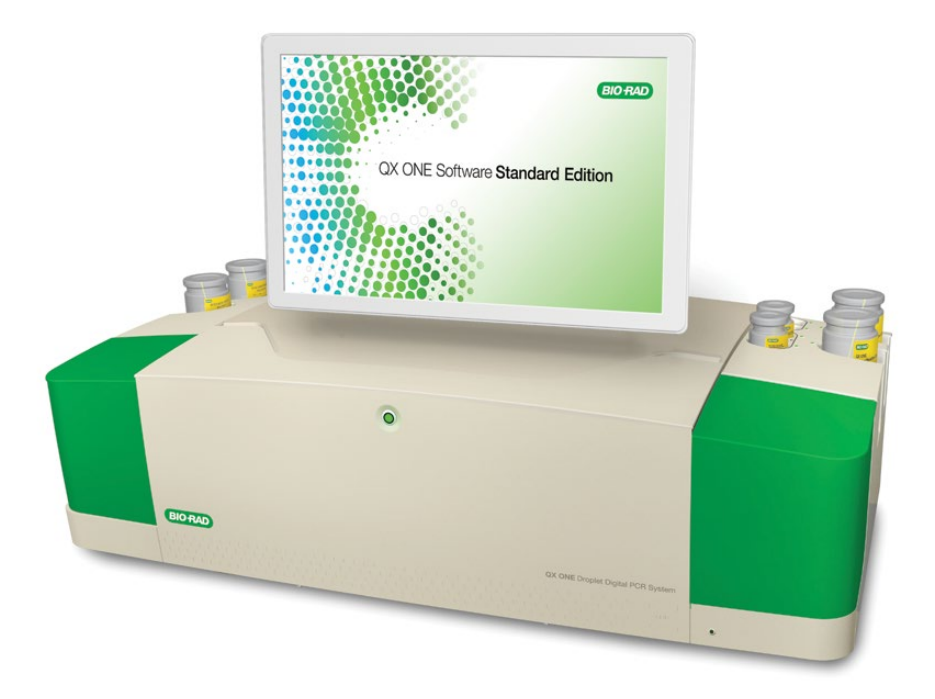

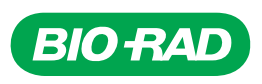

# **QX ONE Droplet Digital PCR System and QX ONE Software**

# **Instrument Guide**

**Version 1.4**

*For Research Use Only*

### **Bio-Rad Technical Support Department**

The Bio-Rad Technical Support department in the U.S. is open Monday through Friday, 5:00 AM to 5:00 PM, Pacific time.

**Phone:** 1-800-424-6723, option 2

**Email:** Support@bio-rad.com (U.S./Canada Only)

For technical assistance outside the U.S. and Canada, contact your local technical support office or click the Contact Us link at [bio-rad.com.](https://www.bio-rad.com/)

### **Legal Notices**

No part of this publication may be reproduced or transmitted in any form or by any means, electronic or mechanical, including photocopy, recording, or any information storage or retrieval system, without permission in writing from Bio-Rad Laboratories, Inc.

Bio-Rad reserves the right to modify its products and services at any time. This guide is subject to change without notice. Although prepared to ensure accuracy, Bio-Rad assumes no liability for errors or omissions, or for any damage resulting from the application or use of this information.

BIO-RAD, DDPCR, DROPLET DIGITAL, DROPLET DIGITAL PCR, QUANTASOFT, and QX ONE are trademarks of Bio-Rad Laboratories, Inc. in certain jurisdictions.

EvaGreen is a trademark of Biotium, Inc. Bio-Rad Laboratories, Inc. is licensed by Biotium, Inc. to sell reagents containing EvaGreen Dye for use in real-time PCR, for research purposes only.

Purchase of Digital PCR and/or Single-Cell NGS Sample Preparation products (the "Products") from Bio-Rad Laboratories is subject to Bio-Rad Laboratories, Inc. Standard Terms and Conditions of Sale, which can be accessed at [https://bio-rad.com/en-us/terms-conditions](https://www.bio-rad.com/en-us/terms-conditions). Unless we expressly state otherwise in additional Terms and Conditions, no rights are granted for you to distribute or resell the Products. Unless we expressly state otherwise in additional Terms and Conditions, no rights are granted for the development or commercialization of diagnostic assays for use with the Products without a license from Bio-Rad. It is the user's obligation to obtain a commercial license from Bio-Rad for (i) all commercial uses (not just diagnostic uses) and (ii) sale of assays for use on Bio-Rad's ddPCR and ddSEQ instruments. The Products and/or their use are covered by U.S. and foreign patents and/or pending patent applications owned by or under license to Bio-Rad Laboratories, Inc. See [https://bio-rad.com/en-us/trademarks](http://www.bio-rad.com/en-us/trademarks) for trademark information.

All trademarks used herein are the property of their respective owner.

Copyright © 2023 by Bio-Rad Laboratories, Inc. All rights reserved.

# <span id="page-4-0"></span>**Revision History**

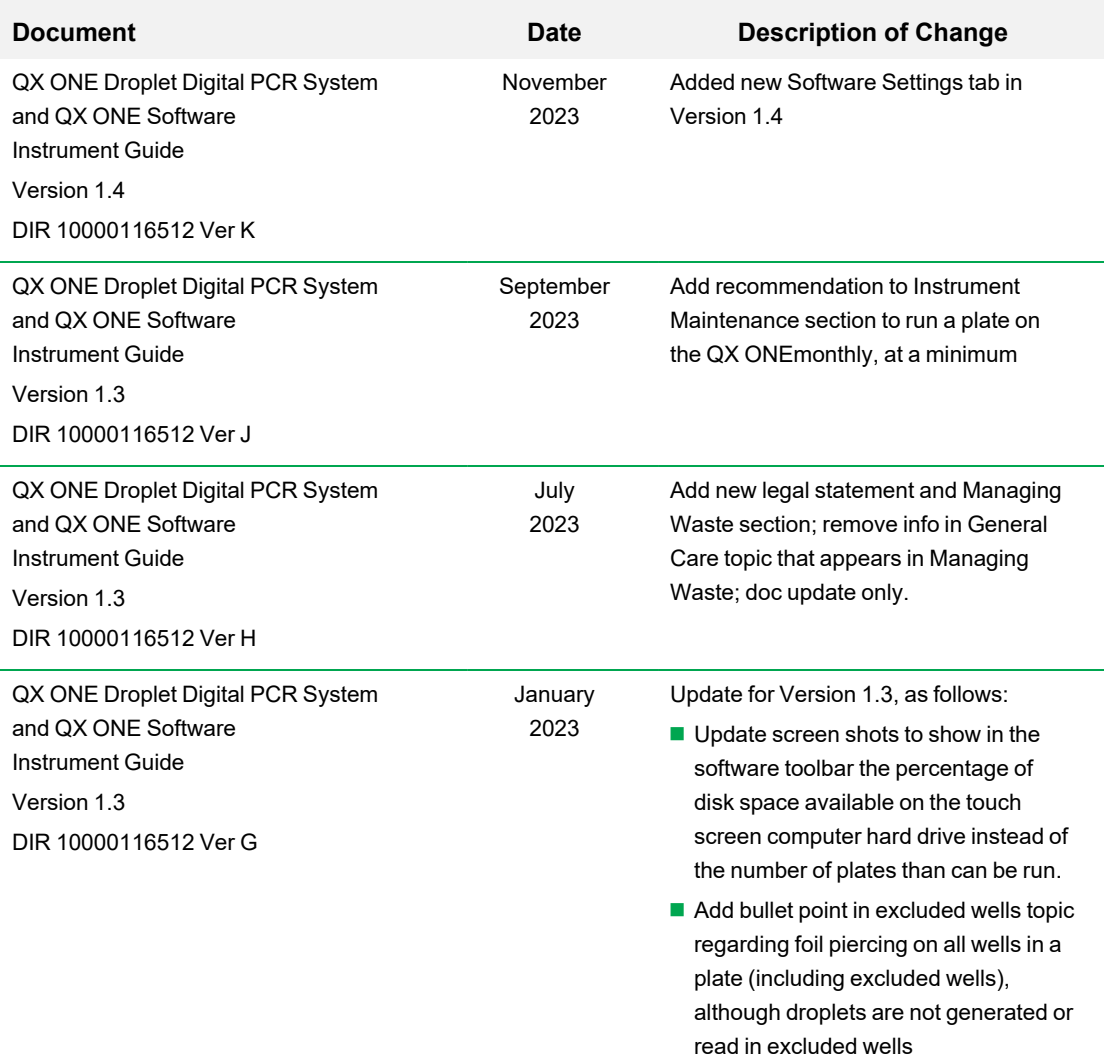

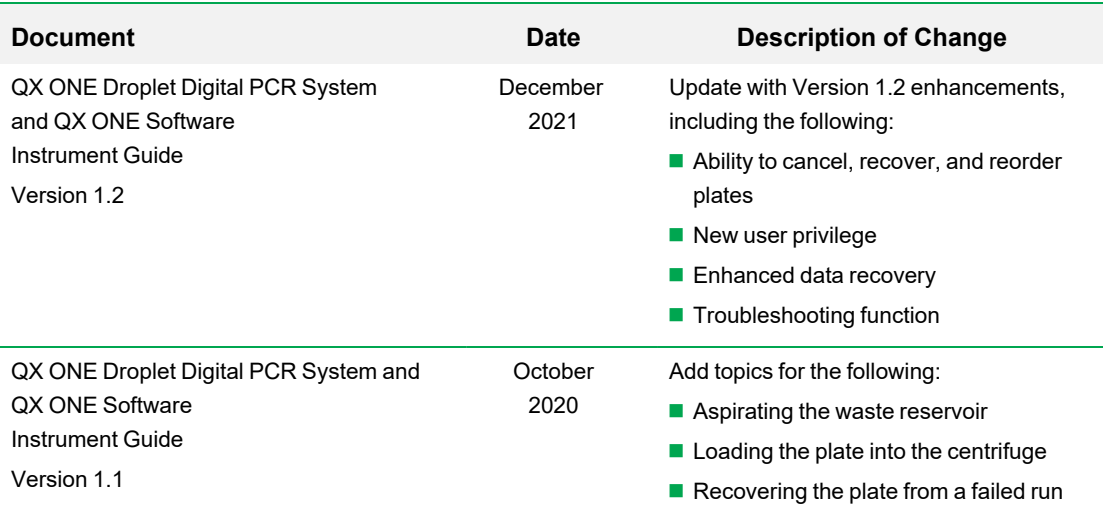

# Table of Contents

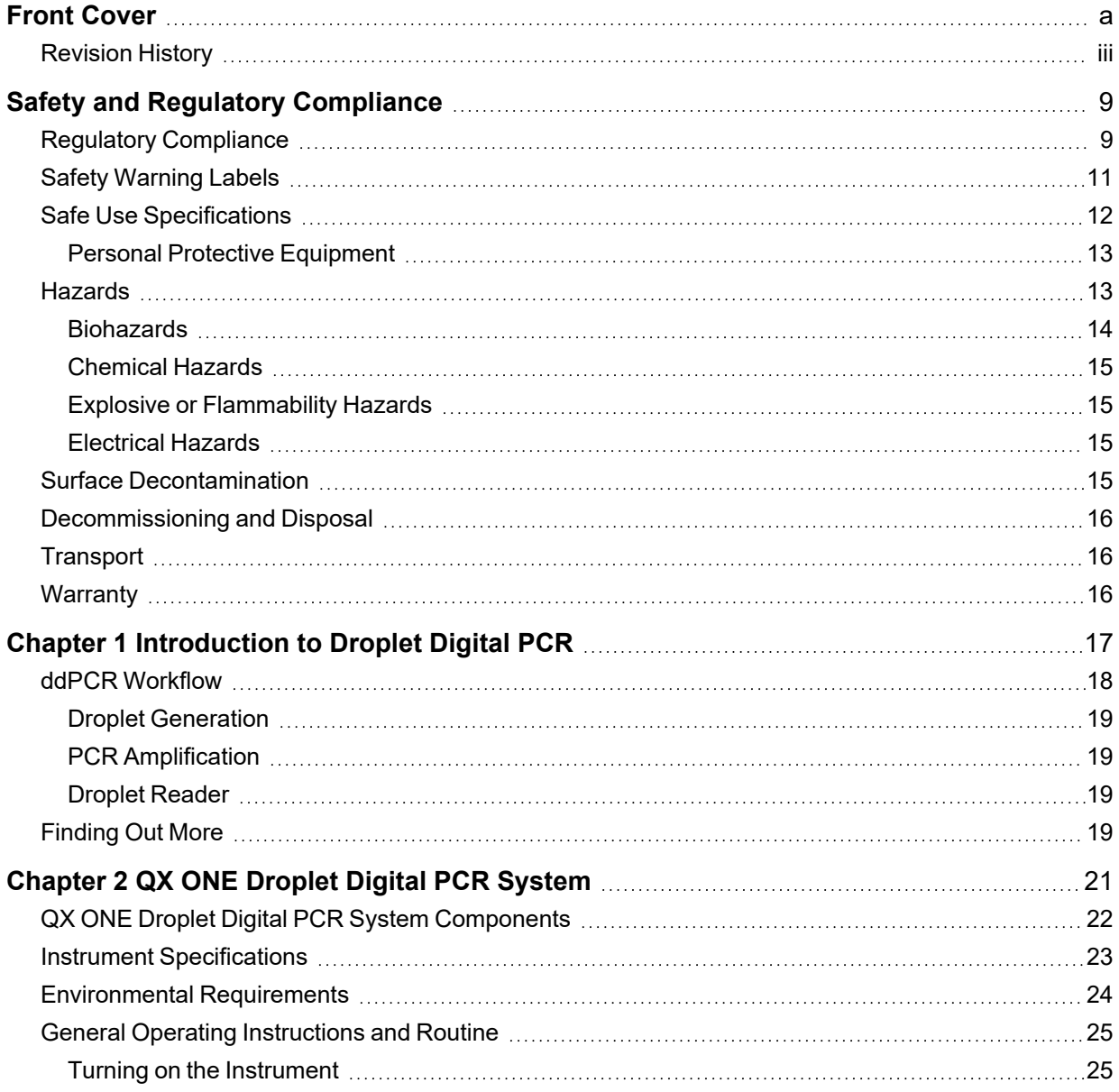

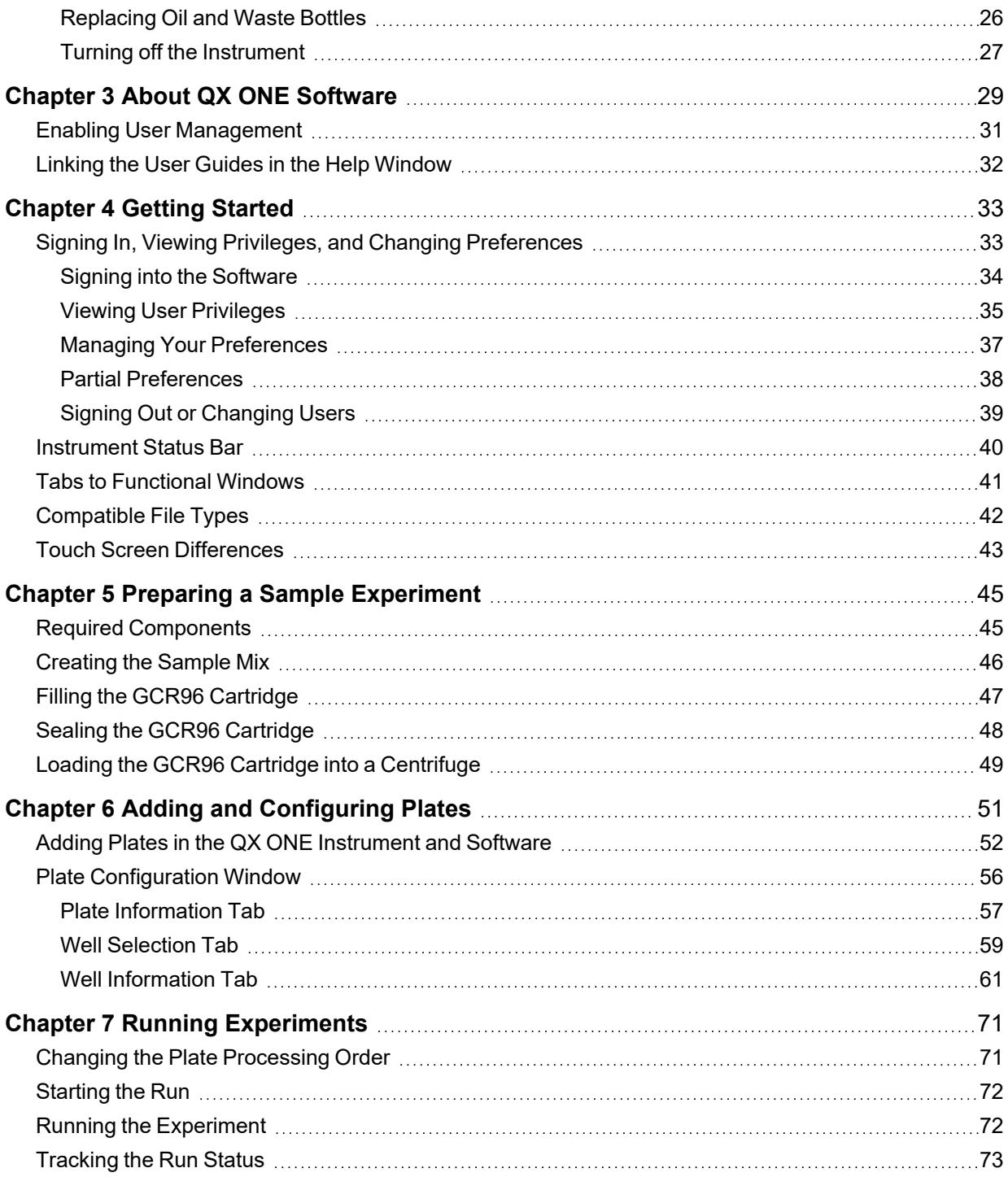

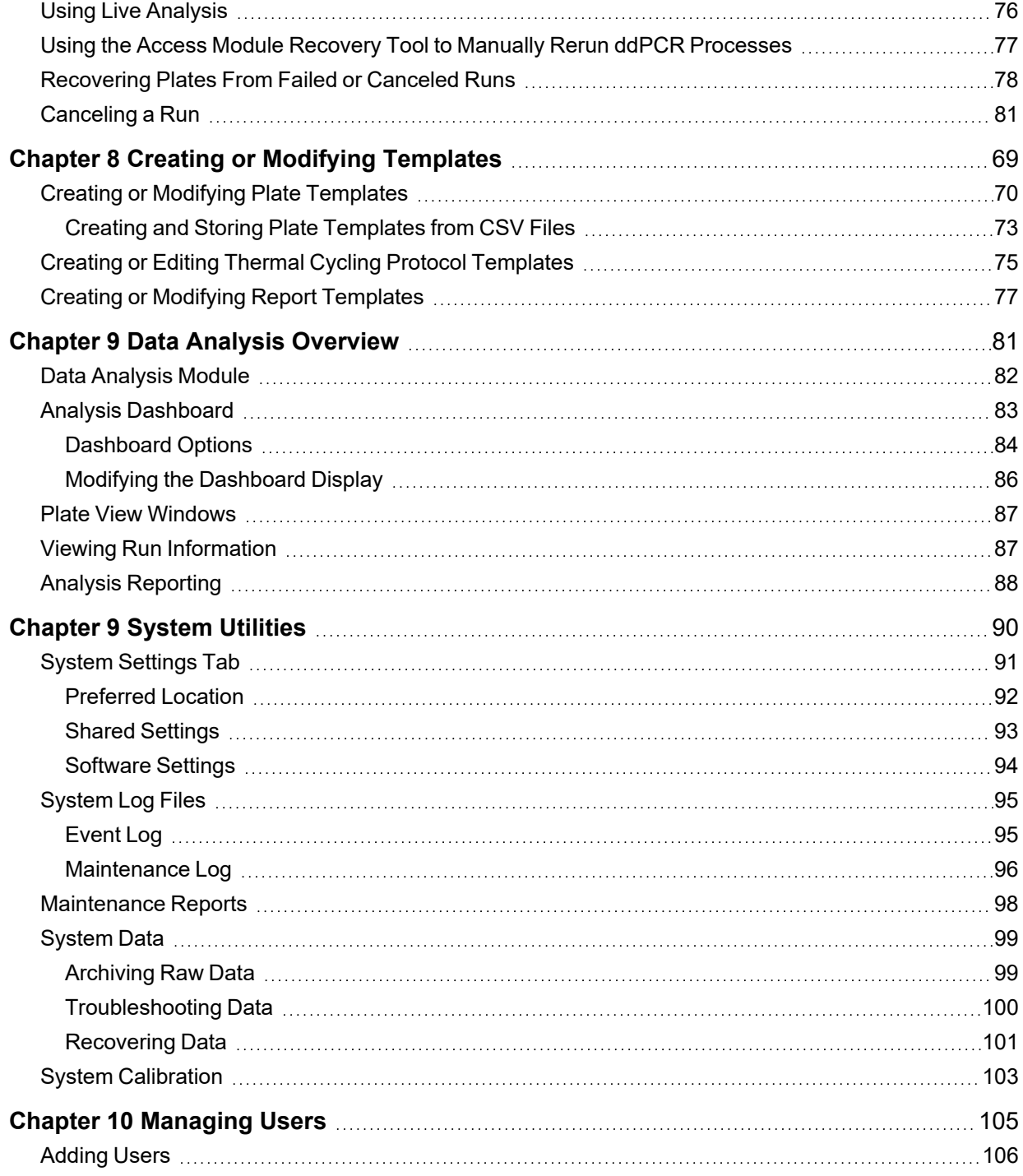

### Table of Contents

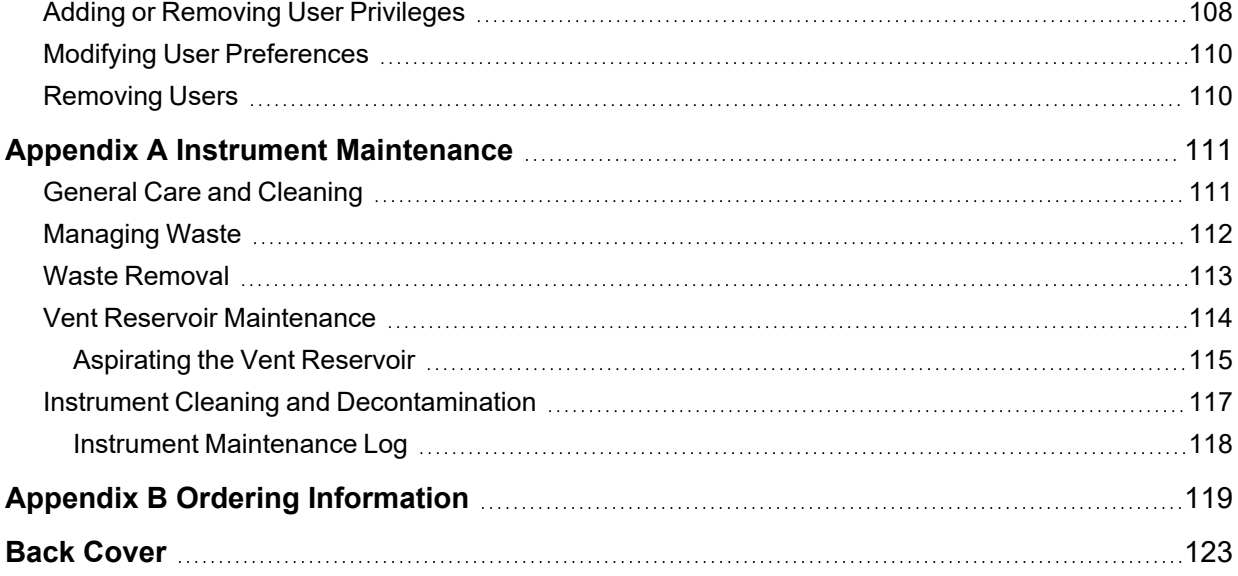

# <span id="page-10-0"></span>Safety and Regulatory Compliance

This section cites regulatory requirements for laboratory and electrical equipment, as well as requirements for working with chemicals and hazardous substances, and also explains safety precautions and recommendations.

**Important:** Only trained personnel should use this instrument.

## <span id="page-10-1"></span>**Regulatory Compliance**

The instrument has been tested and found to be in compliance with all applicable requirements of the following safety and electromagnetic standards:

- IEC 61010-1:2010 (3rd:2016, EN61010-1:2010 (3rd ed.). Electrical equipment for measurement, control, and laboratory use - Part 1: General requirements
- IEC 61326-1:2012 (Class A), EN 61326-1:2013 (Class A). Electrical equipment for measurement, control, and laboratory use. EMC requirements, Part 1: General requirements
- IEC 61010-2-081:2015, 3.0 edition, UL 61010-2-081:2015, CAN/CSA C22.2 No. 61010-2-081:19. Safety requirements for electrical equipment for measurement, control, and laboratory use. Part 2-081: Particular requirements for automatic and semi-automatic laboratory equipment for analysis and other purposes (includes Amendment 1)
- CAN/CSA 22.2 No 61010-1-04, Safety requirements for electrical, equipment for measurement, control, and laboratory use, Part 1: General requirements
- CAN/CSA C22.2 No. 61010-2-101:2019 IEC 61010-2-101: 2018 (3rd ed.)
- **n** EN 61326-1:2006 (Class A). Electrical equipment for measurement, control, and laboratory use. EMC requirements, Part 1: General requirements
- **n** UL 61010-1:2004, Laboratory equipment, Test & Measurement Equipment and Industrial Process **Controls**
- **DEDUATE:** UL 61010-2-101:2019. Safety requirements for electrical equipment for measurement, control, and laboratory use. Particular requirements for in vitro diagnostic (IVD) medical equipment
- Restriction of hazardous substances (ROHS) directive (European Union)
- Registration, evaluation, authorization and restriction of chemicals (REACH). European Chemicals Agency (ECHA) June 1, 2007
- Waste electrical and electronic equipment (WEEE) directive

This equipment has been tested and found to comply with the limits for a Class A digital device pursuant to Part 15 of FCC rules. These limits are designed to provide reasonable protection against harmful interference when the equipment is operated in a commercial environment.

### **Table 1. Regulatory symbols**

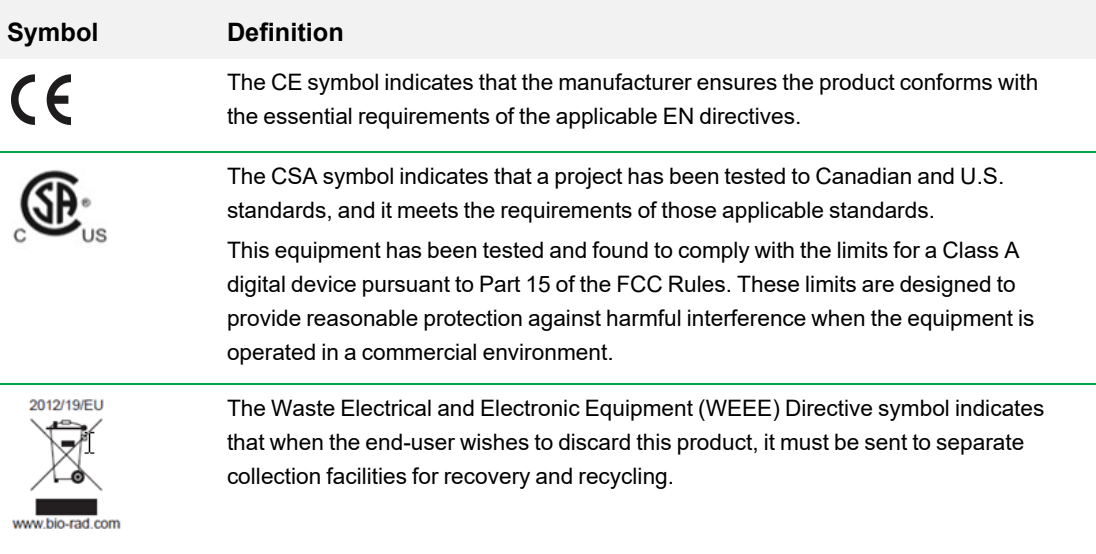

# <span id="page-12-0"></span>**Safety Warning Labels**

<span id="page-12-1"></span>Warning labels alert you about sources of injury or harm. [Table](#page-12-1) 2 defines each safety warning label.

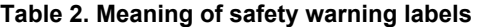

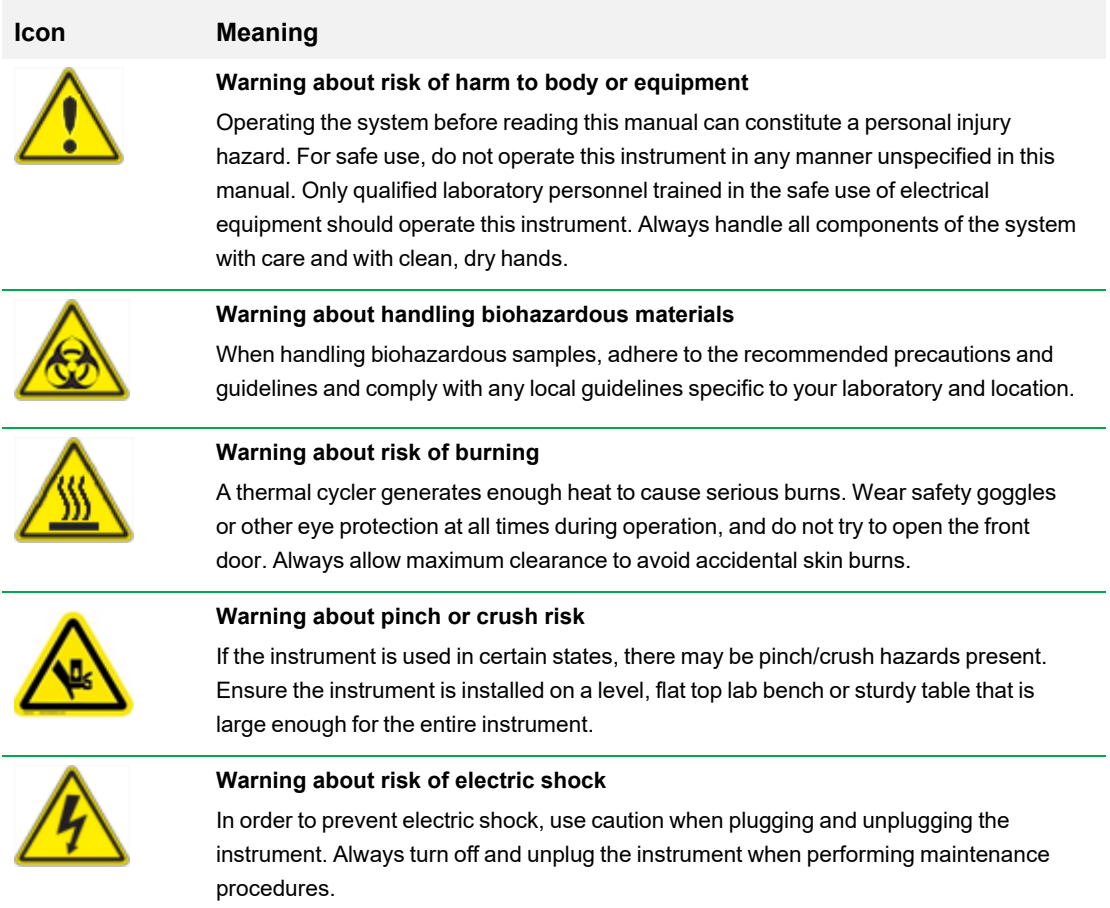

## <span id="page-13-0"></span>**Safe Use Specifications**

For safe operation of the instrument, Bio-Rad™ strongly recommends that you comply with instructions listed in this section and in Appendix A, Instrument [Maintenance.](#page-126-0)

This instrument is intended for laboratory use only. Bio-Rad is not responsible for any injury or damage caused by use of this instrument for purposes other than those for which it is intended, or by modifications to the instrument not performed by Bio-Rad or an authorized agent.

- $\blacksquare$  This instrument is for use only by trained personnel.
- **n** Use only the power cord, power switch, and USB port supplied with the instrument, and the plug adapter corresponding to the electrical outlets in your region.
- **n** Position the instrument on a solid, stable surface, with adequate room at the back and on each side so that users can easily reach the power cord and USB port.
- **n** This equipment generates, uses, and can radiate radio frequency energy and, if not installed and used in accordance with the provided instructional documentation, may cause harmful interference to radio communications. Operation of the systems in a residential area is likely to cause harmful interference, in which case users will be required to correct the interference at their own expense.

**Note:** Bio-Rad recommends maintaining a backup power source in case of power outages. A universal power supply (UPS) can protect from brown outs and power surges, while a regular backup generator does not.

For information on environmental requirements, see [Environmental](#page-25-0) Requirements on page 24.

## <span id="page-14-0"></span>**Personal Protective Equipment**

Proper use of gloves is recommended with use of oils and sample plates. OSHA requirements for personal protective equipment (PPE) are set forth in the Code of Federal Regulations (CFR) at 29 CFR 1910.132 (General requirements); 29 CFR 1910.138 (Hand protection); 29 CFR 1926.95 (Criteria for standard personal protective equipment). Any gloves with impaired protective ability should be discarded and replaced. Consider the toxicity of the chemicals and factors such as duration of exposure, storage, and temperature when deciding to reuse chemically exposed gloves.

Listed below are features to aid glove selection for handling of machines, assays, oils, and cleaning solvents:

- **n** Butyl gloves are made of a synthetic rubber and protect against peroxide, hydrofluoric acid, strong bases, alcohols, aldehydes, and ketones
- n Natural (latex) rubber gloves are comfortable to wear and feature outstanding tensile strength, elasticity, and temperature resistance
- **n** Neoprene gloves are made of synthetic rubber and offer good pliability, finger dexterity, high density, and tear resistance; they protect against alcohols, organic acids, and alkalis
- $\blacksquare$  Nitrile gloves are made of copolymer and provide protection from chlorinated solvents such as trichloroethylene and tetrachloroethene; they offer protection when working with oils, greases, acids, and caustic substances

### <span id="page-14-1"></span>**Hazards**

The instrument is designed to operate safely when used in the manner prescribed by the manufacturer. If the instrument or any of its associated components is used in a manner not specified by the manufacturer, the inherent protection provided by the instrument may be impaired.

Bio-Rad Laboratories, Inc. is not liable for any injury or damage caused by the use of this equipment in any unspecified manner, or by modifications to the instrument not performed by Bio-Rad or an authorized agent. Only trained Bio-Rad personnel should perform service on the system.

### <span id="page-15-0"></span>**Biohazards**

The instrument is a laboratory product. However, if biohazardous samples are present, adhere to the following guidelines and comply with any local guidelines specific to your laboratory and location.

**Note:** No biohazardous substances are expended during normal operations of this instrument.

### **General Precautions**

- **n** Always wear laboratory coat, laboratory gloves, and safety glasses with side shields or goggles.
- $\blacksquare$  Keep your hands away from your mouth, nose, and eyes.
- $\Box$  Completely protect any cut or abrasion before working with potentially infectious materials.
- **n** Wash your hands thoroughly with soap and water after working with any potentially infectious material before leaving the laboratory.
- **n** Store all infectious or potentially infectious material in unbreakable leak-proof containers.
- $\blacksquare$  Before leaving the laboratory, remove protective clothing.
- **n** Change gloves frequently. Do not use a gloved hand to write, answer the telephone, turn on a light switch, or touch anything that other people may touch without gloves. Remove gloves immediately when they are visibly contaminated.
- Do not expose materials that cannot be properly decontaminated to potentially infectious material.
- **Dem** Upon completion of an operation involving biohazardous material, decontaminate the work area with an appropriate disinfectant (for example, a 1:10 dilution of household bleach).

### **Disposal of Biohazardous Material**

Dispose of the following potentially contaminated materials in accordance with laboratory local, regional, and national regulations:

- $\blacksquare$  Clinical samples
- **n** Reagents
- Used reaction vessels or other consumables that may be contaminated

### <span id="page-16-0"></span>**Chemical Hazards**

<span id="page-16-1"></span>The instrument contains no potentially hazardous chemical materials.

## **Explosive or Flammability Hazards**

<span id="page-16-2"></span>The instrument poses no uncommon hazard related to flammability or explosion when used in a proper manner as specified by Bio-Rad.

### **Electrical Hazards**

The instrument poses no uncommon electrical hazard to operators if installed and operated properly without physical modification and connected to a power source of proper specification.

## <span id="page-16-3"></span>**Surface Decontamination**

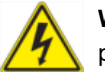

**WARNING!** To prevent electrical shock, always turn off and unplug the instrument before performing decontamination procedures.

**Important:** Do not use abrasive or corrosive detergents or strong alkaline solutions. These agents can scratch surfaces and damage the system.

The following areas can be cleaned with 10% bleach solution:

- $\blacksquare$  Outer area and chassis
- $\blacksquare$  Inner plate holders
- **n** Droplet generation, thermal cycling, and droplet reading surfaces
- $\blacksquare$  Control panel and display

To prepare and apply the disinfectant, refer to the instructions provided by the product manufacturer. For questions regarding the use of other cleaning agents, contact Bio-Rad Technical Support.

For more information on surface cleaning, see Appendix A, Instrument [Maintenance.](#page-126-0)

**Important:** Do not clean the handler Y-axis rail when the front door is open. This is a lubricated surface, and failures will occur if the lubrication is removed.

## <span id="page-17-0"></span>**Decommissioning and Disposal**

The instrument contains electrical materials that should be disposed of as unsorted waste and must be collected separately, according to European Union Directive 2012/19/EU on waste electrical and electronic equipment — WEEE Directive. The purpose of decommissioning is to make sure that the equipment is electrically and environmentally safe for disposal. Before disposal, contact your local Bio-Rad representative for country-specific instructions.

To decontaminate the instrument before decommissioning and disposal, see [Instrument](#page-132-0) Cleaning and [Decontamination](#page-132-0) on page 117.

## <span id="page-17-1"></span>**Transport**

You must perform the specified decontamination procedures before moving or shipping the system. Always move or ship the instrument with the supplied packaging materials, which will protect the instrument from damage. If appropriate containers cannot be found, contact your local Bio-Rad office.

## <span id="page-17-2"></span>**Warranty**

**Important:** The instrument is for research use only, and not for use in diagnostic procedures.

The instrument and its associated accessories are covered by a standard Bio-Rad warranty. Contact your local Bio-Rad office for the details of the warranty. Follow the safety specifications listed in this chapter and throughout this guide.

The instrument is intended for laboratory use only. Bio-Rad Laboratories, Inc. is not responsible for any injury or damage caused by use of this instrument for purposes other than those for which it is intended, or by modifications of the instrument not performed by Bio-Rad Laboratories or an authorized agent. Alteration of this instrument voids the warranty and safety certification, as it creates a potential safety hazard.

Use of unapproved supermixes or additives may harm the instrument and voids the warranty.

Use only the power cord supplied with the instrument, using only the plug adaptor that corresponds to the electrical outlets in your region.

# <span id="page-18-0"></span>Chapter 1 Introduction to Droplet Digital PCR

Droplet Digital ™ PCR is a digital polymerase chain reaction method based on water-oil emulsion droplet technology. Droplet Digital PCR™ (ddPCR™) uses a combination of microfluidics and proprietary surfactant chemistries to divide each sample into water-in-oil droplets. The technology uses reagents and workflows similar to those used for most standard TaqMan probe-based assays, and provides absolute quantification of nucleic acid target sequences by counting nucleic acid molecules encapsulated in discrete, volumetrically defined water-in-oil droplet partitions.

ddPCR is highly effective in the following areas:

- **Absolute quantification** ddPCR provides a concentration of target DNA copies per input sample without the need for running standard curves, making this technique ideal for target DNA measurements, viral load analysis, and microbial quantification.
- n **Genomic alterations such as gene copy number variation (CNV)** CNVs result in too few or too many dosage-sensitive genes responsible for phenotypic variability, complex behavioral traits, and disease. ddPCR enables measurement of 1.2x differences in gene copy number.
- **n Detection of rare sequences** researchers must amplify single genes in a complex sample, such as a few tumor cells in a wild-type background. ddPCR is sensitive enough to detect rare mutations or sequences.
- Gene expression and microRNA analysis ddPCR provides stand-alone absolute quantification of expression levels, especially low-abundance microRNAs, with sensitivity and precision.
- n **Next-generation sequencing (NGS)** ddPCR quantifies NGS sample library preparations to increase sequencing accuracy and reduce run repeats. Validate sequencing results such as single nucleotide polymorphisms or copy number variations with absolute quantification.
- Single cell analysis the high degree (10-fold to 100-fold) of cell-cell variation in gene expression and genomic content among homogeneous post-mitotic, progenitor, and stem cell populations drives a need for analysis from single cells. ddPCR enables low copy number quantification and gene expression of individual cells.
- n **Genome edit detection** ddPCR enables fast, precise, and cost-effective assessment of HDR (Homology directed repair) and NHEJ (non-homologous end joining) generated by CRISPR-Cas9 or other genome editing tools.

ddPCR has the following benefits for nucleic acid quantification:

- **n** Unparalleled precision The massive sample partitioning afforded by ddPCR enables small fold differences in target DNA sequence between samples to be reliably measured.
- **n Increased signal-to-noise ratio** High-copy templates and background are diluted, effectively enriching template concentration in target-positive partitions. This allows for the sensitive detection of rare targets and enables a ±10% precision in quantification.
- **Removal of PCR efficiency bias** Error rates are reduced by removing the amplification efficiency reliance of qPCR, enabling accurate quantification of targets to near zero.
- Simplified quantification There is no requirement for a standard curve for absolute quantification.

## <span id="page-19-0"></span>**ddPCR Workflow**

The ddPCR process adheres to the following workflow:

- **n** You prepare your samples for PCR by combining DNA or RNA with primers, probes dye, and Bio-Rad ddPCR supermix.
- A droplet generator fractionates a sample into ~20,000 nanoliter-sized droplets with target and background DNA distributed randomly into the droplets during the partitioning process.
- **n** Following droplet generation, the droplets are run through a thermal cycler, which performs PCR amplification of the nucleic acid target in each individual droplet.
- **A** droplet reader reads each droplet to determine the fraction of positive droplets in the original sample and uses Poisson statistical formulas to determine the absolute quantity.

**Note:** Positive droplets containing at least one copy of the target DNA molecule exhibit increased fluorescence compared to negative droplets.

### <span id="page-20-0"></span>**Droplet Generation**

Before droplet generation, ddPCR reactions are prepared in a similar manner as real-time PCR reactions that use TaqMan hydrolysis probes labeled with reporter fluorophores or an intercalating dye. ddPCR is performed with Bio-Rad's proprietary reagents that were developed specifically for droplet generation.

The QX ONE™ Droplet Digital PCR System runs the plates containing your DNA samples through the Droplet Generator as the first component in the three-part process. The Droplet Generator uses specially developed reagents and microfluidics to partition each sample into approximately 20,000 nanoliter-sized droplets. Target and background DNA are distributed randomly into the droplets during the partitioning process. Droplet generation produces uniform droplets for the sample, enabling precise target quantification.

### <span id="page-20-1"></span>**PCR Amplification**

After droplet generation, the plates are moved through the internal thermal cycler, which performs repeated heating and cooling processes. This amplifies one or more copies of a particular DNA segment, thereby multiplying strands of DNA sequencing into the thousands or millions.

### <span id="page-20-2"></span>**Droplet Reader**

Following PCR amplification of the nucleic acid target in the droplets, the plate moves to the Droplet Reader, which analyzes each droplet individually using a four-color detection system, depending on the number of channels specified in the experiment.

The autosampler in the Droplet Reader picks up the droplets from each well in the plate. The droplets are spaced out individually for fluorescence reading and fluorescence is then measured in each droplet. Positive droplets, which contain at least one copy of the target DNA molecule, exhibit increased fluorescence compared to negative droplets and are presented in color in the analysis displays. Negative droplets are presented in grayscale.

## <span id="page-20-3"></span>**Finding Out More**

Tap the Help tab  $\langle 2 \rangle$  on the left, and then tap the Bio-Rad Website link to access links to technical notes, manuals, videos, product information, and technical support. The website also provides many technical resources on a wide variety of methods and applications related to PCR, Droplet Digital PCR, and gene expression.

Chapter 1 Introduction to Droplet Digital PCR

*This page intentionally left blank.*

# <span id="page-22-0"></span>Chapter 2 QX ONE Droplet Digital PCR System

The QX ONE™ Droplet Digital PCR System combines droplet generation, thermal cycling, and droplet reading technologies into a single instrument, as described below:

- $\blacksquare$  The droplet generator partitions samples into approximately 20,000 uniform droplets.
- **n** The internal thermal cycler performs repeated heating and cooling processes to amplify one or more copies of a particular DNA segment in each droplet.
- **n** The droplet reader streams the droplets in single file, and then counts the fluorescent positive and negative droplets to calculate and quantify target DNA concentration.

The QX ONE Droplet Digital PCR System also features a touch screen computer, which is integrated onto the instrument and has QX ONE Software already installed.

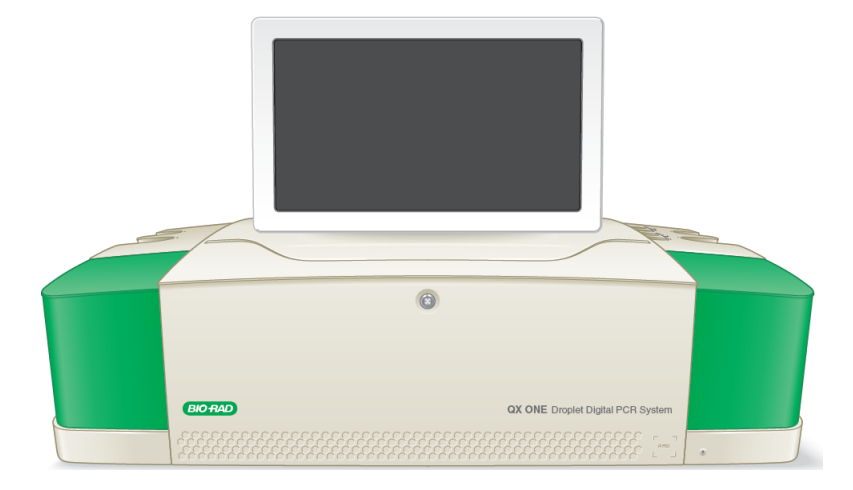

When you open QX ONE Software from the touch screen, the software automatically recognizes the QX ONE Droplet Digital PCR System.

**Note:** You cannot directly connect standalone computers to the instrument. However, from a standalone computer you can access files stored on the touch screen computer's internal drive, or from another shared location, as long as all units are connected through the same company network. You can also access the data with a USB drive connected to the touch screen.

# <span id="page-23-0"></span>**QX ONE Droplet Digital PCR System Components**

The QX ONE Droplet Digital PCR System ships with the following items:

- The instrument, which performs the sequential ddPCR processes
- **n** Attached touch screen, which is a computer that displays the software interface and connects to the instrument
- **n** QX ONE Software, which is installed on the instrument touch screen computer, and provides a user interface to
	- $\Box$  Control the instrument
	- $\square$  Set up assays
	- $\Box$  Collect analysis data
	- $\Box$  Recover plates from run failures
	- $\square$  Store analysis data
	- $\square$  Display analysis data
- QX ONE Droplet Digital PCR System Accessory Kit, which includes the following:
	- □ PX1 GCR Sealer Support Block
	- $\Box$  QX ONE Droplet Digital PCR System Waste Bottles
	- $\square$  Keyboard
	- $\Box$  Power cord (compatible within North America)
	- $\square$  Warranty card

For information on additional ddPCR components and supplies, see Appendix B, Ordering [Information.](#page-134-0)

# <span id="page-24-0"></span>**Instrument Specifications**

# **Element Specifications** Size (W x D x H) 122 cm (48 in) x 66 cm (26 in) x 38 cm (15 in)  $76 \text{ cm}$  (30 in) top of monitor

**Table 3. QX ONE Droplet Digital PCR System instrument specifications**

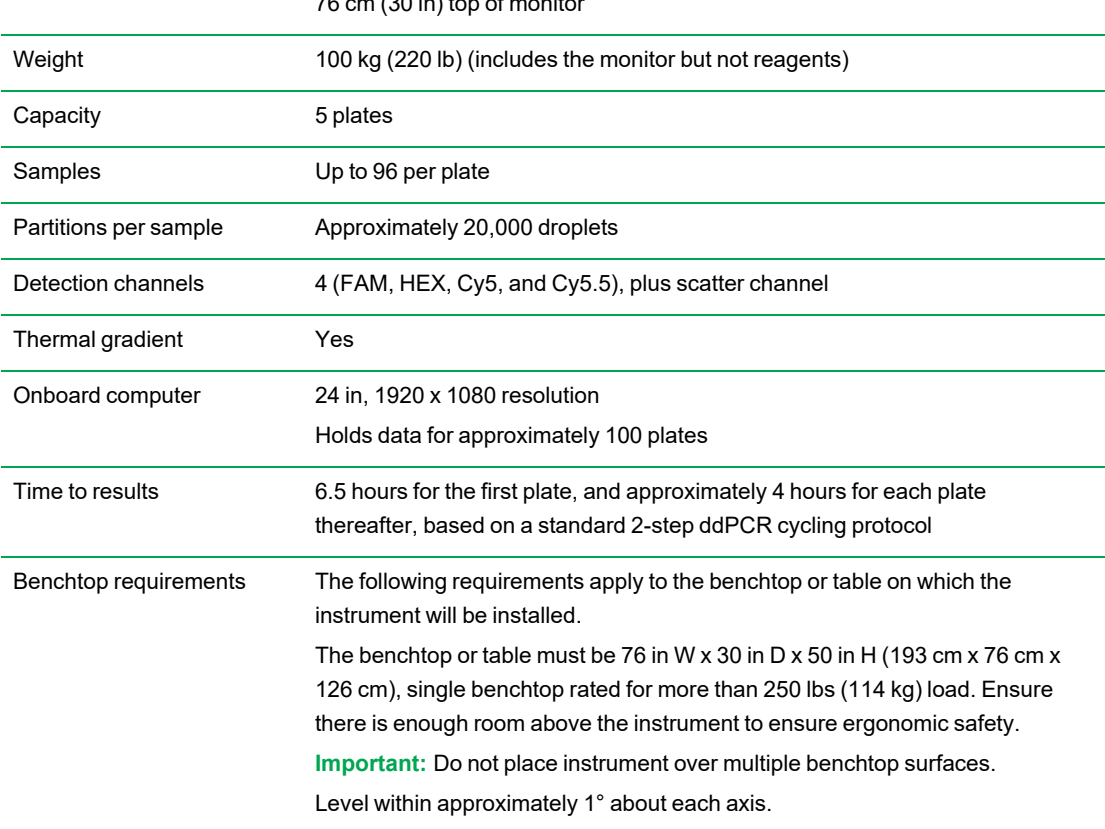

# <span id="page-25-0"></span>**Environmental Requirements**

[Table](#page-25-1) 4 lists the environmental requirements for the QX ONE Droplet Digital PCR System.

**Important:** You must use the supplied shielded cables with your instrument to ensure compliance with the Class A FCC limits.

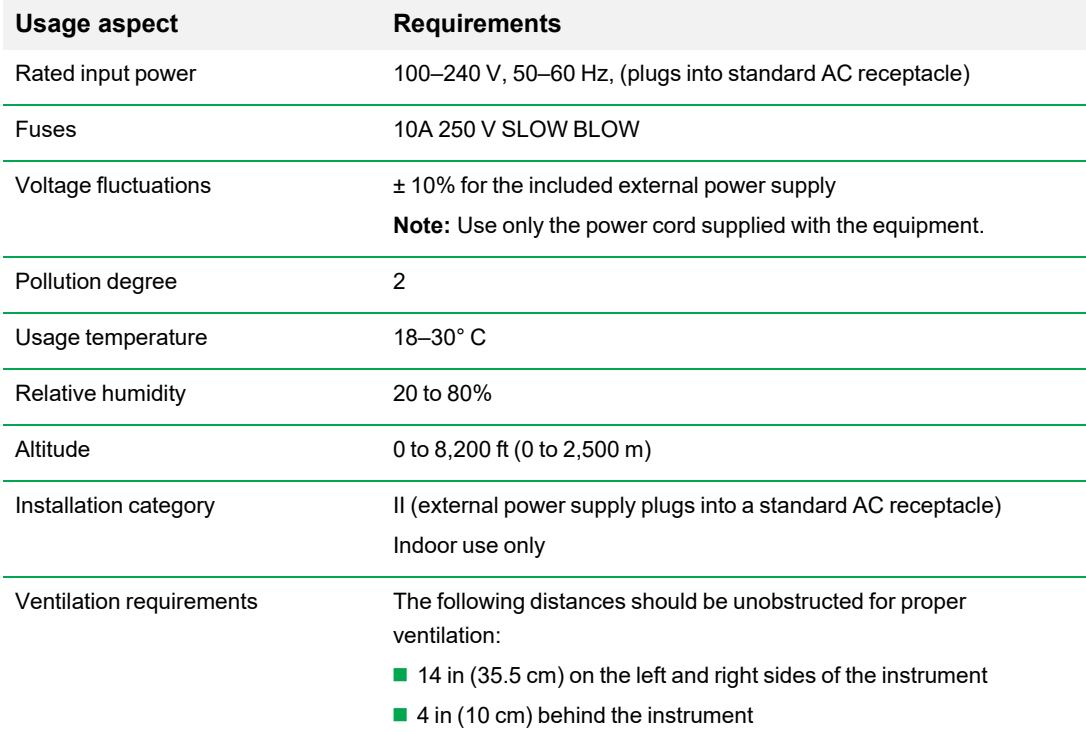

#### <span id="page-25-1"></span>**Table 4. Conditions for safe use**

## <span id="page-26-0"></span>**General Operating Instructions and Routine**

**Important:** The QX ONE Droplet Digital PCR System must be installed and calibrated by a Bio-Rad service engineer.

Note the following requirements:

- **n** Your instrument should be placed on a solid surface and away from other instruments that can cause vibration.
- $\blacksquare$  To ensure adequate ventilation, leave a minimum of 4 in (10 cm) of clear space behind, and a minimum of 14 in (35.5 cm) of clear space to the right and left of the instrument.
- **n** Position the instrument where the power cord and power source can be easily accessed when it is time for equipment service and maintenance.
- <span id="page-26-1"></span> $\blacksquare$  Use only the cord provided with the instrument to connect to the power source.

## **Turning on the Instrument**

**Note:** If you are restarting the instrument after turning it off, ensure at least 5 min have passed before turning the instrument on again.

#### **To turn on the instrument**

- 1. Press the switch on the back of the instrument to power on the QX ONE Droplet Digital PCR System.
- 2. Press the power button on the front of the instrument. The button flashes green to indicate power is on and the system is initializing.
- 3. Press the switch on the side of the touch screen to power on the computer.
- 4. Wait 5 min, and then launch QX ONE Software on the touch screen.
- 5. Log in with your user name and password. For information, see Signing into the [Software](#page-35-0) on page 34.
- 6. Wait until the instrument status changes from Busy to Ready (between 2 and 2.5 min).

**Important:** Do not touch the instrument or touch screen while the instrument is busy initializing.

**Note:** If the instrument does not fully initialize after 10 min, close the software, turn off the computer, and then turn off the instrument. Wait 2 min, and then repeat steps 2, 3, and 4.

### <span id="page-27-0"></span>**Replacing Oil and Waste Bottles**

Ensure that you have enough QX ONE Droplet Digital PCR System Droplet Generation Oil and Droplet Reader Oil in the oil bottles, and enough space in the waste bottles, to complete your experiment.

**Important:** Use the Bio-Rad QX ONE Droplet Digital PCR System Droplet Generation Oil for Probes and Droplet Reader Oil. For catalog numbers, see Appendix B, Ordering [Information.](#page-134-0)

The instrument status bar on the QX ONE Software main screen displays oil bottle levels. If current levels are not sufficient for the scheduled run, the instrument initiates an alert and QX ONE Software displays an advisory message to replace one or more bottles.

**Important:** If an error message appears (error #111), stating that there is not enough Droplet Reader Oil in the bottle to run the loaded plates, you must add a bottle or switch the bottle within 15 minutes. If the time elapsed exceeds 15 minutes before bottle replacement, the instrument might fail processing. For instances when the bottle has not been replaced within 15 minutes, Bio-Rad recommends restarting the QX ONE Droplet Digital PCR System.

Always use a full bottle as a replacement. Because the waste bottles fill up more quickly than the oil bottles are depleted, replace the existing waste bottle with an empty waste bottle whenever you change a droplet oil bottle. For information on waste generated by the QX ONE Droplet Digital PCR System, see [Managing](#page-127-0) Waste on page 112.

As shown in the following graphics, the instrument features two slots for the droplet generation oil bottles (small spaces marked with a "P") and two slots for the droplet reader oil bottles (larger spaces). Leave the two additional slots on the right (marked with "E") empty.

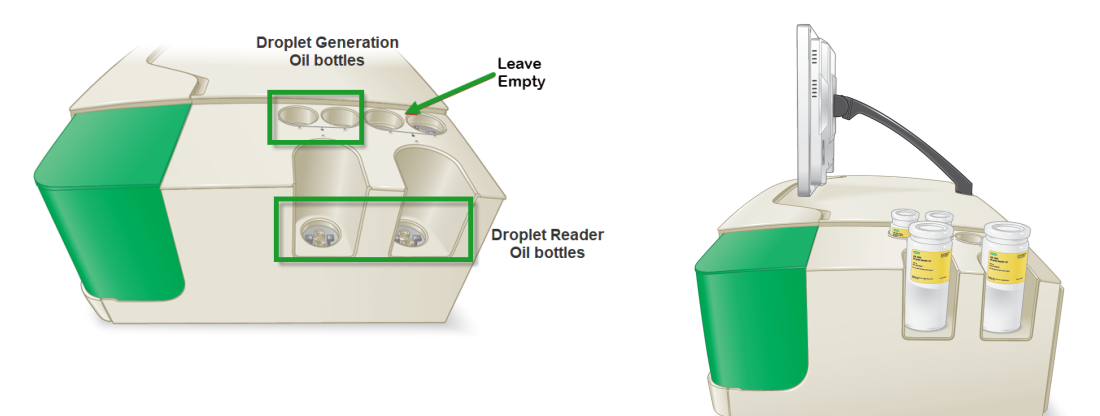

The QX ONE Droplet Digital PCR System Droplet Generation Oil for Probes and Droplet Reader Oil bottles are prefilled and sealed with instrument-specific caps, as shown in the following graphics:

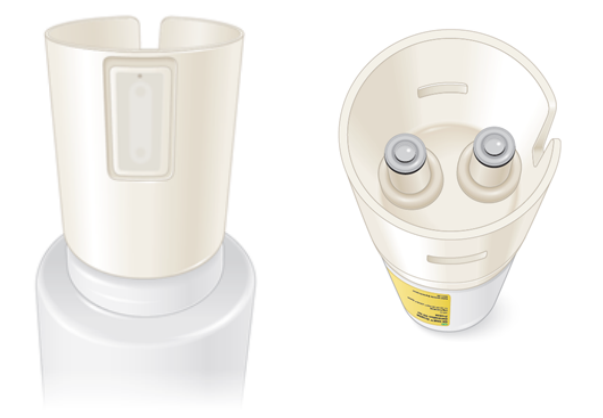

The notched top helps with bottle alignment and insertion. The RFID label allows the instrument to recognize each bottle as correct for its position, and monitor the oil levels in each bottle.

#### **To release an empty bottle from its position**

- 1. Firmly push the bottle down to the bottom of the slot and then release. The bottle pops up from the slot.
- 2. When the bottle pops up from the slot, lift it out of its position.

#### **To insert a bottle into its corresponding position**

- 1. Turn the bottle upside down so the notched cap is facing down.
- 2. Slowly twist the bottle until the notched cap clicks into place.
- <span id="page-28-0"></span>3. Firmly push down on the bottle to the bottom of the slot to snap it into place. When secured, the bottle should not be easily lifted out of position and should not twist in place.

### **Turning off the Instrument**

Bio-Rad recommends turning off and restarting the instrument one day a week. When you turn off the instrument, wait at least 5 min before turning it back on.

### **To turn off the touchscreen and then turn off the instrument**

- 1. Close QX ONE Software, and then tap the Windows icon  $(\blacksquare)$  in the lower-left corner.
- 2. Tap the Power icon  $\langle \circlearrowleft \rangle$  and select Shut down. Wait until the touch screen has powered off.
- 3. Turn off the power switch on the back of the instrument.

### Chapter 2 QX ONE Droplet Digital PCR System

*This page intentionally left blank.*

# <span id="page-30-0"></span>Chapter 3 About QX ONE Software

**Important:** This instrument guide contains abridged information on QX ONE Software, Standard Edition. For comprehensive information on all software capabilities, refer to the QX ONE Software User Guides for the standard and regulatory editions.

A Bio-Rad field service engineer installs your software edition on the QX ONE Droplet Digital PCR System touch screen, which provides the interface to the instrument controls.

Using the software on the touch screen, you can

- Set up customized ddPCR experiments for plate runs in the QX ONE™ Droplet Digital™ PCR (ddPCR™) System
- Create and store templates for plate layouts, thermal cycling protocols, and reports.
- $\blacksquare$  Use the live analysis function during the droplet reading phase
- **n** With the Manage Plate user privilege, cancel runs and reorder plates while they are in the instrument Inbox
- $\blacksquare$  Analyze your data files in a variety of charts and tables in the Analysis module
- $\blacksquare$  Generate reports on your data
- Restrict template access to ensure the use of approved templates only

For information on using the instrument, refer to the QX ONE Droplet Digital PCR System Instrument Guide.

The QX ONE guides instruct you to tap options on the touchscreen. If you are using QX ONE Software with a keyboard and mouse, click the options instead.

**Tip:** You can download and link the software and instrument guides to corresponding buttons in the Help window. For information, see Linking the User Guides in the Help [Window](#page-33-0) on page 32.

The Standard Edition of the software offers the choice to enable or skip the User Management module, as follows:

- **n** If enabled, QX ONE Software is installed with all user functionality on the Users and Preferences tab. The installer is prompted to set up the first user account, which inherits all user privileges.
- $\blacksquare$  If not, QX ONE Software automatically creates a generic user to set up and run plates on the instrument and the Users and Preferences tab is not included in the left panel. The user is automatically signed in and is available to everyone. You can modify two related user preferences; for information see Partial [Preferences](#page-39-0) on page 38.

The system provides all necessary functionality to create, run, and analyze ddPCR experiments on your samples. The following image highlights functional areas:

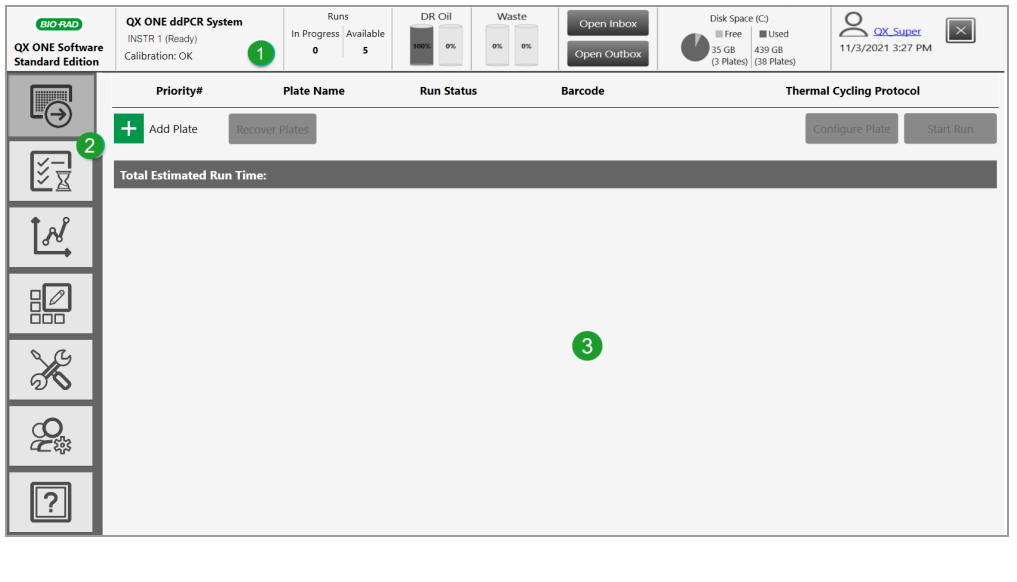

### LEGEND  $\bullet$

The status bar displays information about the instrument and user.

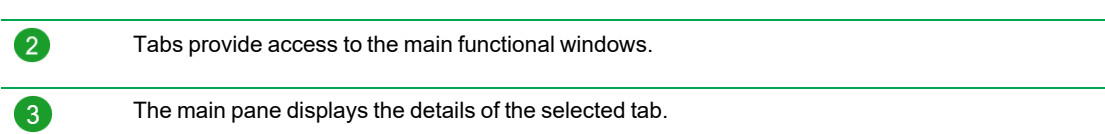

If QX ONE Software goes into standby mode after being idle, tap in the lockout screen to sign into the software again and display the last active window.

## <span id="page-32-0"></span>**Enabling User Management**

During the installation of QX ONE Software, Standard Edition, you can choose to enable or bypass the User Management module:

- **n** If the Enable User Management checkbox is selected, all user functions are included in the installation.
- $\blacksquare$  If the checkbox is not selected, User Management is not enabled and the corresponding tab is not included in the side pane. A single generic user, with a small set of user preferences, is always logged in. For information, see Partial [Preferences](#page-39-0) on page 38.

**Important:** Before you can set up users in the software, all users must be set up on the computer as local Windows users or in Active Directory on your network.

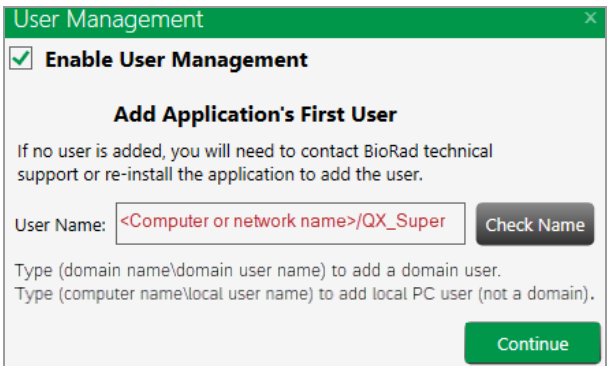

#### **To bypass the User Management module**

 $\blacktriangleright$  Ensure the checkbox is cleared in the User Management dialog box, and then click Continue to complete the installation.

### **To enable the User Management module**

- 1. Ensure the Enable User Management checkbox is selected.
- 2. Enter the user name and tap Check Name to validate the user.
- 3. Tap Continue to add the user and complete the installation.

## <span id="page-33-0"></span>**Linking the User Guides in the Help Window**

To facilitate access to user assistance documentation, you can link the instrument guide for the QX ONE Droplet Digital PCR System and the user guide for your software edition (standard or regulatory).

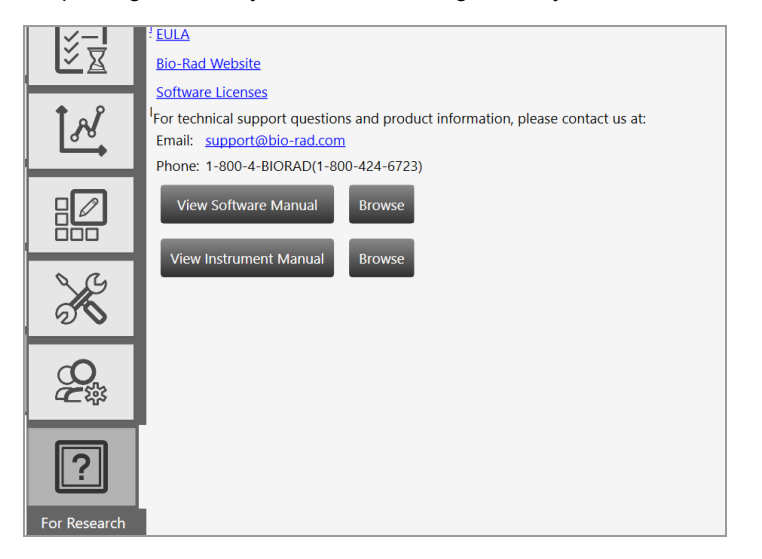

**Important:** If you have not received PDFs of the instrument guide and applicable user guide, you can download them from the [Bio-Rad](http://www.bio-rad.com/) website.

### **To link the guides**

1. Navigate to the following folder:

C:\ProgramData\Bio-Rad\<Standard *or* Regulatory>

- 2. Within the folder, create another folder and rename it UserGuides.
- 3. In QX ONE Software. select the Help tab, and then click the Browse button beside View Software Manual or View Instrument Manual.
- 4. Navigate to the User Guides folder and click Open.

QX ONE Software links the guide. To open the PDF, click the View <manual> button.

5. Repeat for the remaining guide.

# <span id="page-34-0"></span>Chapter 4 Getting Started

Use the information in this chapter to

- $\blacksquare$  Sign into the software or change users
- $\blacksquare$  Select the instrument
- $\blacksquare$  Become familiar with the instrument status bar and main functional windows
- $\blacksquare$  Understand the compatible file types for your software edition
- $\blacksquare$  Learn the differences between the software installed on the instrument touch screen versus a standalone computer

**Tip:** If QX ONE Software goes into standby mode after being idle, tap in the lockout screen to log into the software again.

## <span id="page-34-1"></span>**Signing In, Viewing Privileges, and Changing Preferences**

**Important:** If User Management was not enabled during the software installation, QX ONE Software creates a single generic user, which is already logged in and is available to all users for setting up and running plates, and analyzing the results. The user can access a set of partial preferences using the generic user link. For more information, see Partial [Preferences](#page-39-0) on page 38.

Typically, a system or software administrator sets up users and privileges for QX ONE Software, and communicates the information to you.

Note the following:

- You cannot change your user privileges unless you are assigned the Add/Manage Users privilege. For information, see Viewing User [Privileges](#page-36-0) on page 35.
- **n** You can change your user preferences, which are set to defaults. For information, see [Managing](#page-38-0) Your [Preferences](#page-38-0) on page 37.

## <span id="page-35-0"></span>**Signing into the Software**

**Important:** If User Management was not enabled during the installation, the generic user is automatically signed in when you open the software.

#### **To sign in**

- 1. Tap the touch screen to open the Sign in dialog box.
- 2. Enter the user name and password and tap Sign in.

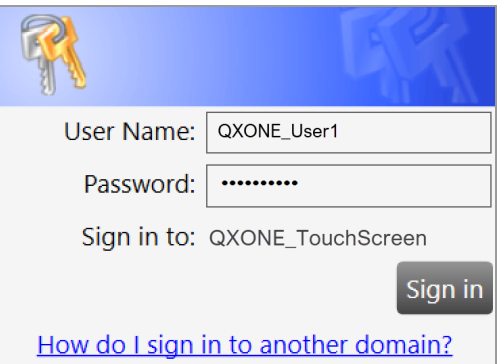

3. Ensure the Do not show EULA on sign in checkbox is selected and tap I Agree.

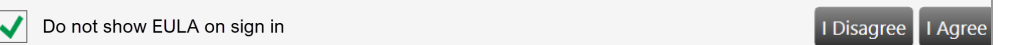

Each user must agree to the end user license agreement on initial login in order to user the software. If you clear the checkbox, the End User License Agreement appears the next time you log into the software, and you must agree again to the terms before the software opens. If you do not agree to the EULA, the application closes immediately.

When you agree to the EULA, the dialog box closes and the application opens. Your user name appears in the Instrument Status bar.

The Add Plate window opens on the instrument touch screen.

If you are opening the software on a standalone computer, the Data Analysis window opens.
## **Viewing User Privileges**

**Important:** If you did not enable the User Management module during the installation, the related functions are not available.

In the User Management window, your privileges are identified by the selected checkboxes.

## **To view your assigned privileges**

 $\blacktriangleright$  Select the User Management tab.

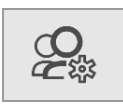

Unless you are assigned the Add/Manage Users privilege, checkboxes for your assigned privileges are selected but not enabled, as shown in the following graphic. To request changes to your privileges, contact your software administrator.

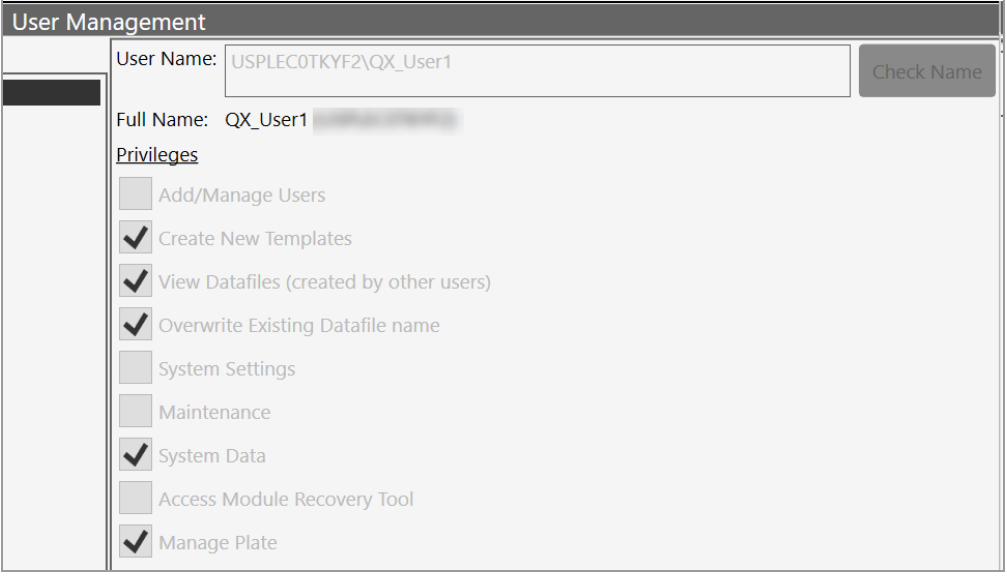

<span id="page-37-0"></span>[Table](#page-37-0) 5 lists the available privileges, which can be assigned in any combination.

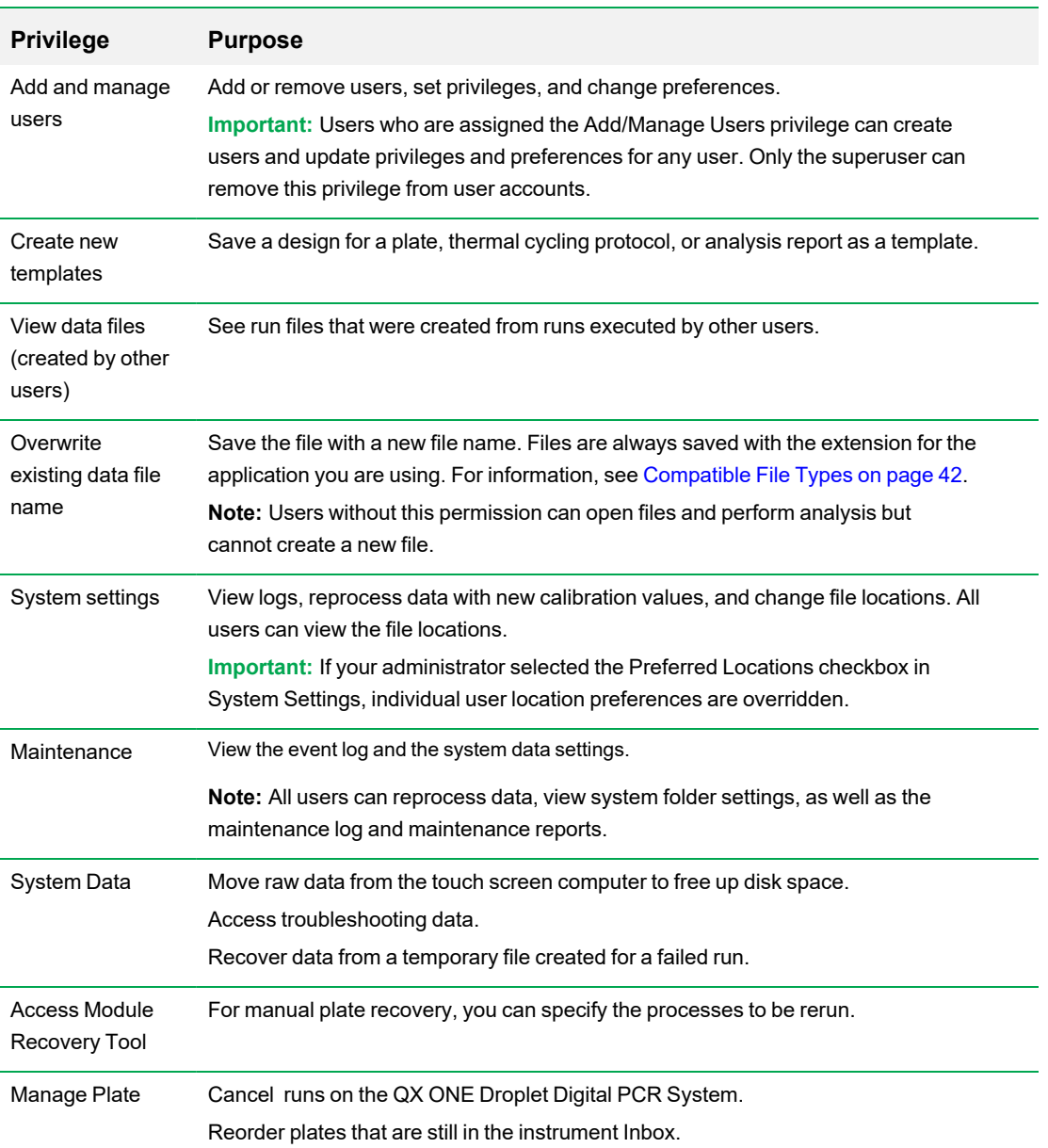

## **Table 5. User privileges**

## **Managing Your Preferences**

**Important:** If you did not enable User Management during the software installation, the User Management module is not included and a truncated set of preferences is available. See [Partial](#page-39-0) [Preferences](#page-39-0) on page 38 for information.

Use the User Management window to modify your personal user preferences. Default folder locations appear in your preferences, but you can change them. You can also choose to keep all data files and templates private. The software prompts you to choose either your personal folder or the shared folder each time you save a file or template.

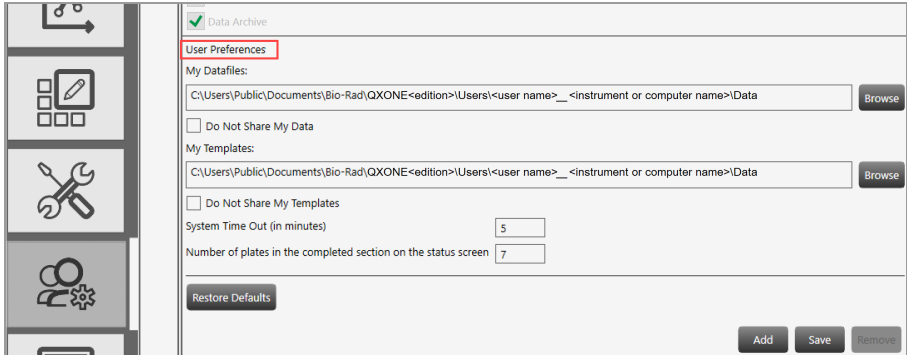

### **To change your preferences**

- 1. Change any of the following preferences:
	- $\blacksquare$  Enter a different file path for your data files and templates.
	- $\blacksquare$  Select or clear the check boxes to change your data file and template privacy settings.

**Important:** The paths and checkboxes are disabled if your administrator has set Preferred Locations in System Settings.

- $\blacksquare$  Enter a different system timeout period.
- $\blacksquare$  Enter a different total of completed plates to show in the Run Status window, up to a maximum of 100.
- 2. Do one of the following:
	- $\blacksquare$  If you are setting preferences for a new user, tap Add.
	- $\blacksquare$  If you are updating preferences, tap Save.
- 3. When the confirmation message appears, tap Yes, and then tap OK.

## <span id="page-39-0"></span>**Partial Preferences**

If User Management was not enabled during the software installation, you can still access partial functionality.

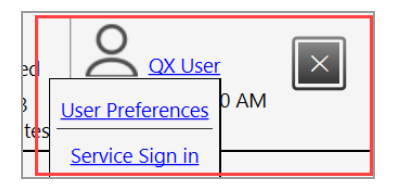

## **To open the menu**

1. Click the user name link in the upper-right corner to display the pop-up.

**Important:** The Service Sign in option is used by Bio-Rad service engineers only.

2. Click User Preferences to display the dialog box.

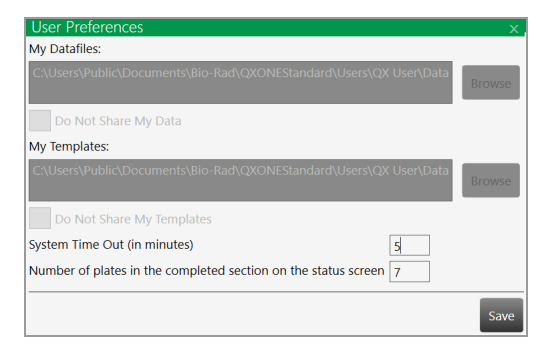

- 3. You can change the following:
	- $\blacksquare$  System time out in minutes (default is 5 minutes)
	- Number of plates in the completed section of the status screen (default is  $7$ )
- 4. After you have made your changes, tap Save.

## **Signing Out or Changing Users**

While the instrument is idle, one user can log out on the touch screen and another user can log in.

**Important:** If User Management was not enabled during the software installation, the sign in, sign out, and change users functions are not available.

Note the following:

- Do not change users while a run is in progress or data might be affected.
- **n** If the screen is locked and the initial user left unsaved changes, an advisory prompt appears. Click Save before proceeding or the previous user's work is lost.

### **To sign out**

- 1. Tap the user name link in the upper-right corner and select Sign Out.
- 2. Tap Yes to confirm.

### **To change users**

- 1. Tap anywhere in the lockout screen to display the Sign in window.
- 2. Enter a user name.
	- $\blacksquare$  The domain name appears below the user login fields. If you are on the same domain as the previous user, you can enter your user name only.

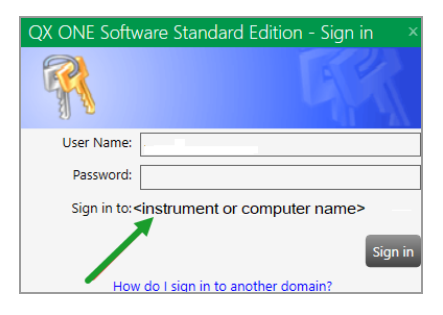

 $\blacksquare$  If the user is on a different domain, enter the domain name followed by a backslash and the user name.

**<domain name>\<user name>** (for example, global\john\_smith)

3. Enter the password and tap Sign in.

# **Instrument Status Bar**

An instrument status bar appears above all windows except the analysis displays, which open in a separate module.

The status bar on the touch screen displays the information an-d indicators shown below

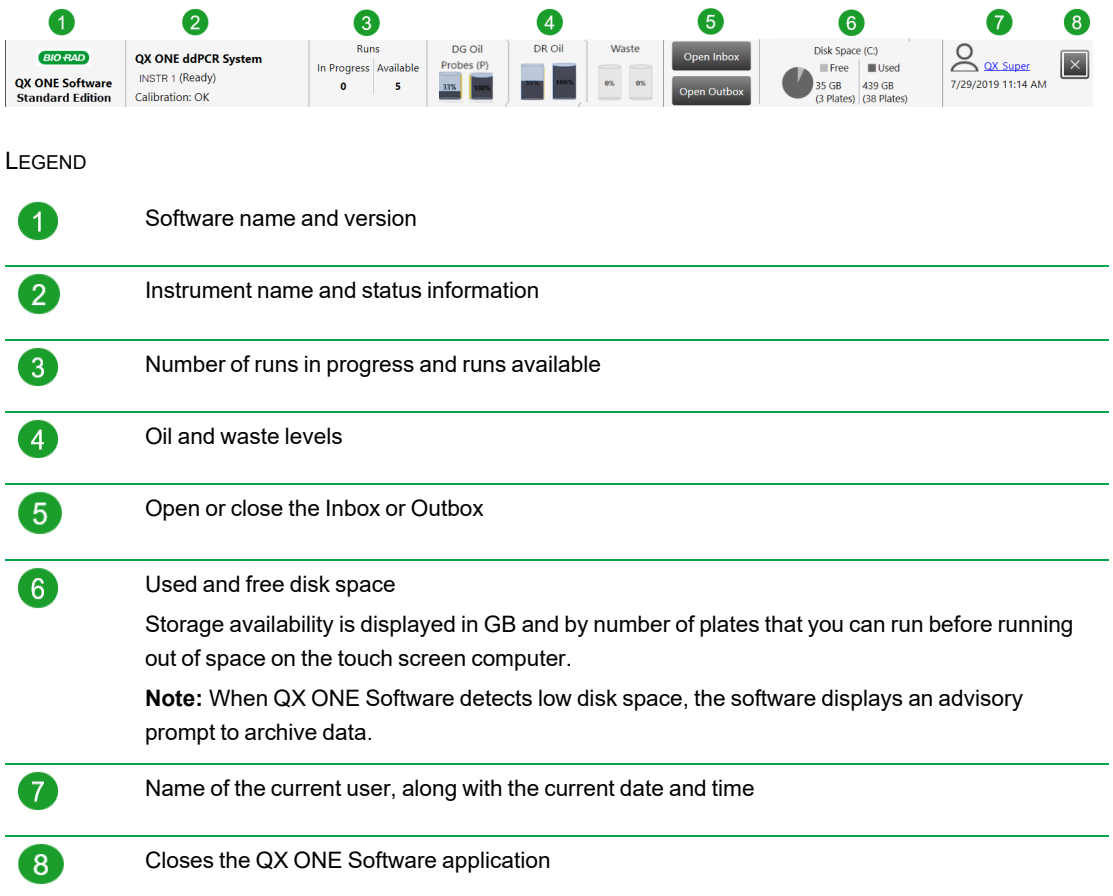

# **Tabs to Functional Windows**

[Table](#page-43-1) 6 describes the functional areas and primary windows in QX ONE Software. For more information, refer to the QX ONE Software User Guide.

## **Table 6. Window Tabs**

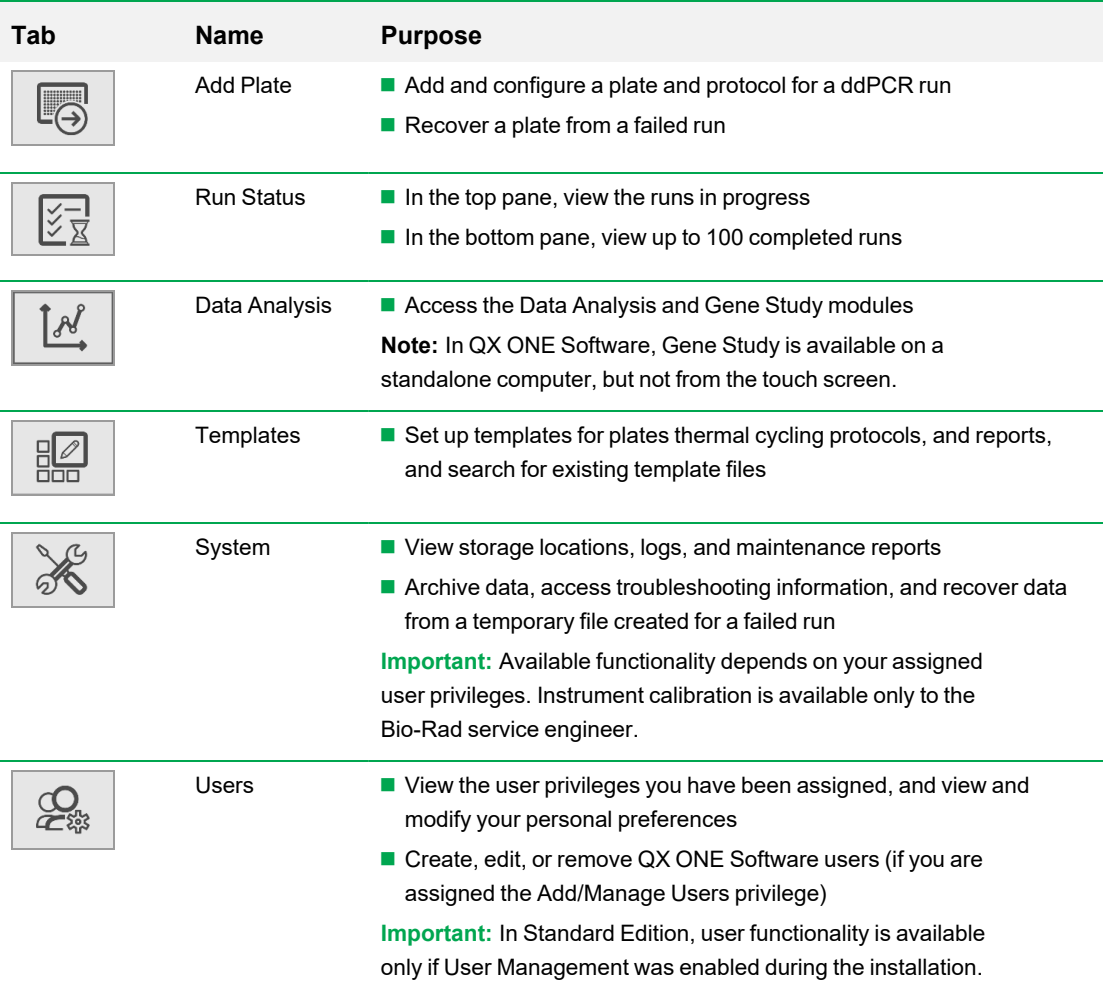

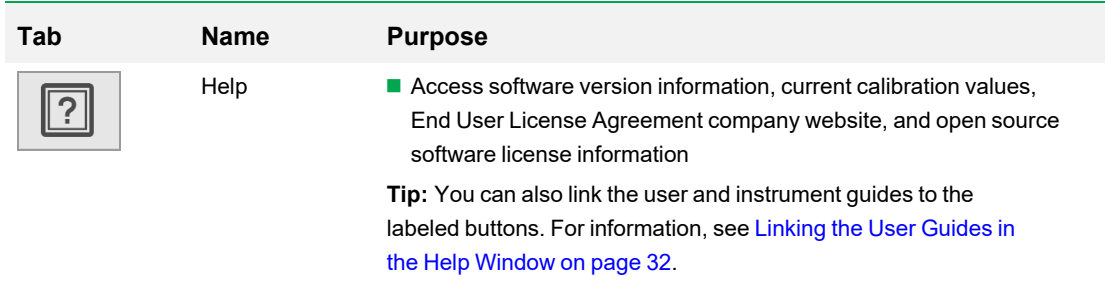

## <span id="page-43-1"></span>**Table 6. Window Tabs, continued**

# <span id="page-43-0"></span>**Compatible File Types**

This section describes the file types you can open in QX ONE Software.

The following applies if your organization is using more than one edition of the software:

- You can open files created using Standard Edition only in Standard Edition.
- If you open a .qlp or .ddpcr file in QX ONE Software, Standard Edition, the file opens and is saved as a .ddpcrone file.

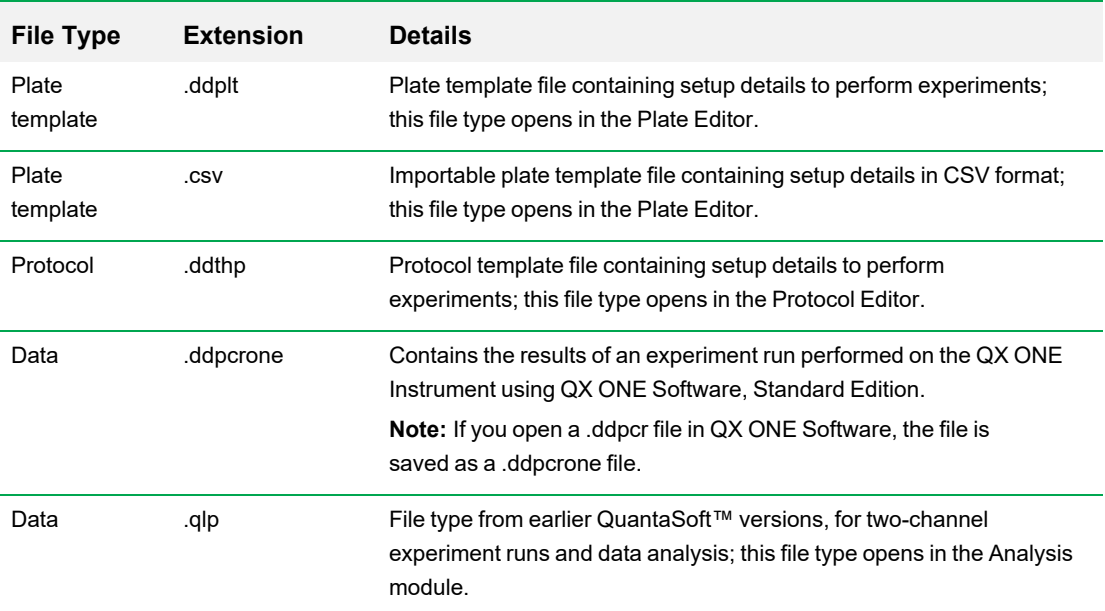

## **Table 7. Compatible file types**

# **Touch Screen Differences**

As shown in [Table](#page-44-0) 8, QX ONE Software functionality varies between the QX ONE Droplet Digital PCR System touch screen and a standalone computer.

## <span id="page-44-0"></span>**Table 8. Touch Screen Differences**

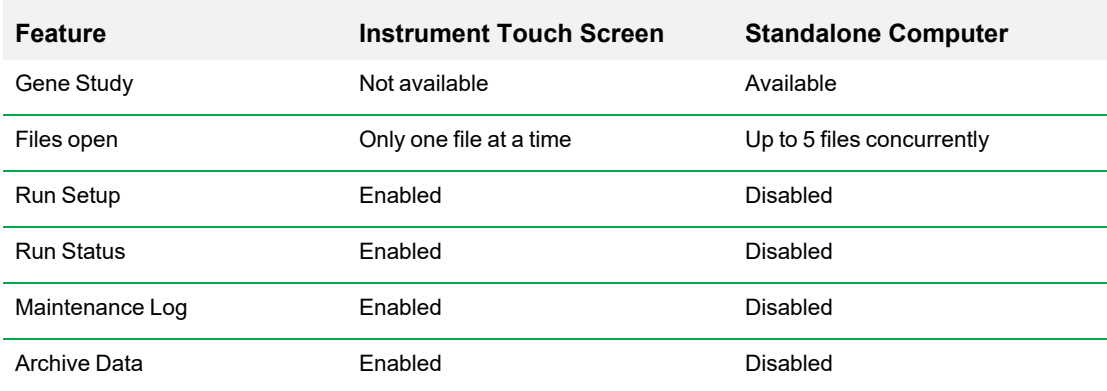

When you open QX ONE Software on the touch screen, the Add Plate window appears by default. If you open the software installed on a standalone computer, the Data Analysis window appears by default and the Add Plate and Run Status tabs are not available.

Chapter 4 Getting Started

*This page intentionally left blank.*

# Chapter 5 Preparing a Sample Experiment

This section contains a standard protocol for sample preparation and plate setup for any assay performed on the QX ONE Droplet Digital PCR System. The following are recommended steps using the compatible GCR96 cartridges and reagents.

**Important:** Use only Rainin pipets and tips for all reagent and sample handling steps.

## **Required Components**

This section describes the required equipment and materials for creating your samples. For a list of catalog numbers, see Appendix B, Ordering [Information](#page-134-0).

## **Required Equipment**

- **N** PX1 PCR Plate Sealer
- **n** PX1 GCR Sealer Support Block
- $\blacksquare$  Centrifuge, with plate rotor capable of 1,150 RCF minimum
- $\blacksquare$  Vortex mixer

## **Required Materials**

- **n** PCR supermix
- **n** Buffer control
- $\blacksquare$  Pipets (Rainin only)
- $\blacksquare$  Pipet tips (Rainin only)
- QX ONE Droplet Digital PCR System Droplet Generation Oil
- QX ONE Droplet Digital PCR System Droplet Reader Oil
- GCR96 cartridges
- $\blacksquare$  Foil plate seal
- **n** Reagent trough
- $\blacksquare$  5 ml mixing tube

## **Creating the Sample Mix**

This section contains a standard protocol using the ddPCR Supermix (No dUTP). You can use this protocol to prepare your samples and set up plates for any assay you perform on the QX ONE Droplet Digital PCR System. The protocol below makes enough reagent for one plate (96 wells). Volumes can be adjusted for the number of plates you need. You can insert up to five plates into the instrument.

**Important:** You must combine the ddPCR Supermix (No dUTP) and the Reaction Mix in a 1:1 ratio. Final concentrations for components are included in the table below for a total of 20 µl per reaction. For Reaction Mix preparation, refer to each Supermix protocol.

### **To prepare the sample**

- 1. Remove two ddPCR Supermix (No dUTP) vials of choice and two Reaction Mix vials from storage (-20º C) and let thaw at room temperature for approximately 30 min.
- 2. Vortex for 10 sec at medium to high speed and spin down in a small tube centrifuge.

**Important:** Proper mixing is critical for both the ddPCR Supermix (No dUTP) and the Reaction Mix.

3. Prepare master mix as described in the following table (use 5 ml tubes to prepare mix). Be as accurate as possible in adding the correct volume of each reagent.

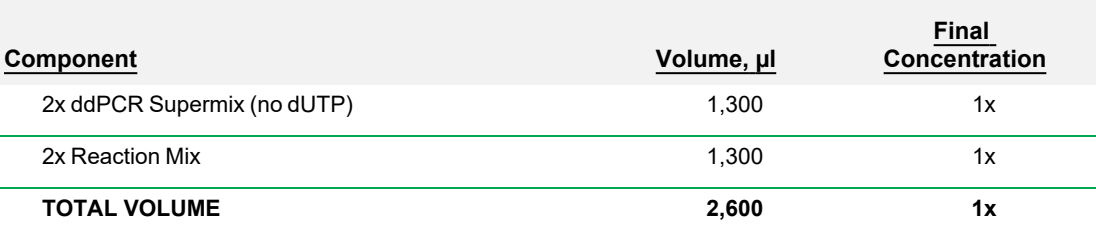

**Note:** The mixes can be highly viscous. Bio-Rad recommends slow pipeting for more accurate dispensing of all liquid.

- a. Carefully pipet 650 µl from each of the two tubes of ddPCR Supermix (No dUTP) into the 5 ml mixing tube, changing tips with each addition.
- b. Carefully pipet 650 µl from each of the two tubes of Reaction Mix into the 5 ml mixing tube, changing tips with each addition.
- 4. Cap the tube securely.
- 5. To mix, vortex for 10 sec at maximum speed.

# **Filling the GCR96 Cartridge**

You must use GCR96 cartridges with the QX ONE Droplet Digital PCR System. The GCR96 cartridge plate contains 6 DG-16 individual cartridges representing 6 sets of 16 wells. Each set of 16 must be filled with sample or control buffer for the droplet generator to perform correctly.

**Important:** GCR cartridges are intended for single-use only.

The following graphic highlights the two columns of the first well set in the cartridge.

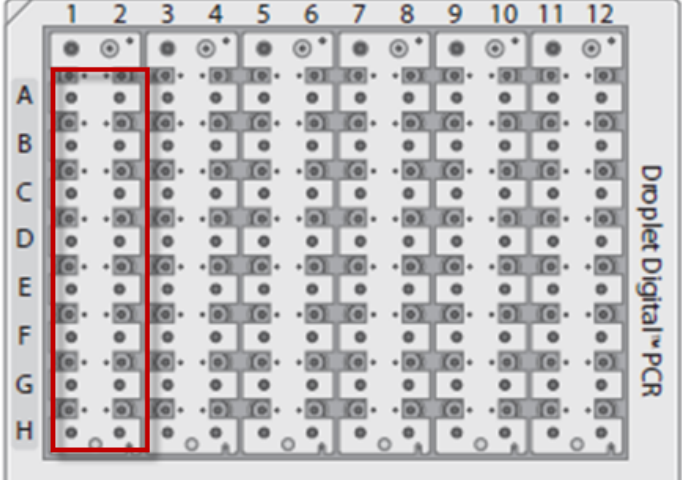

Before you begin, set the PX1 PCR Plate Sealer to 180º C and 0.5 sec. You will use the plate sealer when performing the steps in the next section.

### **To fill the plate**

- 1. Set the 8-channel pipet to 20 µL.
- 2. Pour the vortexed and centrifuged master mix from the 5 ml tube into a reagent reservoir.
- 3. Use a 20 µl 8-channel pipet to immediately transfer 20 µl of the master mix from the reagent reservoir into the wells of the first column of the cartridge.
- 4. Confirm the correct positioning of the cartridge, with the notched corner in the upper left.

**Note:** Do not use the second depression on the pipet. While there will be a minute amount of sample left in the pipet tips, full depression can introduce air bubbles into the wells and disrupt proper droplet generation.

5. Repeat for columns 2–12 until all 96 wells are filled with 20 µl of master mix.

# <span id="page-49-0"></span>**Sealing the GCR96 Cartridge**

This procedure describes the plate sealing procedure for the PX1 PCR Plate Sealer. If you are using a different instrument, consult the applicable user manual.

**Note:** References to "plate" indicate a full GCR96 cartridge holder.

### **To seal the plate**

- 1. Press the Eject icon to open the PX1 PCR Plate Sealer.
- 2. Ensure the following:
	- $\blacksquare$  The temperature is set to 180 $^{\circ}$  C.
	- $\blacksquare$  The time is set to 0.5 sec.
- 3. Load the GCR96 cartridge on the appropriate support block, making sure that:
	- $\blacksquare$  The notched corner (A1) is at the upper left.
	- $\blacksquare$  The cartridge is securely set into the support block.
- 4. Place a foil seal on top of the GCR96 cartridge.

**Important:** The foil seal must cover the frame of the plate with no overhang on any side. Overhanging foil can interfere with the movement of the robotic arm of the instrument.

5. Line up the top of the foil seal with the middle of the numbers on the top of the plate.

As the plate moves into the sealer, this alignment allows room for the foil to move into its final and correct position.

- 6. Press the green Seal button. When done, the plate sealer opens automatically.
- 7. Carefully rotate the plate 180° Con the support block.
- 8. Press the green Seal button again. When done, the plate sealer opens automatically.
- 9. Remove the plate from the plate sealer.
- 10. Remove the support block from the plate sealer.

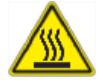

**Caution:** Do not leave the support block in the plate sealer, or the block will heat up. This creates a potential burn risk to users.

# **Loading the GCR96 Cartridge into a Centrifuge**

Before you begin this procedure, ensure the following:

- **n** You are wearing the proper personal protective equipment (PPE). For information, see [General](#page-15-0) [Precautions](#page-15-0) on page 14.
- The plate is sealed. For information on using the PX1 Plate Sealer, see Sealing the GCR96 [Cartridge](#page-49-0) on [page](#page-49-0) 48.

## **To load the plates**

1. Push the individual DG16 cartridges in the GCR96 frame toward the numbered edge as far as they will go, to ensure there is no gap between the frame and cartridges.

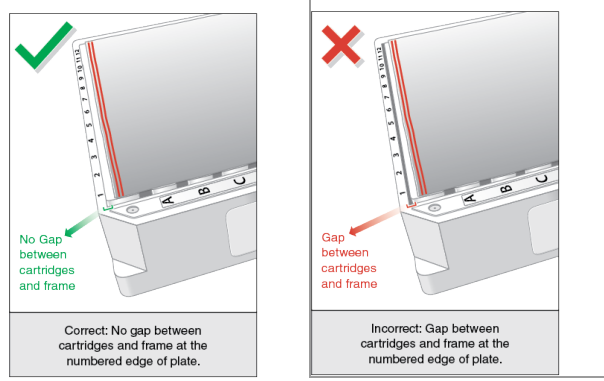

- 2. Open the centrifuge instrument and insert a sealed plate into each side of the plate holder.
- 3. If processing only one cartridge, load a dummy cartridge on the other basket to balance the centrifuge.
- 4. Slide each plate toward the rotor axis.

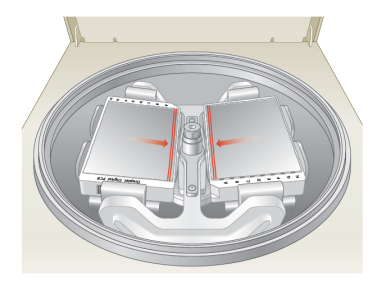

5. Ensure the numbered sides touch the edges of the centrifuge baskets.

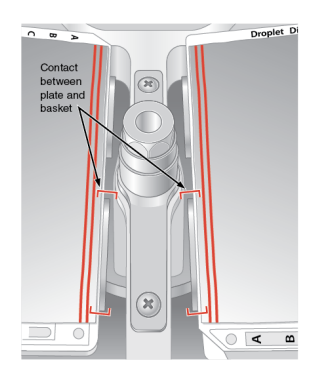

**Important:** Ensure the plates are oriented correctly, or the tabs on the cartridges can break. Broken tabs can cause separation between cartridges and the cartridge holder during the centrifuge process, and cause a failure of the QX ONE Droplet Digital PCR System.

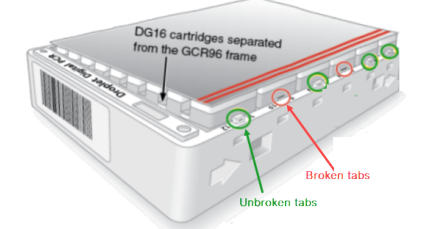

- 6. Close and start the centrifuge.
- 7. Spin for 30 sec at 1150 rcf.
- 8. When centrifuging is complete, open the instrument and remove the plates.
- 9. Press the edges of the foil seal against the plate, in case centrifuging loosened the seal.

# Chapter 6 Adding and Configuring Plates

After you sign into QX ONE Software on the touch screen, the software opens to the Add Plate window.

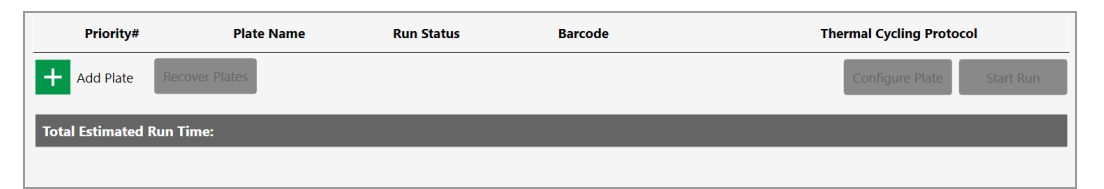

This chapter explains how to

- Scan a tracking code and add a plate in the software
- $\blacksquare$  Add the physical plate to the instrument inbox
- Identify the plate and thermal cycling protocol, or select templates
- $\blacksquare$  Exclude empty wells in the software
- $\blacksquare$  Create the plate configuration

## **Adding Plates in the QX ONE Instrument and Software**

The QX ONE Droplet Digital PCR System is equipped with a scanner that is used to scan cartridge (plate) RFID codes. Each GCR96 cartridge has an RFID label embedded on its side, and scanning the code allows the instrument to track the plate and its data.

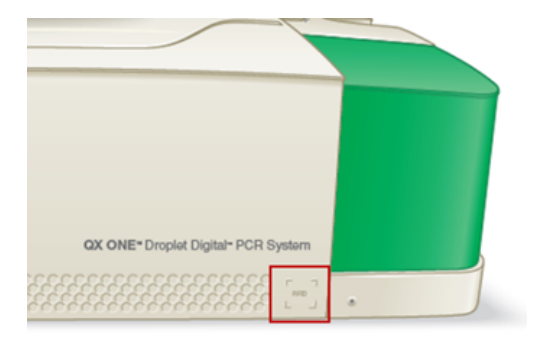

QX ONE Software prompts you to scan the RFID label on the GCR96 cartridge, and then insert the plate.

### **To scan the code and add the plate**

1. In the left pane, tap the Add Plate icon.

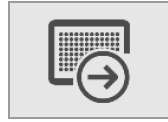

The Add Plate window appears.

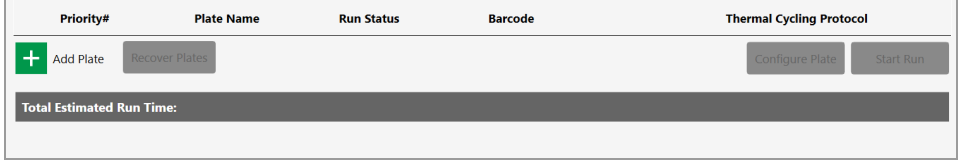

If the Runs Available number in the Instrument Status bar is 1 or higher, the Add Plate button is enabled.

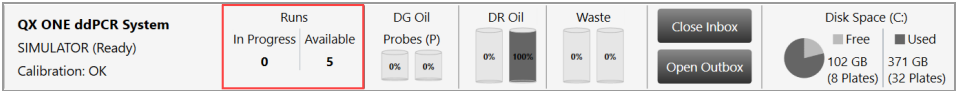

2. Tap the  $\pm$  icon next to Add Plate, and then scan the RFID label.

**Tip:** The RFID label is on the opposite side of the bar code. The bar code is not scanned.

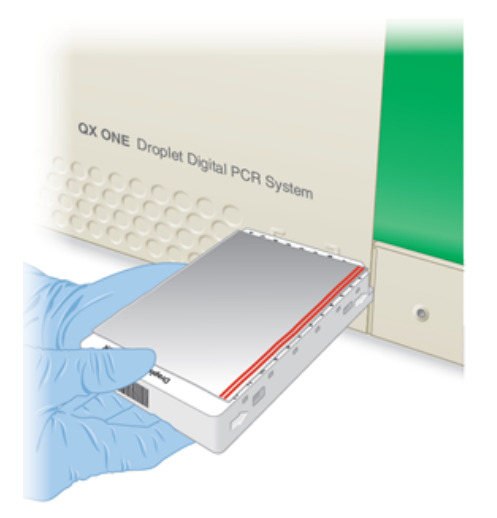

After the scan is complete, QX ONE Software displays advisory messages to indicate the Inbox door is opening and the plate should be placed in the specified slot. Slots are provided for up to 5 plates. The plate Inbox is located on the right side of the instrument, as shown in the following graphic.

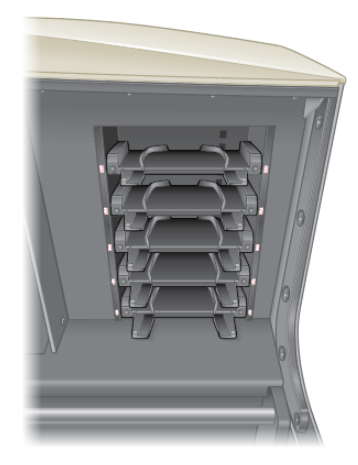

**Note:** If plates from earlier runs occupy the QX ONE Droplet Digital PCR System Outbox, the instrument instructs you to load the plate into the Inbox slot opposite the first empty Outbox slot. If there are not enough slots available for the plates you need to run, remove the completed plates from the Outbox.

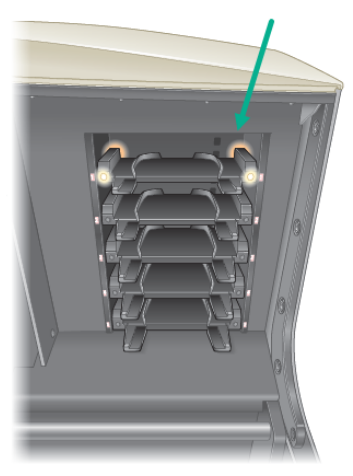

3. Position the plate with the RFID label facing the empty slot with the amber lights, and then insert the plate.

Note the following:

 $\blacksquare$  If the plate is inserted properly, the amber lights turn green.

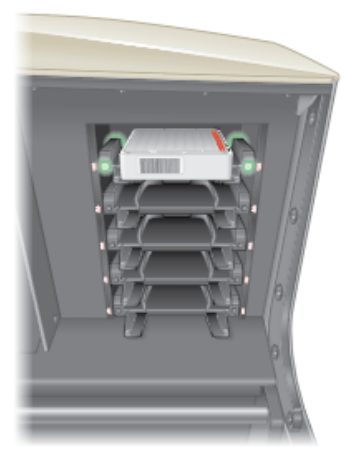

- $\blacksquare$  If not, the lights turn red and you must remove and reinsert the plate.
- **n** The Inbox remains open as long as you are adding plates. When 30 sec have passed without a plate being added, the Inbox door closes automatically.

**Tip:** You can also tap the Open Inbox/Close Inbox toggle button on the instrument status bar in QX ONE Software.

As each plate is added, a row containing plate information, including the plate bar code from the scan process, appears in the grid and QX ONE Software enables the Configure Plate button.

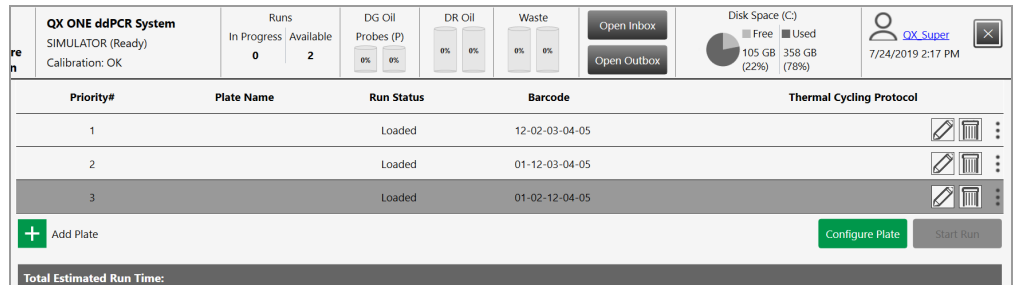

4. Tap Configure Plate and continue to the next section.

## <span id="page-57-0"></span>**Plate Configuration Window**

From the Plate Configuration window, all users can start runs on selected plate templates using the initial configuration, an altered configuration, or just the plate name, data file name, supermix, and thermal cycling protocol.

**Tip:** Except for the supermix, which you must select before the run, you can configure the plate experiment parameters before, during, or after a run.

The window contains the following three tabs for identifying and configuring your plates and protocols for the run:

- **Plate Information** Default display, where you can create or select existing plate and protocol templates, or start a run immediately with a minimum of information and configure experiment parameters later
- **Well Selection** Optional task, where you can exclude wells from processing

**Note:** The QX ONE Droplet Digital PCR System processes the entire plate by default. If you have filled fewer than 96 wells with sample, you should exclude those wells from processing.

**Nell Information** — Where you can create or modify the experiment parameters; optional if you are working with an existing plate layout

When configuring plates, note the following:

- **n** Users with the Create New Template user privilege can save a new or modified plate or protocol design as a template before starting the run.
- $\blacksquare$  All users can set up experiment parameters and run the plate without saving the layout.
- $\blacksquare$  Users can identify experiment parameters in the Analysis module.

**Important:** If you are configuring a plate in which the One-Step RT kit is being used, see [Using](#page-67-0) the One Step RT ddPCR [Advanced](#page-67-0) Kit for Probes on page 66.

## **Plate Information Tab**

The Plate Information tab is selected by default when the Plate Configuration window opens, and provides functionality allowing you to quickly set up a plate for a run.

**Note:** If you have been assigned the Access Module Recovery Tool user privilege, the Module Recovery Tool section appears in the bottom-left corner.For information, see Using the [Access](#page-78-0) Module Recovery Tool to Manually Rerun ddPCR [Processes](#page-78-0) on page 77.

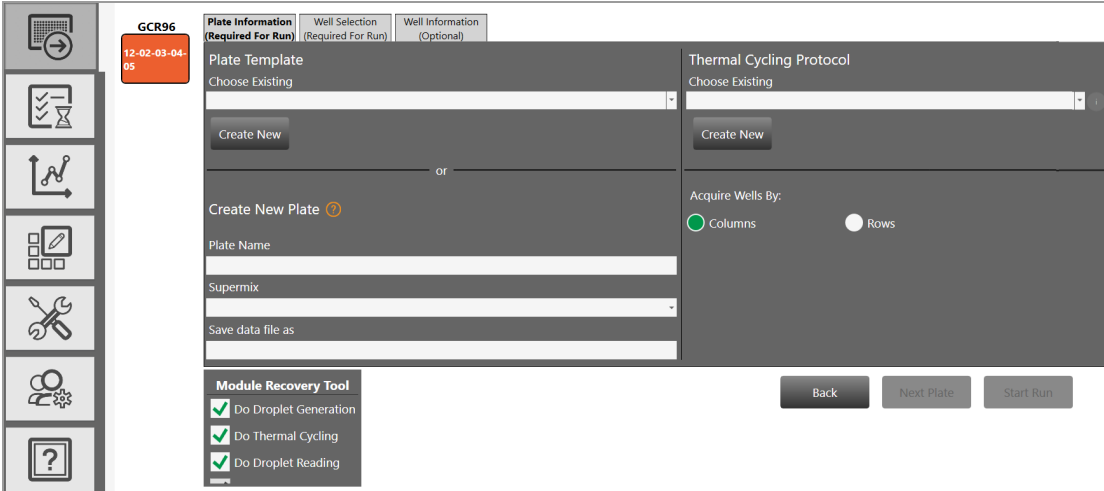

You can

- $\blacksquare$  Select, modify (optional), and run an existing template
- $\blacksquare$  Create and run a new plate design
- $\blacksquare$  With the applicable user privilege, save existing or new plate designs as templates
- $\blacksquare$  Identify a plate, plate file, and supermix for a run

**Note:** You must, at a minimum, enter a plate name and select a supermix to enable the Start Run button (the data file name field is automatically populated with the plate name). You can identify the remainder of your experiment parameters either in the Plate Editor before you start the run, or in the plate editor layout in the Analysis module after the run has concluded.

- $\blacksquare$  Select a thermal cycling protocol
- $\blacksquare$  Select the well acquisition method the instrument should use

## **Specifying Plate and Protocol Information**

When you select Configure Plate, the following window appears.

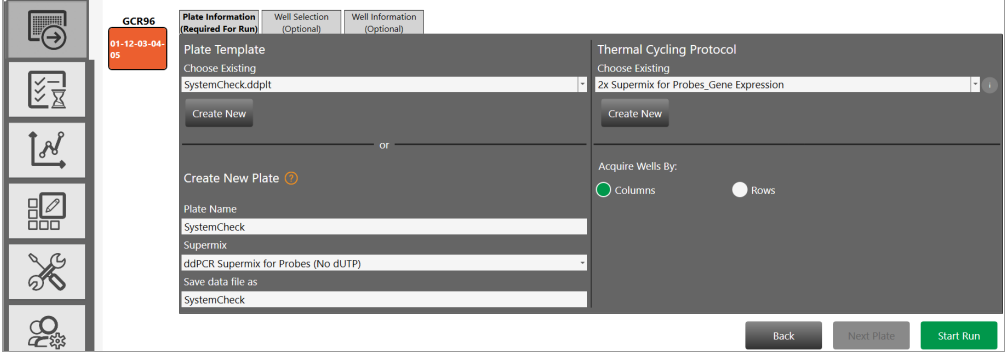

### **To specify the plate and protocol**

- 1. (Optional) To use a plate template, do one of the following under Plate Template:
	- **n** To use an existing plate template, select a template from the Choose Existing drop-down list. To modify the configuration, select the Well Information tab.
	- $\blacksquare$  To create a new template, tap Create New.
- 2. Under Thermal Cycling Protocol, do one of the following :
	- To use an existing protocol, select a protocol from the Choose Existing drop-down list.
	- $\blacksquare$  To create a new protocol, tap Create New.

For information on creating or modifying plate templates and protocols, see Creating or [Modifying](#page-84-0) [Templates](#page-84-0) on page 69.

3. Under Create New Plate, enter a plate name and file name, and select a supermix.

The fields under Create New Plate must be completed before the Start Run button is enabled. If you are using a template, the fields are populated automatically. You can also run the plate with just the plate name, file name, and supermix, and then configure other parameters during analysis.

4. (Optional) Select the alternate well acquisition method.

**Important:** The QX ONE Droplet Digital PCR System processes all 96 wells in the plate by default. If you have filled fewer than 96 wells with sample, you must exclude the remainder. For information, see Well [Selection](#page-60-0) Tab on page 59.

## <span id="page-60-0"></span>**Well Selection Tab**

When you select the Well Selection tab, the Plate Editor grid appears. The Well Selection tab contains a blank plate grid. The QX ONE Droplet Digital PCR System processes the entire 96-well plates by default. If you have added sample to fewer than 96 wells, you must exclude the remainder.

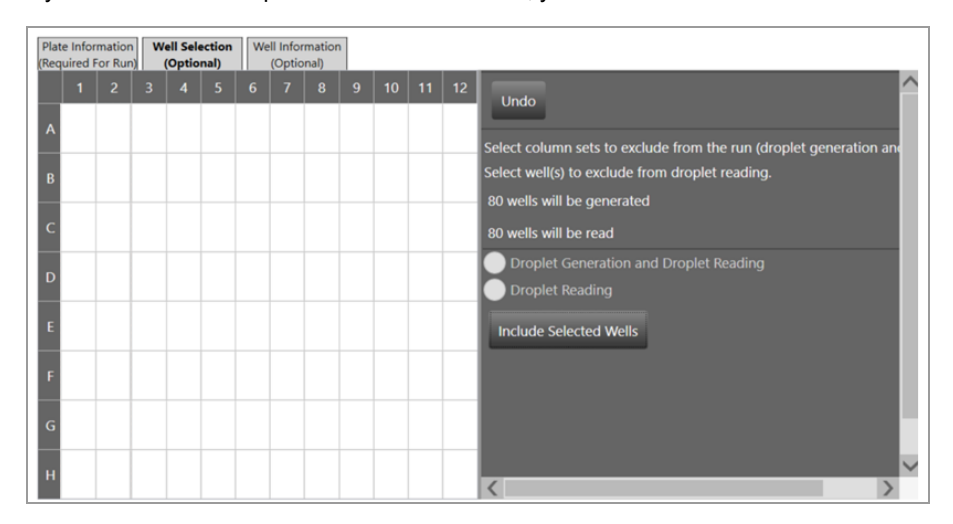

## **Excluding Wells in the Plate Layout**

Use the Well Selection tab (or the Exclude button in the Template view) to exclude wells from the droplet generation and droplet reading run phases, or droplet reading only.

**Important:** The GCR96 cartridges that are inserted into the instrument contain six separate sections, each with two rows of eight wells each. The QX ONE Droplet Digital PCR System automatically generates droplets by section rather than by well or by individual column. In the QX ONE Software well exclusion design, the first two columns represent the first section, the second two columns the second section, and so forth.

Note the following:

- **n** When you select Droplet Generation and Droplet Reading, the software allows you to exclude each section from both processes, but if you try to exclude an odd number of columns, QX ONE Software automatically selects the remaining column.
- **n** When you select Droplet Reading, the software allows you to exclude any well or group of wells from the droplet reading phase.
- $\blacksquare$  When you exclude wells in the plate layout, the instrument pierces the foil for all wells in the physical plate, but generates and/or reads droplets for active wells only.

### Chapter 6 Adding and Configuring Plates

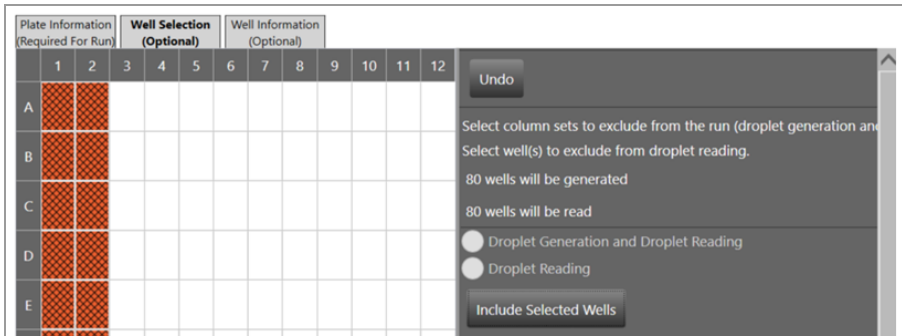

Wells excluded from Droplet Generation and Droplet Reading are displayed with a criss-cross pattern.

Wells excluded from droplet reading are identified by a diagonal pattern.

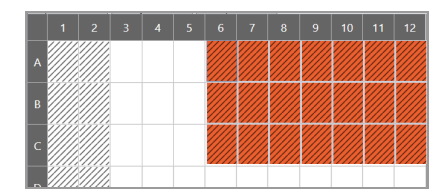

## **To exclude wells**

1. Select one or more column pairs to exclude, and then tap Droplet Generation and Droplet Reading or Droplet Reading.

**Note:** If you selected an odd number of columns, the software automatically selects the remaining column to represent a section. You can exclude that column from droplet reading only.

2. Tap Exclude Selected Wells.

**Note:** The Exclude Selected Wells button is a toggle button. If you select wells that have been excluded, the button name changes to Include Selected Wells. If you excluded one or more wells that should be read, you can select the wells and then tap the button to include them again.

## **Well Information Tab**

When you select the Well Information tab, the Plate Editor opens. You can configure your experiment parameters for selected wells before or after the run.

**Note:** QX ONE Software can calculate automatic thresholds for positive control wells, but you must select Pos Ctrl from the Sample Type drop-down list. You can make the selection before or after the run. For information, see [Sample](#page-65-0) Types on page 64.

## **Defining or Editing Well Information**

You can assign different experiment parameters to each well or groups of wells.

**Note:** Each plate you configure appears as an icon on the left.

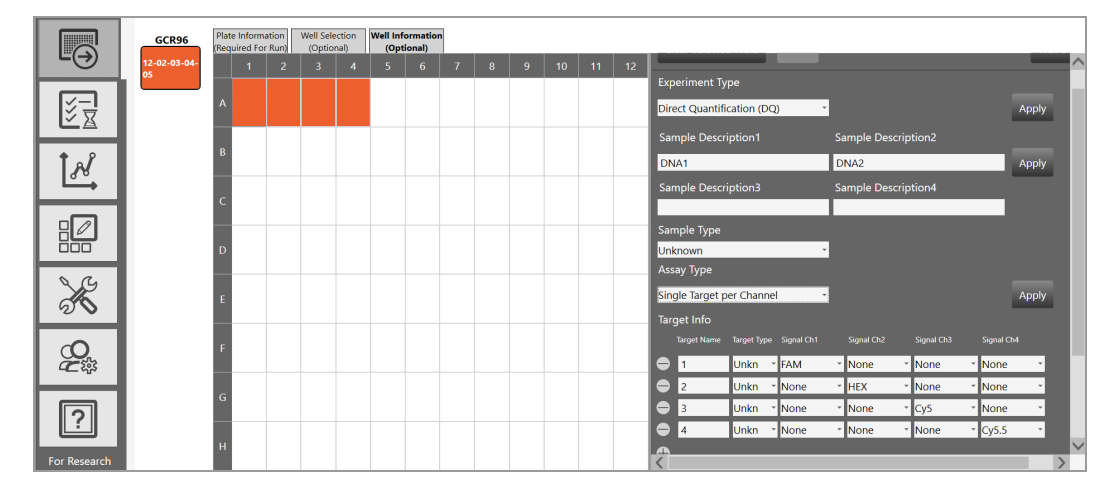

You can apply your entries at any time. You must tap Apply for the software to recognize your new or edited information. If you enter information in a field and need to apply earlier changes first, QX ONE Software displays an advisory message.

### **To define the configuration for the wells**

- 1. Select a well or group of wells.
- 2. Select an experiment type; see [Experiment](#page-64-0) Types on page 63.
- 3. In the Sample Description fields, enter up to four words or phrases that describe the sample; see Sample [Descriptions](#page-65-1) on page 64.
- 4. Select a sample type; see [Sample](#page-65-0) Types on page 64.
- 5. Select a supermix; see [Supermixes](#page-66-0) on page 65.
- 6. Select an assay type.
- 7. Available assay types vary, depending on the selected experiment type; see the fluorophore options in Assay Types and [Fluorophores](#page-68-0) on page 67.
- 8. (Optional) Under Target Info, change the fluorophore assigned to a channel. The fluorophore information populates automatically for each target, with the maximum number of rows allowed for the assay method. However, you can modify the default fluorophore assignments, if applicable.
	- a. Tap the dropdown arrow and select an alternative.
	- b. To delete a row, tap the minus (-) icon next to the target.
	- c. To add a row, tap the plus (+) icon.
- 9. (Optional) To clear one or more wells at any time, select the wells and tap Clear Selected Wells.
- 10. Tap Apply. After you have applied your entries and selections, you can pause the cursor on a well to see the well information.

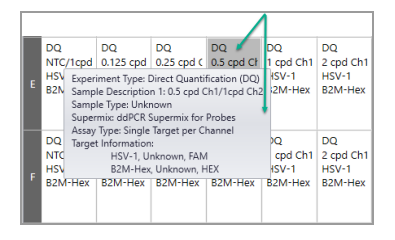

11. When you finish configuring the plate, tap Save.

## <span id="page-64-0"></span>**Experiment Types**

QX ONE Software offers the experiment types described in [Table](#page-64-1) 9, each enabling different assay options and analysis tools. You can assign multiple experiment types across the plate, but you can assign only one experiment type to each well.

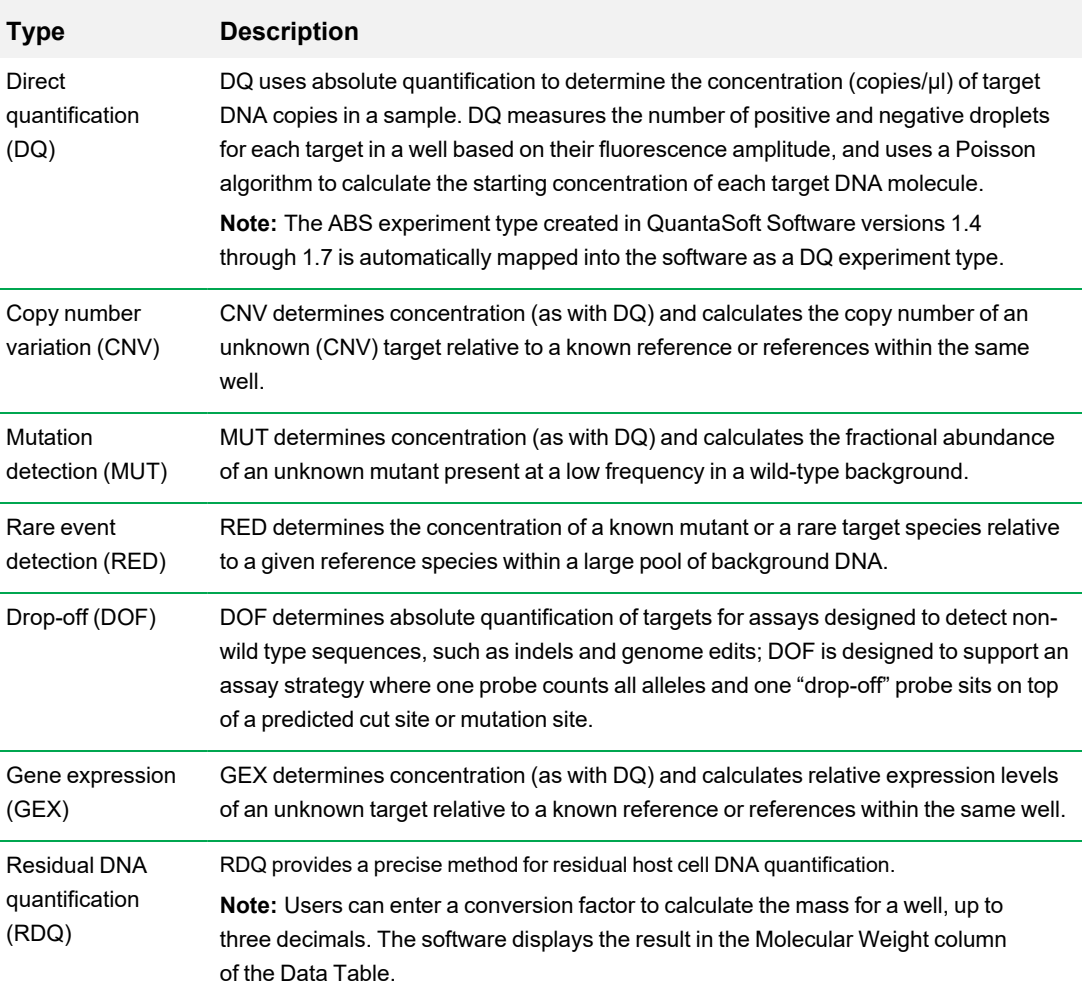

## <span id="page-64-1"></span>**Table 9. Experiment types**

L

## <span id="page-65-1"></span>**Sample Descriptions**

QX ONE Software allows you to enter descriptive words or phrases for your sample in up to four fields per well. Descriptors can include information such as research type, dilution factors, and so forth.

**Tip:** Only the information from the first field appears in the Plate Editor layout. However, you can see entries in the second, third, and fourth fields in the Well Data table, or you can pause on a well to display a tool tip, as shown in the following graphic.

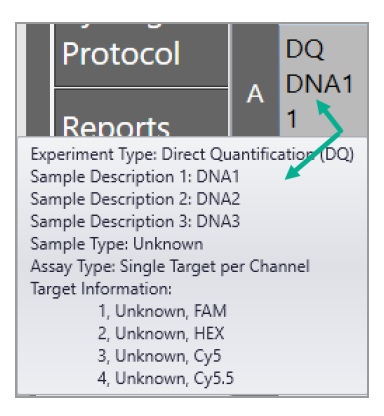

## <span id="page-65-0"></span>**Sample Types**

You can assign multiple sample types within the plate, but you can assign only one sample type to each well.

QX ONE Software provides four sample types for selection:

- $\blacksquare$  Unknown
- $\blacksquare$  NTC (no template control)
- Pos Ctrl (positive control) where one or more targets are expected
- Neg Ctrl (negative control), where no response is expected

## <span id="page-66-0"></span>**Supermixes**

QX ONE Software offers five PCR supermixes. Each supermix is optimized to deliver maximum PCR efficiency and sensitivity for the amplification and detection of DNA and RNA targets.

**Important:** Use of unapproved supermixes can harm the instrument and void the warranty.

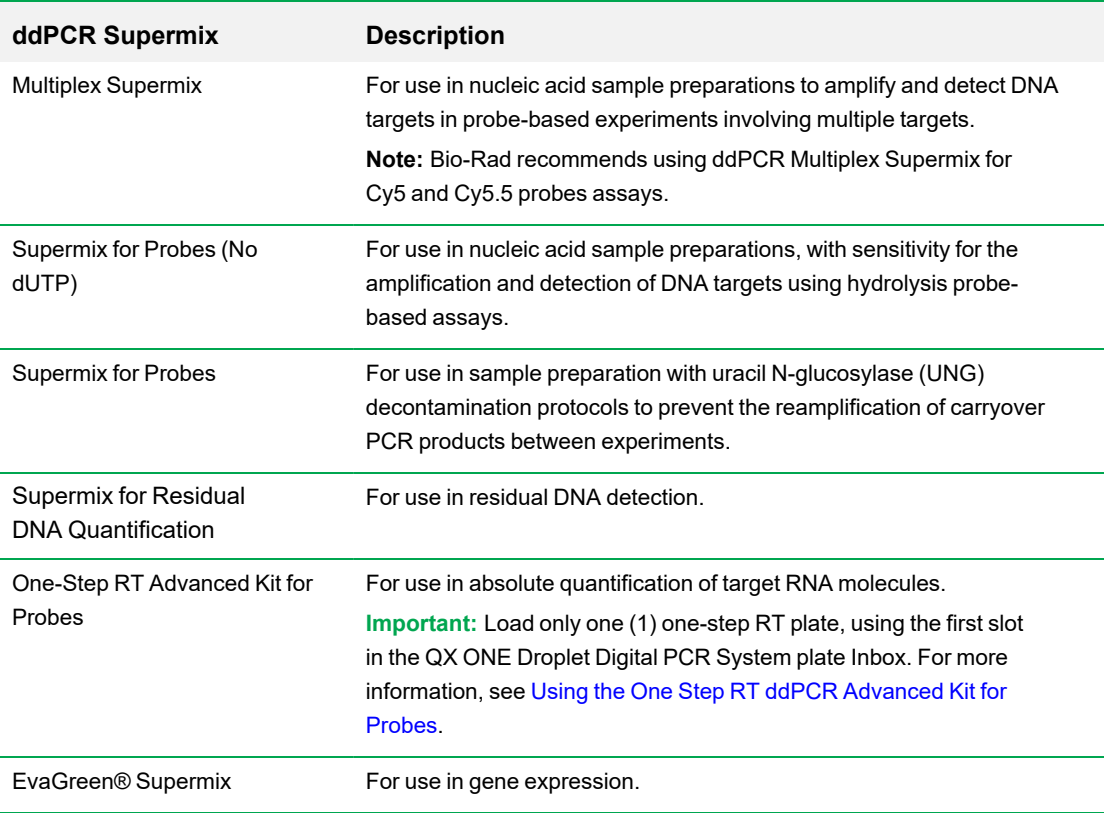

## <span id="page-67-0"></span>**Using the One Step RT ddPCR Advanced Kit for Probes**

The One Step RT ddPCR Advance Kit for Probes supermix is time and temperature-sensitive. Therefore, if you are performing an experiment using this supermix, it is important that the plate does not sit idle in one of the Inbox slots.

## **To perform an experiment using this kit**

- 1. Wait until all plates in the QX ONE Droplet Digital PCR System have processed and then place the One Step RT plate into the first slot.
- 2. Quickly set up and start the run.

For information, see Plate [Configuration](#page-57-0) Window on page 56 and Running [Experiments](#page-72-0) on page 71 Running [Experiments](#page-72-0) on page 71.

## <span id="page-68-0"></span>**Assay Types and Fluorophores**

QX ONE Software offers the assay methods explained in [Table](#page-69-0) 10.

**Table 10. Assay types**

| Assay type                   | <b>Description</b>                                                                                                    |
|------------------------------|----------------------------------------------------------------------------------------------------|
| Single target per<br>channel | Method assuming up to four probe colors (FAM, HEX/VIC, Cy5 and Cy5.5) and up to<br>four targets per well, with a single target detected per channel. |
|                              | This is the default assay type, with the maximum four rows displayed. You can delete<br>up to three rows.                                            |
| Amplitude                    | Method to increase multiplexing up to eight targets per well, with one or two targets                                                                |
| multiplex                    | detected per channel. The maximum of eight rows are displayed. You can delete up to<br>seven rows.                                                   |
| Probe mix triplex            | Triplex mode that allows two groups of three targets each.                                                                                           |
|                              | Group 1 has one target in FAM, one target in HEX/VIC, and one target in both                                                                         |
|                              | channels. Group 2 has one target in Cy5, one target in Cy5.5, and one target in both.                                                                |
|                              | You can delete a group, but not the individual targets within the group.                                                                             |
|                              | Note: The channels within a group are not interchangeable; therefore FAM is                                                                          |
|                              | always paired with HEX/VIC and so forth.                                                                                                    |
| Advanced                     | Method to increase multiplexing rate in any combination of targets detected per                                                                      |
| classification               | channel. This method requires manual classification of droplets.                                                                                     |
| Basic drop-off               | This mode allows two groups of two targets each. The first group appears by default,                                                                 |
|                              | with one target in FAM and HEX/VIC and one target in FAM or HEX/VIC.                                                                                 |
|                              | This assay type is available only for the DOF experiment type.                                                                                       |
|                              | You can add one more group of two targets, with one target in Cy5 and Cy5.5, one                                                                     |
|                              | target in Cy5 or Cy5.5. You can delete a group, but not the individual targets in the<br>group.                                                      |
|                              | Note: The channels within a group are not interchangeable; therefore FAM is                                                                          |
|                              | always paired with HEX/VIC and so forth.                                                                                                    |

## <span id="page-69-0"></span>**Table 10. Assay types, continued**

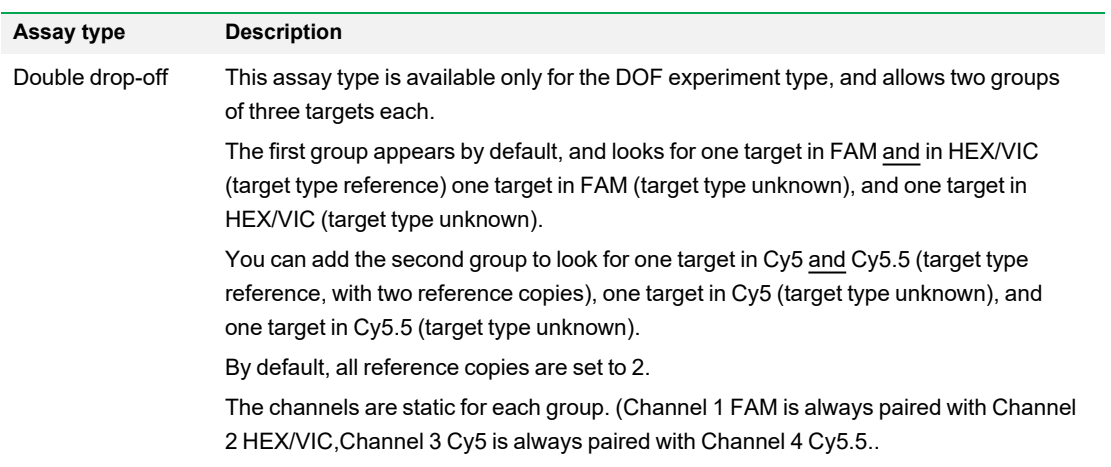

The experiment type you select determines the available assay methods[.Table](#page-69-1) 11 displays the sample type associated with each assay method.

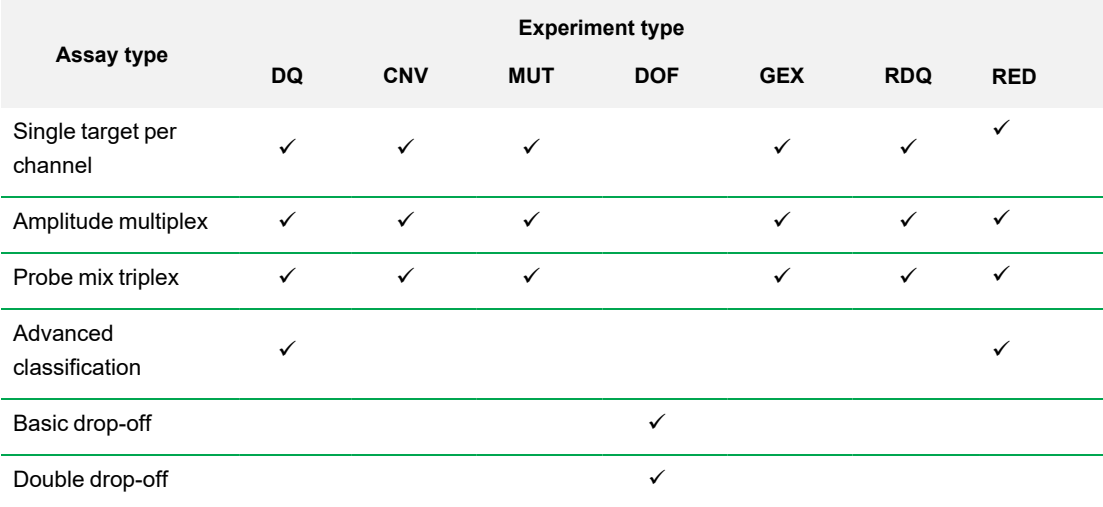

## <span id="page-69-1"></span>**Table 11. Assay types by experiment type**

QX ONE Software automatically populates the fluorophore in each channel for each target but you can change the default selections.

Use [Table](#page-70-0) 12 to select from the fluorophore options for each assay method listed.

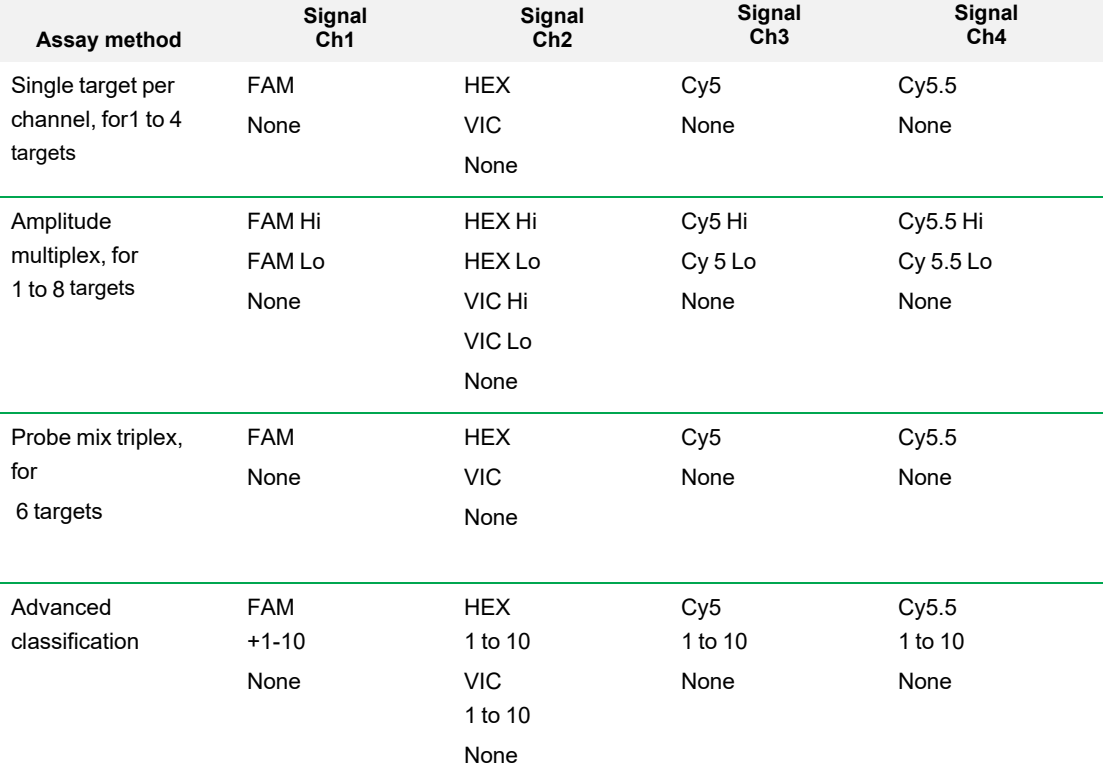

## <span id="page-70-0"></span>**Table 12. Fluorophore options**

Chapter 6 Adding and Configuring Plates

*This page intentionally left blank.*
# Chapter 7 Running Experiments

When the Start Run button is enabled for a plate, you can start the run. You can also cancel one or more runs during the droplet generation or droplet reading phases, and you can recover a canceled or failed run during the droplet generation or droplet reading phases. For information, see [Canceling](#page-82-0) a Run on page 81 and [Recovering](#page-79-0) Plates From Failed or Canceled Runs on page 78.

# **Changing the Plate Processing Order**

If you have been assigned the Manage Plates user privilege, you can change the processing order of plates still in the instrument Inbox, even if other plates are running.

#### **To change the plate processing order**

1. Select a row representing a plate in the Inbox.

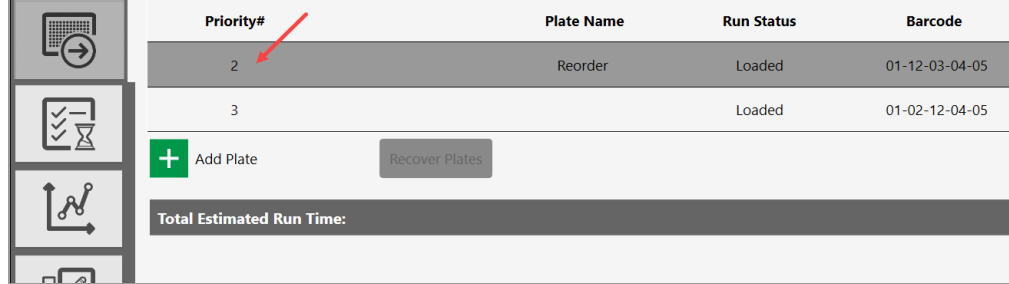

2. Drag the row to the new location.

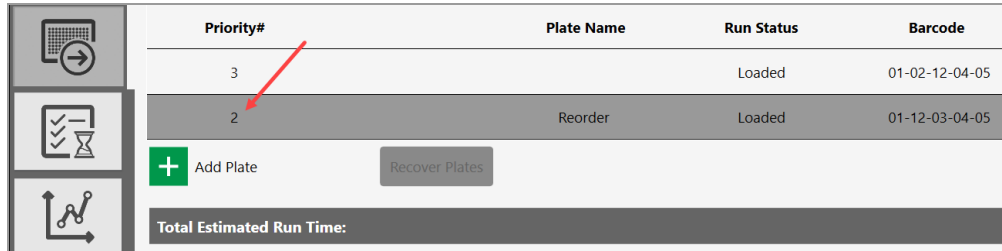

3. Continue reordering, as applicable. You can reorder up to five plates in the Inbox.

### **Starting the Run**

When the required elements to set up one or more plates are satisfied, QX ONE Software enables the Start Run button. You can configure the elements of the plate before you start the run, or you can run the plate with just the plate name and supermix, and define the configuration from the analysis window.

**Important:** Ensure that at least one full bottle of QX ONE Droplet Digital PCR System Droplet Generation Oil for Probes and one full bottle of QX ONE Droplet Digital PCR System Droplet Reader Oil are installed, and at least one waste bottle is completely empty.

#### **To start the droplet reading run**

▶ When all plate setup requirements have been satisfied and the Start Run button is enabled, tap Start Run.

The QX ONE Droplet Digital PCR System begins processing each plate in the specified order.

**Note:** The enabled button is available in the windows associated with the Add Plate function.

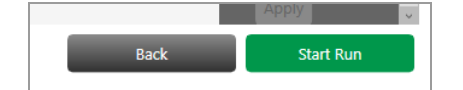

### **Running the Experiment**

The instrument allows you to do the following:

- **n** During the droplet reading phase of the run, perform real-time analysis on the droplets in each well after the well has been read
- $\blacksquare$  Reorder plates while they are still in the Inbox
- $\Box$  Cancel a run.
- $\blacksquare$  When the run concludes and the plate has been removed from the outbox, QX ONE Software moves the run to the Completed list in the Run Status window, and saves the analysis data file. Data files are always saved to your personal file location or a preferred location, and can also be saved to a shared location. For information, see Managing Your [Preferences](#page-38-0) on page 37.

**Important:** if your system administrator has designated Preferred Locations in System Settings, they override any file paths indicated in your preferences.

During and after the run, QX ONE Software displays run information in the Run Status window.

During and after the run, the software displays run information in the Run Status window.

- During the droplet reading phase of the run, you can perform real-time analysis on the droplets in each well after the well has been read.
- $\blacksquare$  You can cancel the run at any time.

**Note:** Canceling a run also shuts down the instrument.

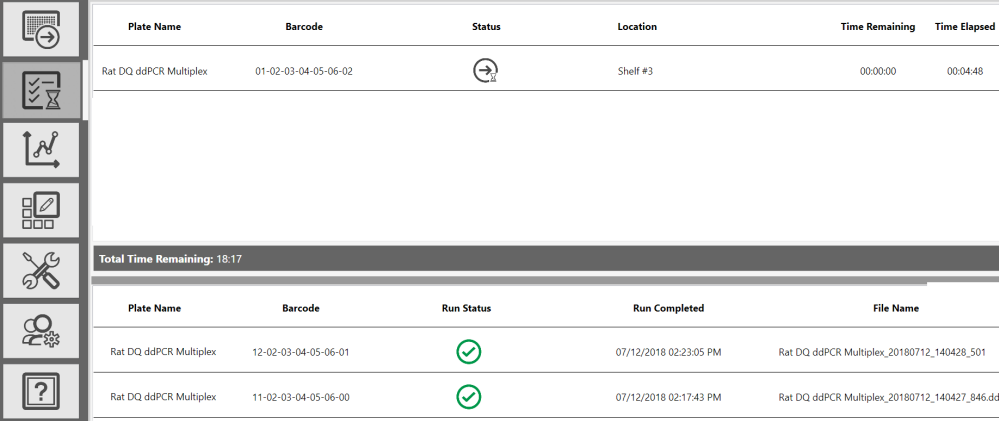

### **Tracking the Run Status**

You can track each run from the Run Status window.

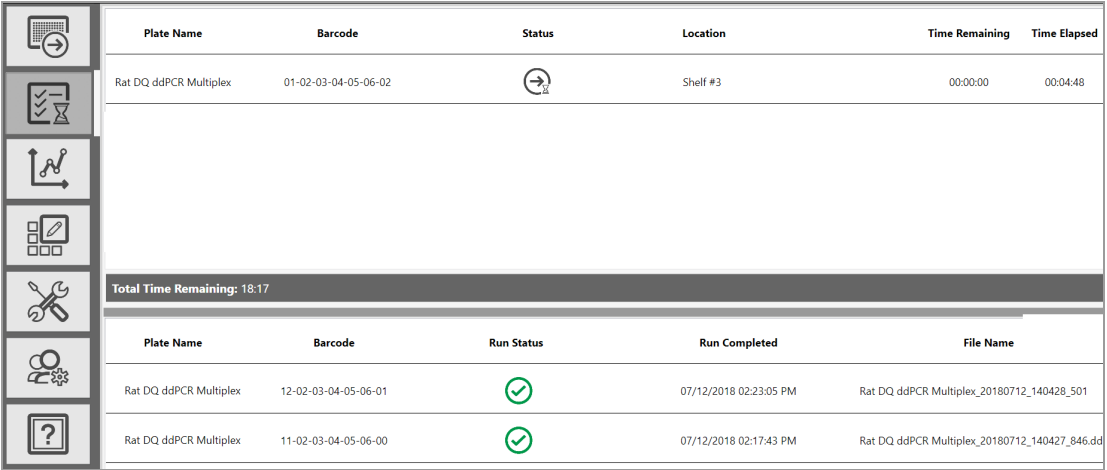

The top pane shows the runs in progress. The run remains in the top pane for the duration of the processing.

Icons displayed in the Run Status column indicate each process point, as shown in [Table](#page-75-0) 13 on page 74.

#### <span id="page-75-0"></span>**Table 13. Run status indicators**

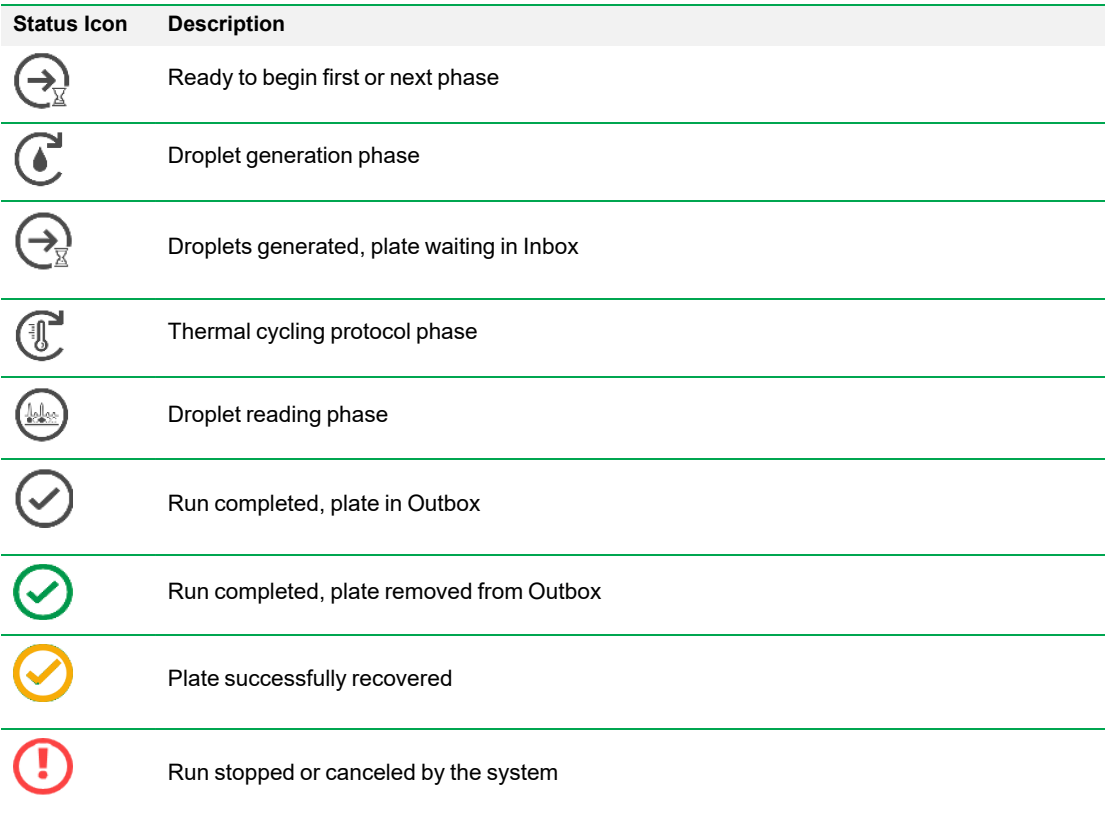

When the run is finished and the plate is removed from the Outbox, the software moves the run to the bottom pane, where up to 100 completed runs are visible.

**Tip:** You set the number of completed runs to display in your user preferences. See [Managing](#page-38-0) Your [Preferences](#page-38-0) on page 37.

<span id="page-76-0"></span>The content of each column is explained in [Table](#page-76-0) 14.

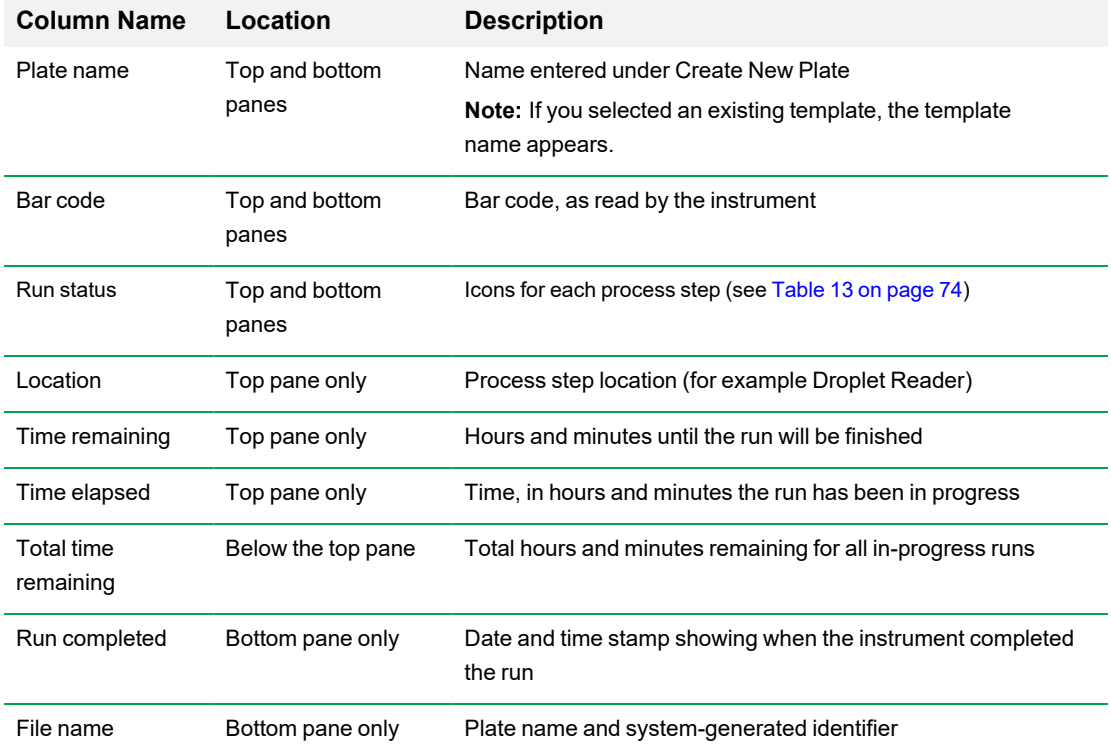

#### **Table 14. Run Information Columns**

After run completion, the software saves the analysis data file in a location designated by you or a system administrator.

## **Using Live Analysis**

When the QX ONE Droplet Digital PCR System reaches the droplet reading phase, QX ONE Software provides an option for real-time analysis of the wells that have been read, while the process as a whole is still active.

QX ONE Software initially shows each well in the Plate Editor as disabled. As the software confirms that the instrument has acquired a well and read the droplets, the software enables the well for live analysis in read-only mode. The process continues until all wells are enabled and the process is finished.

#### **To use live analysis**

1. Tap the droplet reading icon  $(\bigoplus)$  for the run in progress.

The Droplet Reading dialog box opens.

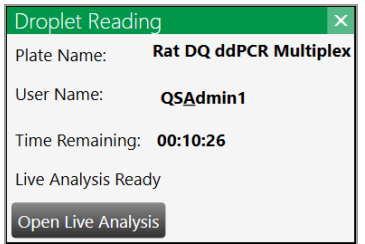

- 2. Tap Open Live Analysis.
- 3. Select an analysis window.

For brief descriptions of the analysis windows, see Data Analysis [Overview](#page-96-0) on page 81. For more detailed information, refer to the QX ONE Software User Guide.

4. In the well selector, select one or more wells that are enabled.

**Important:** QX ONE Software displays read-only data in the selected analysis window. You can view the data but to make changes, you must wait for the run to complete, and then change the data in the Analysis module.

# **Using the Access Module Recovery Tool to Manually Rerun ddPCR Processes**

QX ONE Software also provides the capability to manually recover a plate by identifying the failed process, and then rerunning the plate from that point. Users must be assigned the Access Module Recovery Tool user privilege to omit the processes that will not be rerun.

**Important:** Because using the manual process requires the user to identify in the log file the precise point of failure, Bio-Rad instead recommends using the automatic plate recovery functionality described in [Recovering](#page-79-0) Plates From Failed or Canceled Runs on page 78. If you are using manual recovery, contact Bio-Rad Technical Support for assistance before proceeding.

#### **To manually rerun the plate**

- 1. Wait for plates currently in process to complete.
- 2. In QX ONE Software, tap Add Plate.
- 3. When prompted, insert the plate into the Inbox in accordance with the displayed message.
- 4. Tap Configure Plate.

The Module Recovery Tool pane appears below the plate and thermal cycling protocol panes.

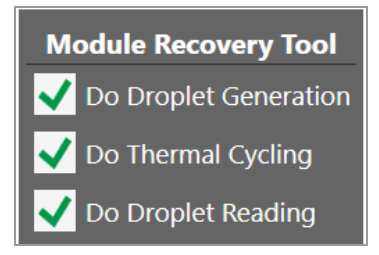

By default, all checkboxes are selected.

5. If necessary, clear the checkbox for each process that will not be repeated.

**Important:** You cannot clear the Plate Handler Present checkbox.

- 6. Make any necessary configuration changes to the plate.
- 7. When the Start Run button is enabled, click Start Run.

The QX ONE Droplet Digital PCR System enables and runs each specified module.

## <span id="page-79-0"></span>**Recovering Plates From Failed or Canceled Runs**

If a user cancels a run, or if a component experiences a problem during a run, the run fails and QX ONE Software displays an error message on the touch screen.

If the failure occurred during the thermal cycling phase, the plate is not recoverable and must be discarded. However, if the run failed during the droplet generation or droplet reading phase, you can use the Recover Plate option in QX ONE Software.

When a cancellation or failure occurs, QX ONE Software moves the run to the lower pane in the Run Status screen and displays a red exclamation point under Run Status, as shown in the following graphic.

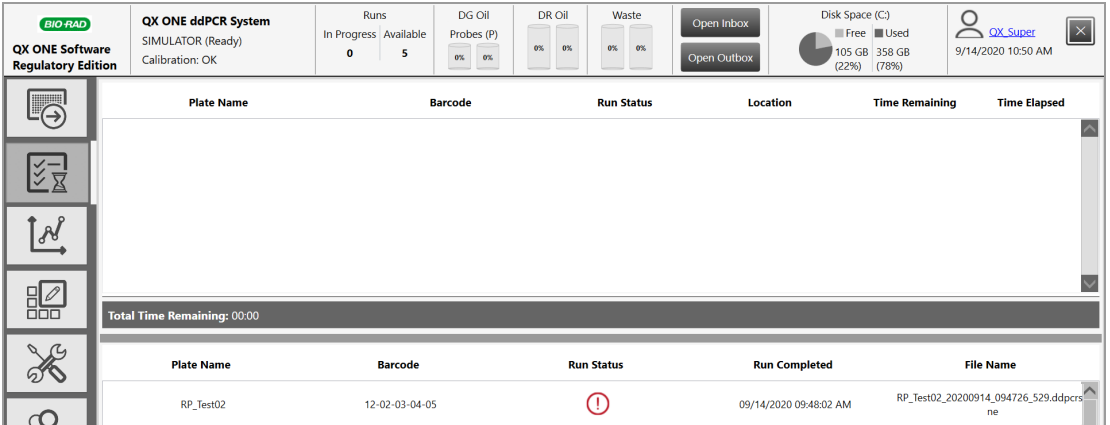

#### **To recover or discard the plate in QX ONE Software**

- 1. Before you begin the plate recovery process, do one of the following:
	- $\blacksquare$  If the error did not stop the instrument and plates are still running through ddPCR processes, allow the remaining runs to finish and then restart the instrument.
	- $\blacksquare$  If the error did stop the instrument, resolve the instrument problem and then restart the instrument.

2. When the instrument restarts, the recover plate screen appears automatically. Continue to Step 3.

**Important:** If the window is inadvertently closed, select the Add Plate tab and then tap Recover Plate.

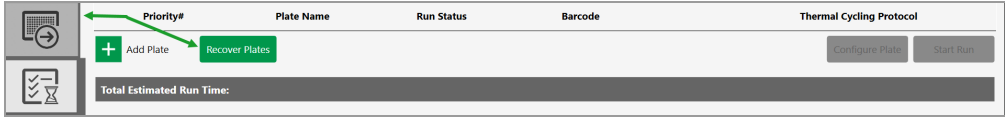

- 3. Do one of the following:
	- **n** If the plate failed during thermal cycling, manually discard the plate using safety protocols, and then select the Discard check box and tap OK. A message appears, advising that you cannot recover the plate after it is discarded. To permanently discard the plate, tap OK again.
	- **n** For droplet generation or droplet reading failures where you intend to recover the plate, select the Recover Plate check box and tap OK.

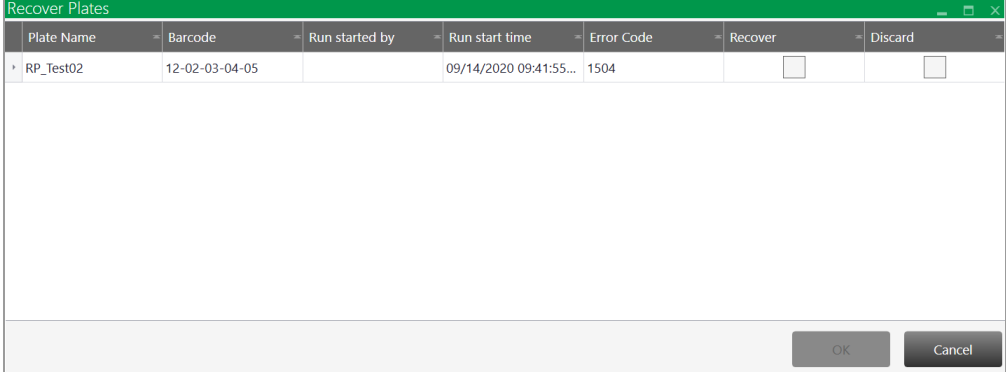

- 4. Tap Add Plate.
- 5. Follow the prompts to scan the RFID code and insert the plate into the specified slot.

If you are recovering multiple plates, the system prompts you to add and scan each plate you identified for recovery.

#### 6. Tap Start Run.

The QX ONE Droplet Digital PCR System resumes the process where it was interrupted for each plate.

When the run for each recovered plate successfully concludes, QX ONE Software shows the plate with an amber check mark in the Run Status column, as shown in the following graphic.

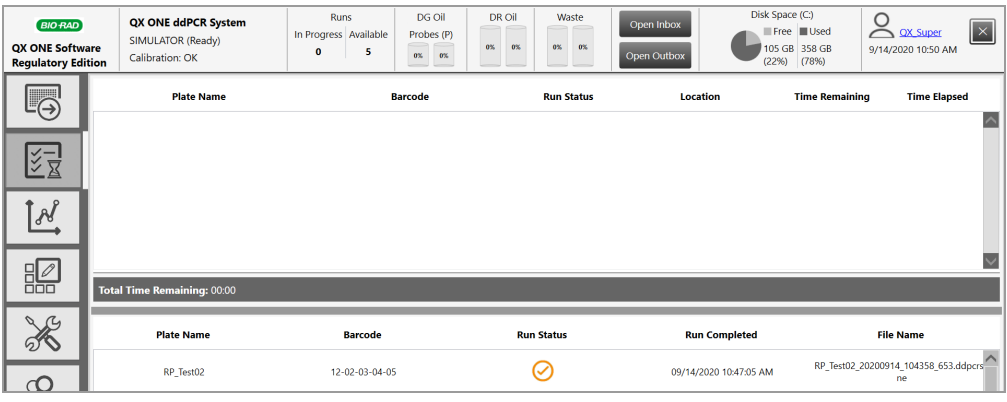

### <span id="page-82-0"></span>**Canceling a Run**

You can cancel one or more runs at any time in the process.

#### **To cancel the run**

1. In the Run Status window, tap the row for the run to be canceled and then tap the X on the right.

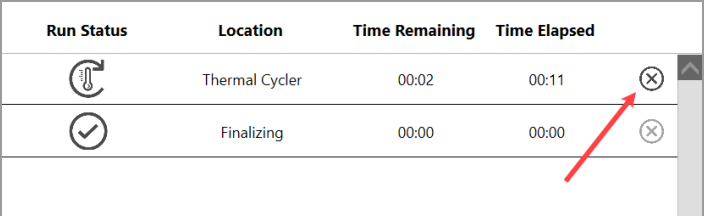

2. When the Are you sure message appears, tap Yes.

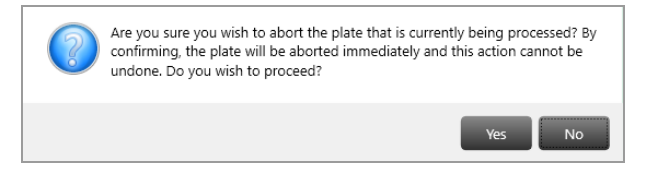

The instrument finishes reading the current well, stops the process and either proceeds to the next plate or reverts to its pre-run state.

**Note:** If you tap No, or if you do not respond to the confirmation message within 30 sec, the process continues without interruption.

The  $\bigodot$  icon appears in the Run Status column.

QX ONE Software creates the data file for the wells that were processed on the canceled plate, and the status in the Event Log is specified as "run aborted by user."

Chapter 7 Running Experiments

*This page intentionally left blank.*

# Chapter 8 Creating or Modifying Templates

The Template Setup window allows you to

- $\blacksquare$  Create new plate, thermal cycling protocol, and report templates
- $\blacksquare$  Search for existing templates
- $\blacksquare$  Modify existing templates

If you are assigned the Create New Template user privilege, you can save new or modified templates for reuse. You can save templates to a personal or system folder (My Templates or System Templates, respectively), or you can save them to the Shared Templates location.

**Note:** If your system administrator has specified Preferred Locations in the System Settings window, the System Templates location overrides the folder specified in your user preferences..

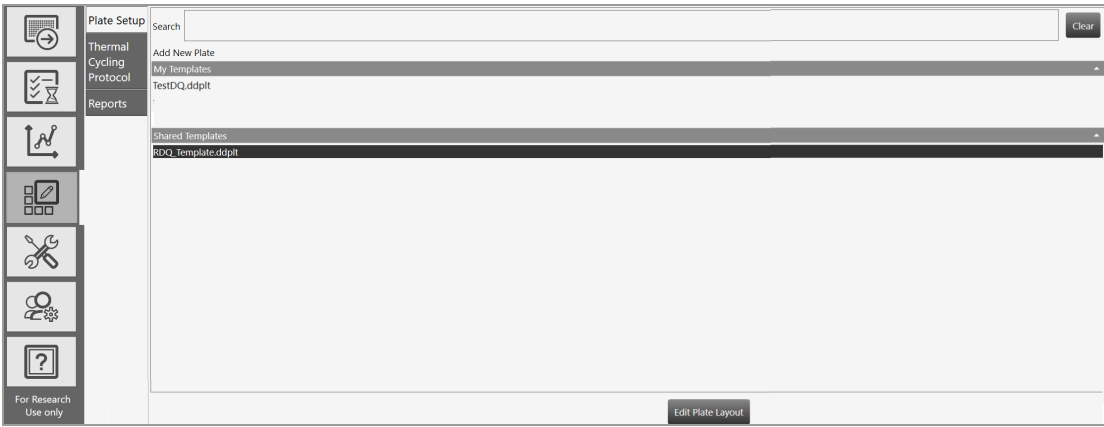

For information on creating or editing templates, see

- Creating or Modifying Plate [Templates](#page-85-0) on page 70
- Creating or Editing Thermal Cycling Protocol [Templates](#page-90-0) on page 75
- Creating or Modifying Report [Templates](#page-92-0) on page 77

## <span id="page-85-0"></span>**Creating or Modifying Plate Templates**

If you are assigned the Create New Templates user privilege, or if User Management remains disabled, you can save a plate as a template for reuse.

When you choose to add or modify a plate template, the Plate Editor opens, featuring options to set up your samples in the plate layout and exclude certain wells from droplet generation and droplet reading or droplet reading only.

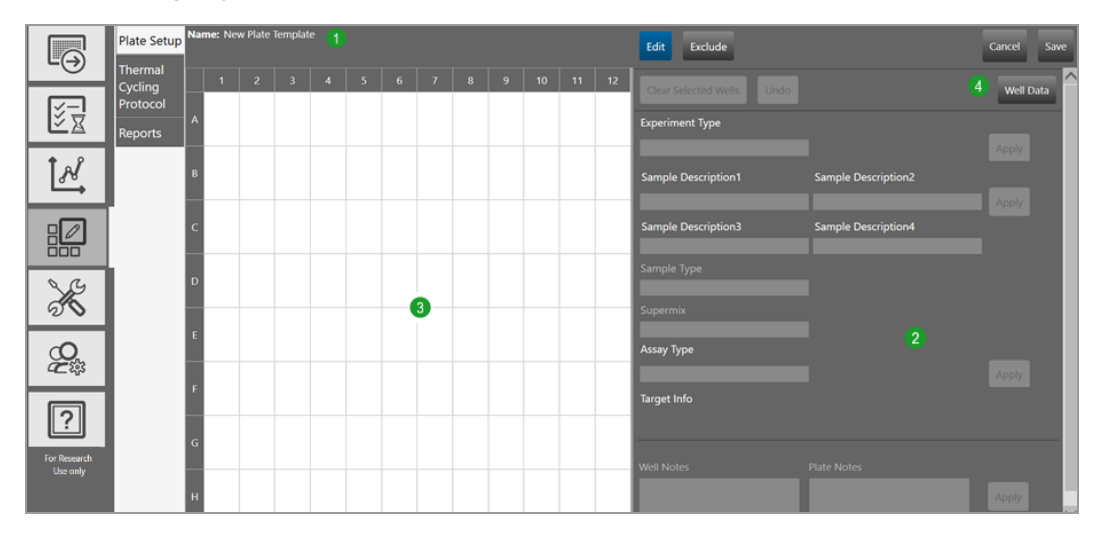

#### LEGEND

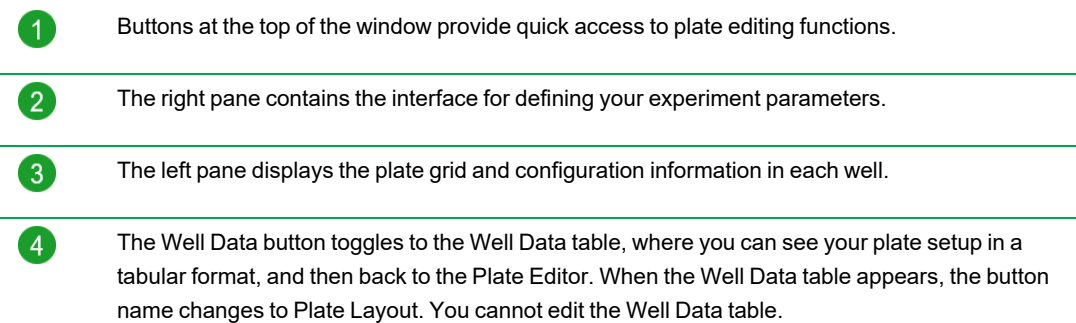

Templates that are available to you appear in the default view of the Template Setup tab, as follows:

- **n** Templates created and saved by any user, and designated as shared, appear under Shared Templates.
- **n** Templates you created and saved, which are saved to the path you specified in your user preferences, and appear in your My Templates folder.

**Important:** If your system administrator has selected the Preferred Locations checkbox in System Settings, all run files and templates are saved to that location, overriding the location indicated in your user preferences.

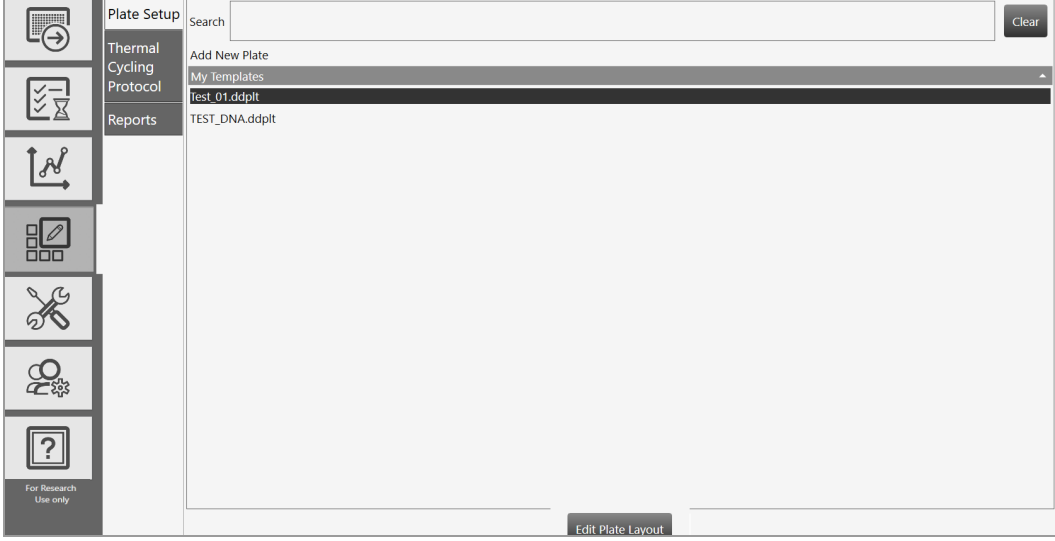

From the Template Setup or Add Plate window, you can create or modify plate templates. From the Template Setup window, you can also modify reports.

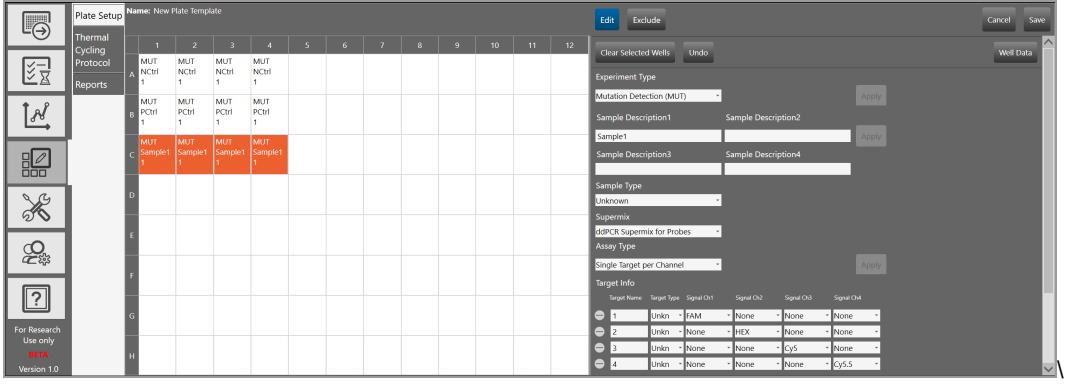

For detailed information on creating protocol templates, refer to the QX ONE Software User Guide.

### **Creating and Storing Plate Templates from CSV Files**

You can create a plate template in a spreadsheet application, save it in .csv format (CSV), and then store it for use in your droplet reading runs.

Note the following:

- **Notable 10 When you create a CSV template, the headings for the columns containing the experiment** information must match the fields and order in the Plate Editor. If they do not match, an error message appears when you select the template.
- **n** After you specify the information in row 1, do not change the field entries until you install a new software version or edition.
- **n** You can store the CSV file in any location, but the Browse option defaults to your personal templates storage folder defined in your user preferences (see Managing Your [Preferences](#page-38-0) on page 37), or the shared or preferred location specified by your system administrator (see Shared [Settings](#page-108-0) on page 93.
- **n** CSV templates do not appear in the Templates window. You can select a CSV template file from the Plate Setup dropdown list, or, after you tap Browse, you can navigate to the storage folder and select the file.

#### **To create and save a CSV template**

1. Open a spreadsheet program and enter the run settings into the template in the format shown below.

**Fig. 1: Template CSV Layout Example, Columns A through H**

|                 | ddplate - DO NOT MODIFY      |                     |                                | ApplicationName=QXONE      | ApplicationVersion=       | ApplicationEdition=       | User=QLDR-XXXX\           | CreatedDate=7/24/2022     |                |
|-----------------|------------------------------|---------------------|--------------------------------|----------------------------|---------------------------|---------------------------|---------------------------|---------------------------|----------------|
|                 | <b>THIS LINE</b>             | Version=1           | Version=1                      | <b>Standard Edition</b>    | 2.0.0.11098               | ResearchEmbedded          | QX user                   | 1:54:15 PM                |                |
|                 |                              |                     |                                |                            |                           |                           |                           |                           |                |
|                 | PlateSize=GCR96              |                     |                                |                            |                           |                           |                           |                           |                |
|                 | 4 PlateNotes=Plate note text |                     |                                |                            |                           |                           |                           |                           |                |
|                 |                              |                     |                                |                            |                           |                           |                           |                           |                |
|                 | Well                         | Perform Droplet Gen | <b>Perform Droplet Reading</b> | ExperimentType             | Sample description 1      | Sample description 2      | Sample description 3      | Sample description 4      | SampleType     |
| 6               | A01                          | Yes                 | Yes                            | Direct Quantification (DQ) | <b>Description text 1</b> | <b>Description text 2</b> | <b>Description text 3</b> | <b>Description text 4</b> | <b>Unknown</b> |
|                 | A01                          | Yes                 | Yes                            | Direct Quantification (DQ) | <b>Description text 1</b> | <b>Description text 2</b> | <b>Description text 3</b> | <b>Description text 4</b> | <b>Unknown</b> |
| 8               | A01                          | Yes                 | Yes                            | Direct Quantification (DQ) | <b>Description text 1</b> | <b>Description text 2</b> | <b>Description text 3</b> | <b>Description text 4</b> | <b>Unknown</b> |
| 9               | A01                          | Yes                 | Yes                            | Direct Quantification (DQ) | <b>Description text 1</b> | <b>Description text 2</b> | <b>Description text 3</b> | <b>Description text 4</b> | <b>Unknown</b> |
| 10              | A01                          | Yes                 | Yes                            | Direct Quantification (DQ) | <b>Description text 1</b> | <b>Description text 2</b> | <b>Description text 3</b> | <b>Description text 4</b> | <b>Unknown</b> |
| 11              | A01                          | Yes                 | Yes                            | Direct Quantification (DQ) | <b>Description text 1</b> | <b>Description text 2</b> | <b>Description text 3</b> | <b>Description text 4</b> | Unknown        |
| 12              | A02                          | Yes                 | Yes                            | Direct Quantification (DQ) | <b>Description text 1</b> | <b>Description text 2</b> | <b>Description text 3</b> | <b>Description text 4</b> | <b>Unknown</b> |
| 13 <sup>°</sup> | A02                          | Yes                 | Yes                            | Direct Quantification (DQ) | <b>Description text 1</b> | <b>Description text 2</b> | <b>Description text 3</b> | <b>Description text 4</b> | Unknown        |
| 14              | A02                          | Yes                 | Yes                            | Direct Quantification (DQ) | <b>Description text 1</b> | <b>Description text 2</b> | <b>Description text 3</b> | <b>Description text 4</b> | <b>Unknown</b> |
| 15              | A02                          | Yes                 | Yes                            | Direct Quantification (DQ) | <b>Description text 1</b> | <b>Description text 2</b> | <b>Description text 3</b> | <b>Description text 4</b> | <b>Unknown</b> |
| 16              | A02                          | Yes                 | Yes                            | Direct Quantification (DQ) | <b>Description text 1</b> | <b>Description text 2</b> | <b>Description text 3</b> | <b>Description text 4</b> | <b>Unknown</b> |
| 17              | A02                          | Yes                 | Yes                            | Direct Quantification (DQ) | <b>Description text 1</b> | <b>Description text 2</b> | <b>Description text 3</b> | <b>Description text 4</b> | <b>Unknown</b> |
|                 |                              |                     |                                |                            |                           |                           |                           |                           |                |

#### **Fig. 2: Template CSV Layout Example, Columns I through R**

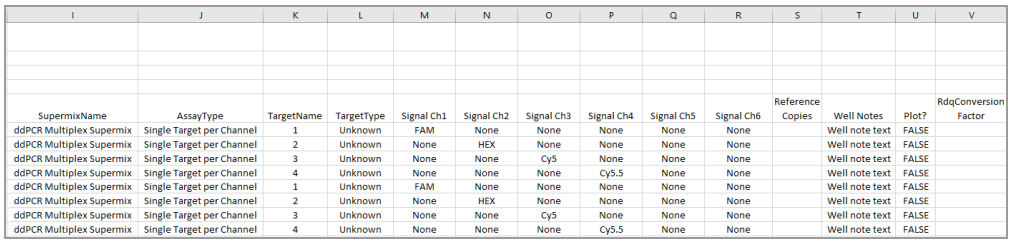

2. When you finish populating the fields, navigate to your templates storage location and save the CSV file to ensure it is available from the Choose Existing drop-down list.

# <span id="page-90-0"></span>**Creating or Editing Thermal Cycling Protocol Templates**

Thermal cycling protocols are specific to the thermal cycling ddPCR phase. When you add or modify a protocol template from the Template Setup window, the Protocol Editor opens. By default, the editor opens to a generic 4-step protocol, which includes standard protocol controls to quickly create protocols, as well as the ability to

- **n** Quickly calculate a gradient for a specific temperature range and run time for the plate type
- **n** Edit protocol steps
- Save protocols for reuse

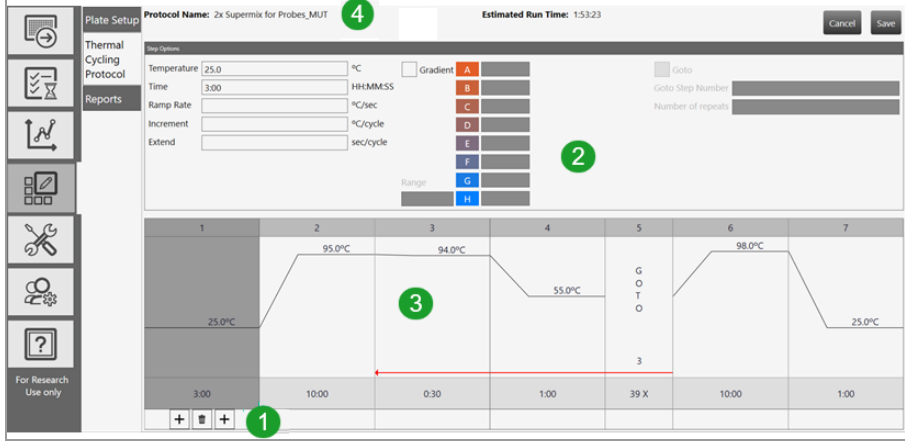

#### LEGEND

A

- The lower pane displays the following toolbar commands:
- $\blacksquare$  The trashcan command deletes the selected step.
- $\blacksquare$  The plus sign to the left of the trashcan adds a step before the selected step.
- $\blacksquare$  The plus sign to the right of the trashcan adds a step after the selected step.

 $\bullet$ The upper pane displays the protocol controls that you can use to customize the protocol. 3 The main pane displays a graphical representation of the protocol. 4 The information bar provides quick access to the name of the protocol, view the estimated protocol run time, and to save or cancel changes to the protocol.

From the Templates tab you can access the Protocol Templates window, where you can create a new or open an existing protocol template in the Protocol Editor window. Using the Protocol Editor, you can create custom protocols that are specific to the thermal cycling phase of the QX ONE Droplet Digital PCR System.

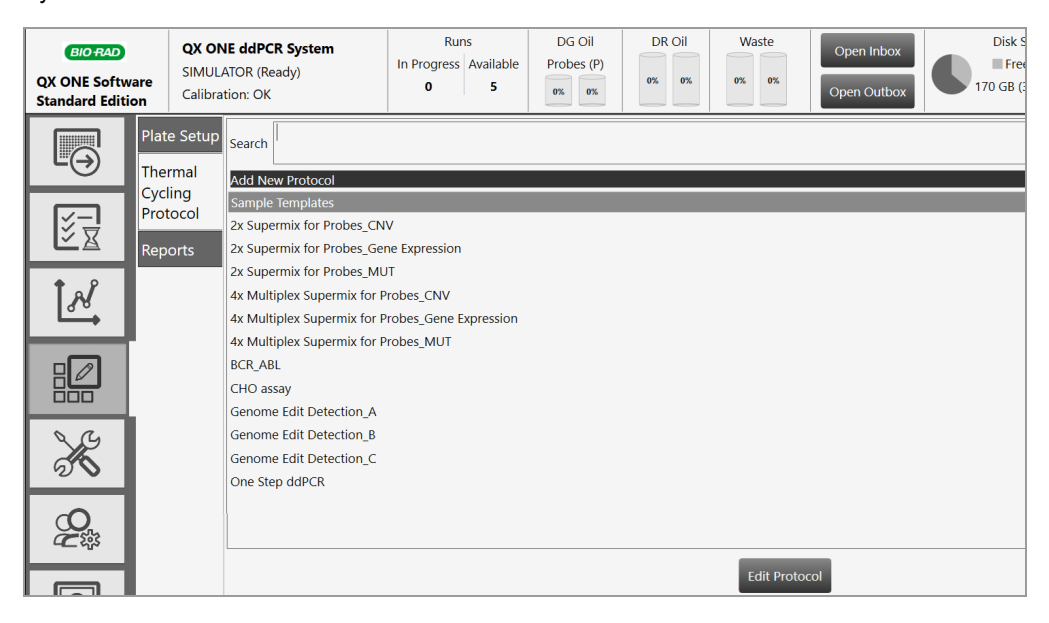

For detailed information on creating protocol templates, refer to the QX ONE Software User Guide.

# <span id="page-92-0"></span>**Creating or Modifying Report Templates**

If you are assigned the Create New Templates user privilege, you can create and save a report template by editing the default report structure or by opening and editing an existing report.

#### **To create or edit a report template**

1. Select the Template Setup tab.

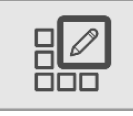

- 2. Tap Reports and do one of the following:
	- To create a new template, tap Add New Template. and tap Edit Report Template.
	- To open an existing template, select the template and tap Edit Report Template.

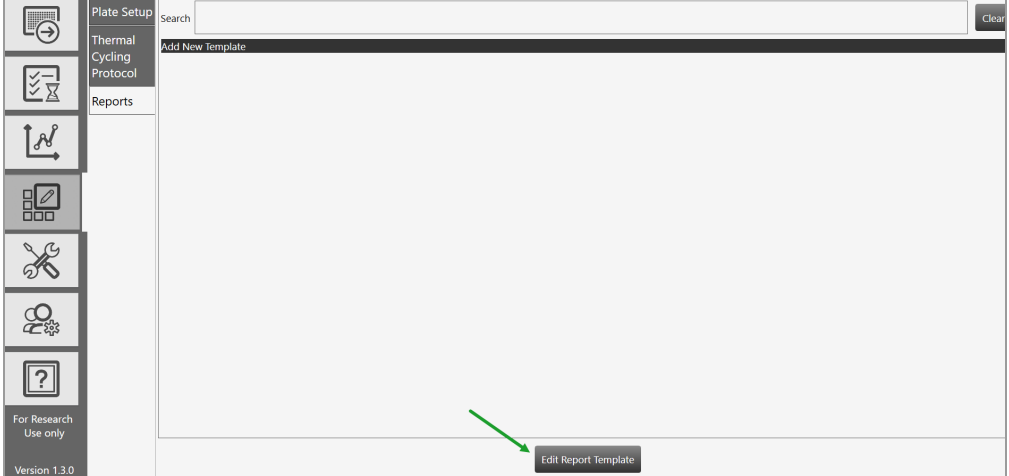

- Run Setup ate Se 5 rt Title  $\blacktriangleright$  1D Amplitud 2D Amplitude ycling 3D Amplitude 医豆  $\overline{\overline{\smash{\bigtriangledown}}}$  Concentration eports Copy Number  $M$ Ratio Fractional Abundance  $\overline{\blacktriangledown}$  Event Counts 詔  $\equiv$  Analysis Results  $\frac{1}{\sqrt{2}}$  $2<sub>3</sub>$  $\boxed{?}$ Expand All
- 3. Tap the arrow to the left of each category to expand the list of reportable items.

4. Select and clear checkboxes to create the report structure.

**Note:** Use the buttons at the bottom of the screen to expand or collapse all categories at once, or to select or clear all checkboxes at once. You can also drag and drop the section to rearrange the order of appearance in the report, and drag and drop items in the section to reorder them.

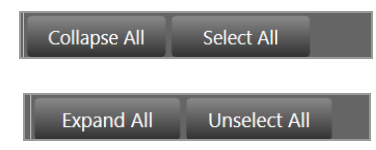

5. Enter a name for your report in the Report Title field and tap Save.

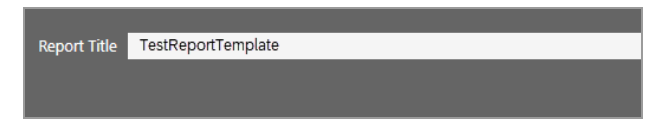

6. When the Save dialog box appears, enter a file name.

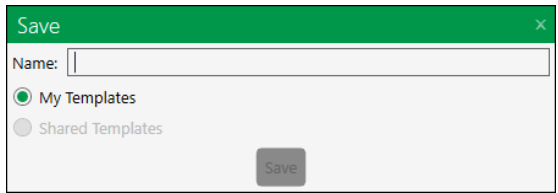

- 7. Select a storage location. Choose from the following:
	- System Templates (preferred location, if specified by the administrator)
	- My Templates (personal storage location specified in user preferences)
	- Shared Templates (files saved to this location are available to all users)
- 8. Tap Save again to save the report format as a template.

Chapter 8 Creating or Modifying Templates

*This page intentionally left blank.*

# <span id="page-96-0"></span>Chapter 9 Data Analysis Overview

From the Data Analysis tab, you can browse for a particular data file, or open a data file that has been recently viewed.

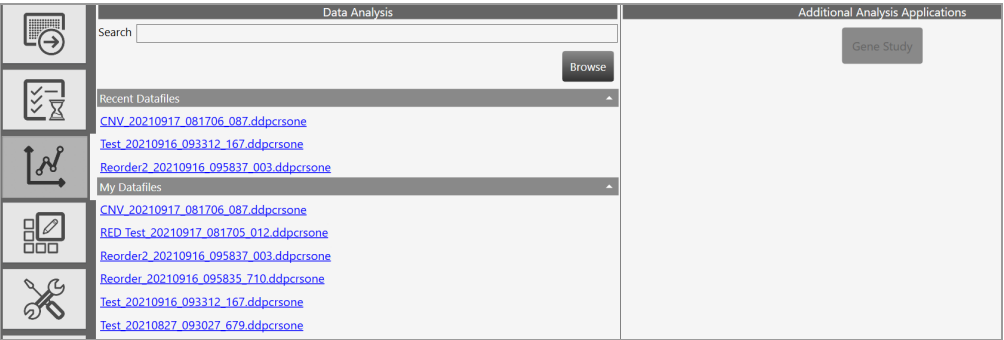

This section summarizes the functionality available in the Analysis module, and also describes the general options governing your chart displays. See the QX ONE Software User Guide for detailed information on analyzing run files in the Analysis module and the Gene Study module. Gene Study functionality is not available from the touch screen.

### **Data Analysis Module**

The Data Analysis module functionality allows you to

- View your droplet data in 1D, 2D, and 3D amplitude
	- $\Box$  View thresholds automatically assigned by the software based on the distance of the threshold from the means and standard deviations of the positive and negative clusters
	- $\square$  Manually adjust thresholds or classify droplets using cluster modes
	- $\Box$  View data in amplitude plots, histograms, and heat maps
	- $\Box$  Apply tilt correction to automatic analysis
- **n** View charts reflecting calculated data visualizations for concentration, copy number, ratio, and fractional abundance
- **n** Analyze multiple targets within a well using amplitude multiplexing and probe mixing strategies
- **n** Detect genomic editing events and non-wild type events with a "drop-off assay" analysis option
- $\blacksquare$  Visualize and export data with improved flexibility
- $\blacksquare$  Generate reports for different analysis types

## **Analysis Dashboard**

When you open a data file, the Analysis module opens to a Dashboard window containing default analysis and data panes in a summary view. You can customize the view to change panes, or increase or decrease the number of panes. For information on the available options in the Dashboard view, see [Dashboard](#page-99-0) Options on page 84. For more information on the Analysis Dashboard, refer to the QX ONE Software User Guide.

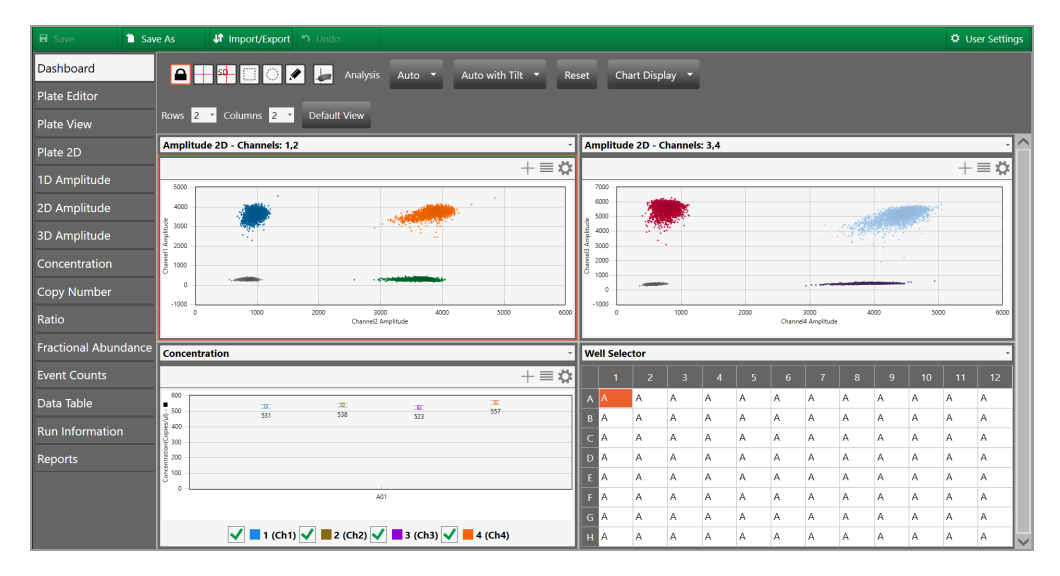

**Note:** If you open a .qlp file, the Plate Editor opens as the default view and you must select the Dashboard tab to open it.

From the tabs on the left, you can access plate views, amplitude charts, data visualization distribution charts, droplet counts, and a complete data table. You can also view data specific to the run in the Run Information window, and run reports on any of the analysis charts from the Reports window.

### <span id="page-99-0"></span>**Dashboard Options**

From the Dashboard window, depending on the individual dashboard window you have selected, you can use a range of options as described below:

**n** When you select a window, the options that appear in the menu bar correspond to the options you see if you open the same window from the side menu. For example, if you select the Concentration chart in the Dashboard, the Concentration menu options appear.

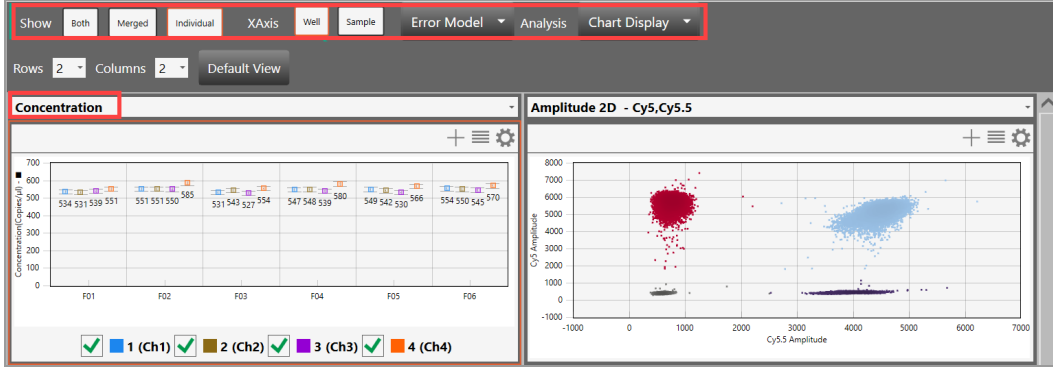

**n** You can reset the entire dashboard display by adding or removing rows or columns to display more or fewer individual windows. For information, see Modifying the [Dashboard](#page-101-0) Display on page 86.

Rows 2 v Columns 2 v Default View

Tap Default View to return to the default display of two rows and two columns.

- $\blacksquare$  From any window you can
	- $\square$  Expand or collapse the window
	- $\Box$  Copy, save, or print the image
	- $\Box$  Select display, scale, axis, and logarithmic options
	- $\square$  Use the dropdown list to replace the current display with a different display
	- $\Box$  Use the menu bar options for the particular chart type

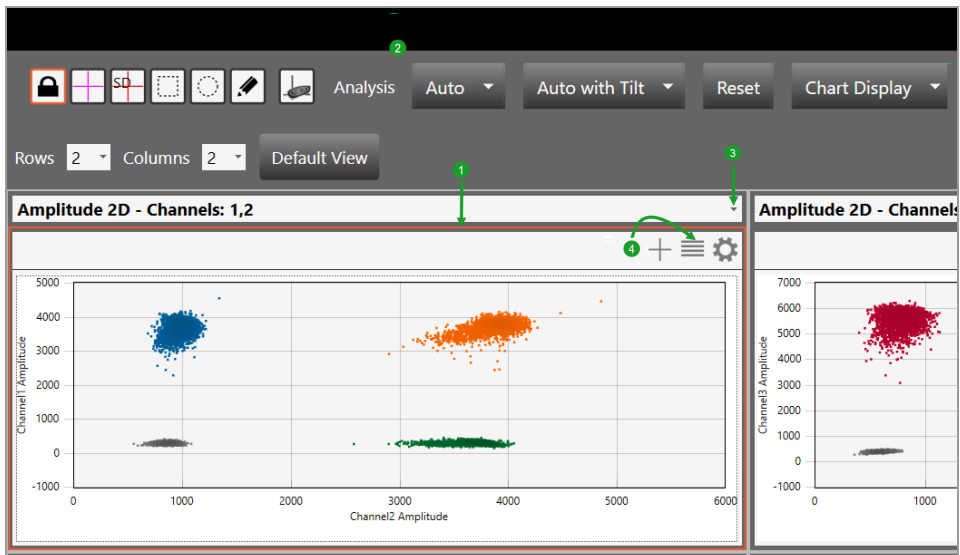

[Table](#page-100-0) 15 describes the option sets identified in the following graphic.

#### <span id="page-100-0"></span>**Table 15. Dashboard options**

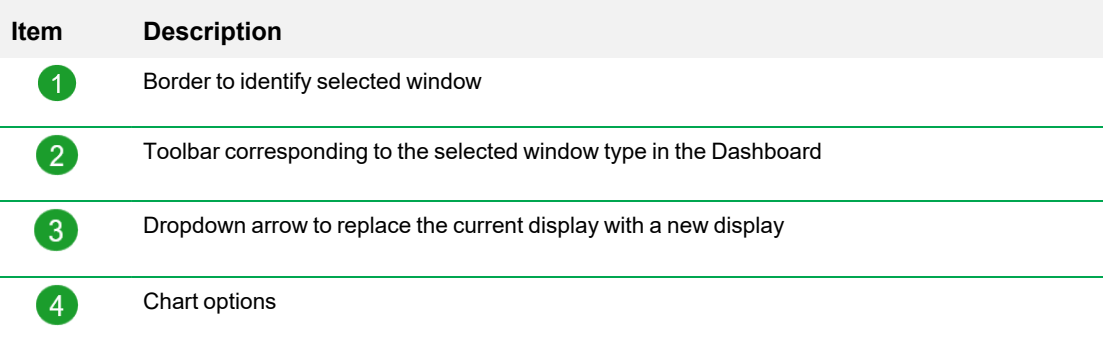

### <span id="page-101-0"></span>**Modifying the Dashboard Display**

You can modify the column number and row number to display any or all of the analysis windows simultaneously.

#### **To change the number of windows in the display**

1. Tap the dropdown arrow for Rows and then select a different number.

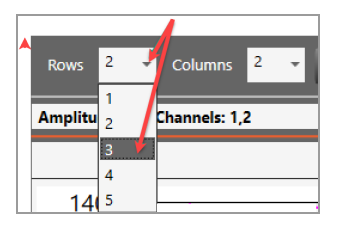

2. Tap the dropdown arrow for Columns, and then select a different number.

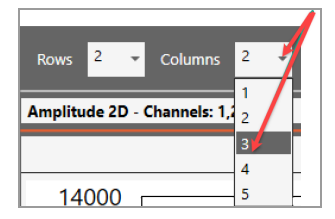

You can also use the dropdown menus to change the windows that appear in the Dashboard.

#### **To display a different window in a particular Dashboard slot**

1. Tap the dropdown arrow in the upper-right corner to display the list of available windows, and then select a window. The dropdown list closes and the window changes immediately.

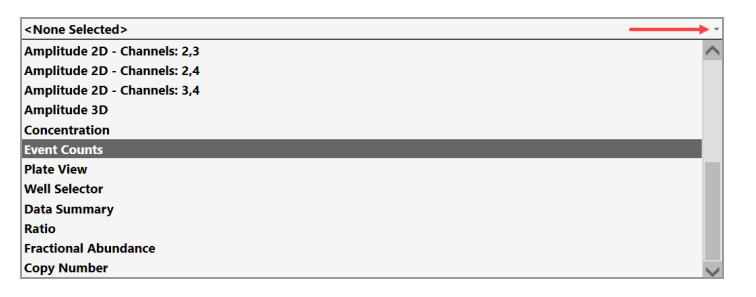

### **Plate View Windows**

In the QX ONE Software Analysis module you can open the following windows that contain data on all wells in the run:

- **Plate Editor (analysis view)** Displays the experiment type, sample names, sample types, supermixes, and assay type for each well in the run (similar to the Template Setup Plate Editor)
- **Plate View** Displays concentration results in a text format for each processed well
- **2D Plate View** Displays a two-dimensional amplitude chart for each processed well

### **Viewing Run Information**

Use the Run Information window to view the information about the plate and run. You can also view or add post-run notes regarding the plate. .

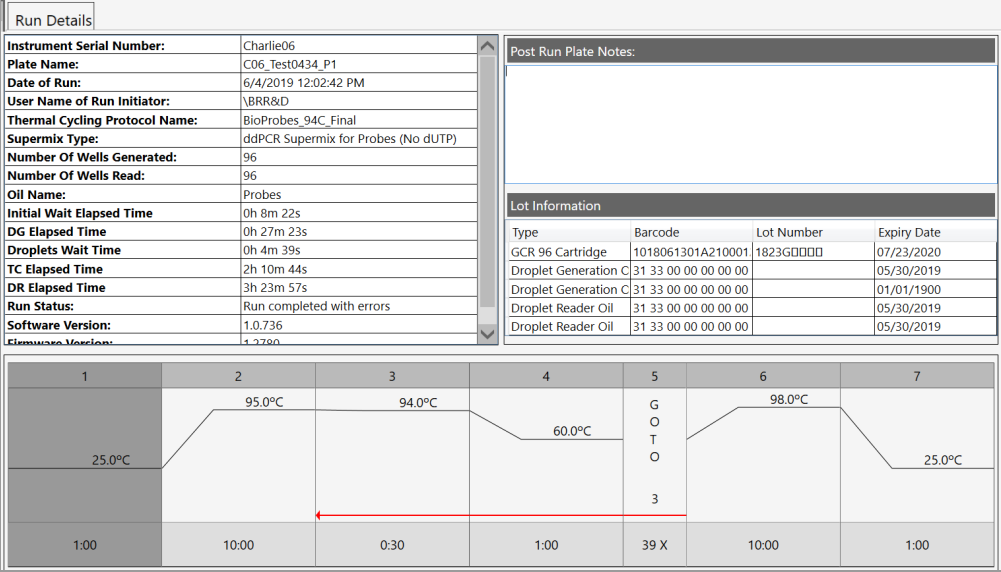

## **Analysis Reporting**

Use the QX ONE Software Reporting function to generate a variety of reports.

As shown in the following graphic, any user can open, modify, and run the default layout to generate a report from the Reports window in the Analysis module.

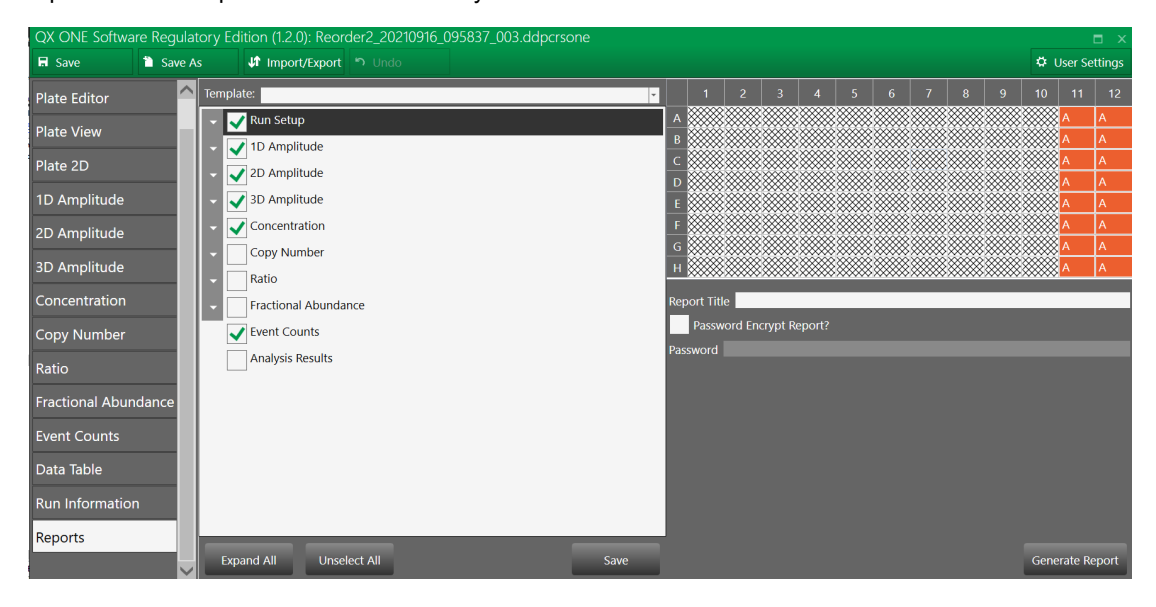

If specific reports are required on a regular basis, users who are assigned the Create New Templates user privilege can modify the default layout and save it as a new template report file for reuse.

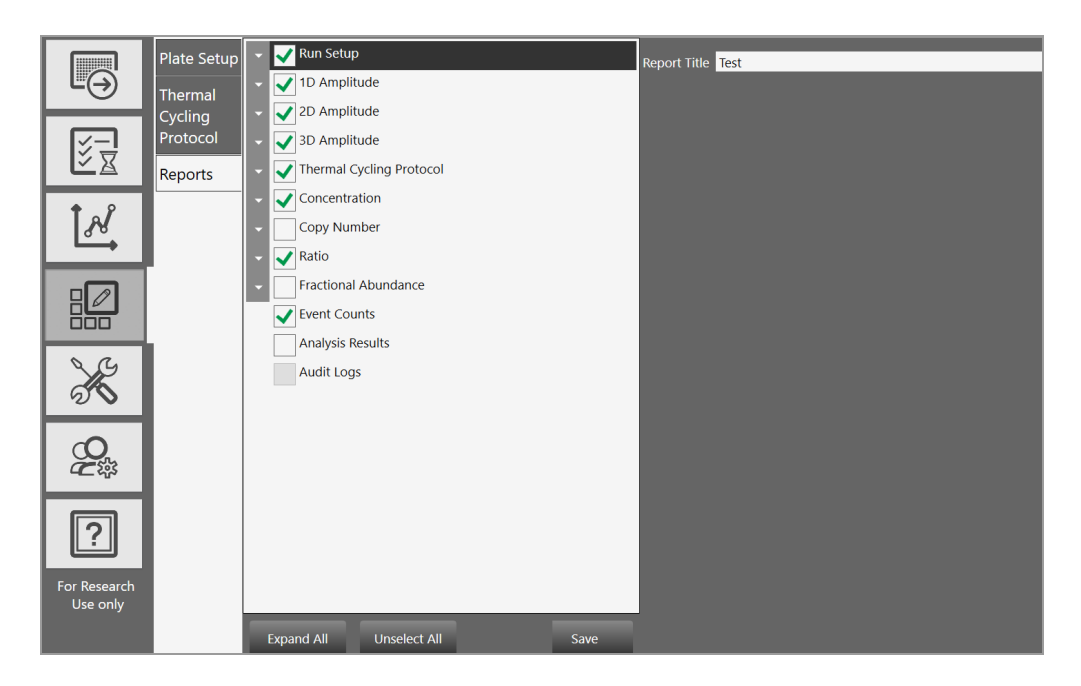

For the checkboxes you select in the report configuration, QX ONE Software displays corresponding charts and data for the selected wells. In each report header, the software automatically displays the user name of the person creating the report, date and time stamps, and the name of the analysis file used to generate the report.

For more information on the Reporting function, refer to the QX ONE Software User Guide.

# Chapter 9 System Utilities

From the System tab, you can manage tasks related to the instrument, software, data, and storage.

- **n** System Settings View shared and assigned storage locations, and select an alternate graphics rendering method.
- **Event Log** View logged data about all software activities.
- **Maintenance Log** Record maintenance activities.
- **Maintenance Reports** PDF maintenance records from Bio-Rad maintenance.
- **n System Data** Archive raw data to clear up space in your primary storage areas, access data for troubleshooting, and use the data recovery function.

### **System Settings Tab**

When you select the System tab, the System Settings window opens by default.

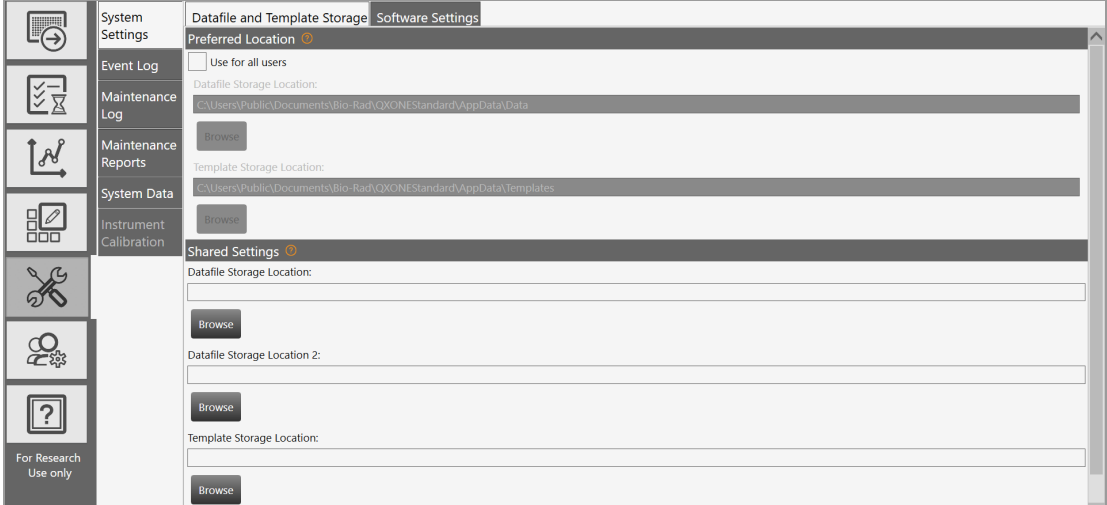

- Use the Datafile and Template Storage tab to view storage locations:
	- □ **Preferred Locations** if the checkbox selected, storage for all users is limited to a single folder for data files and a single folder for templates.
	- □ Shared Settings if the Preferred Locations checkbox remains cleared, then shared locations can be defined, but remain optional. Users can choose to save their files to their personal folders specified in User Preferences or to the shared location.

**Note:** The system administrator specifies shared and preferred storage locations, and can also define a backup location for data file storage if the priority folder is full.

- **n** Use the Instrument tab to select the instrument model that is connected to QX ONE Software.
- Use the Software Settings tab to change the graphics rendering method.

### **Preferred Location**

If the administrator sets Preferred Location file paths, then data files and templates for all users are automatically saved to the specified folders. Preferred Locations override selections in individual user preferences.

**Important:** Only users assigned the System Settings user privilege can set preferred locations.

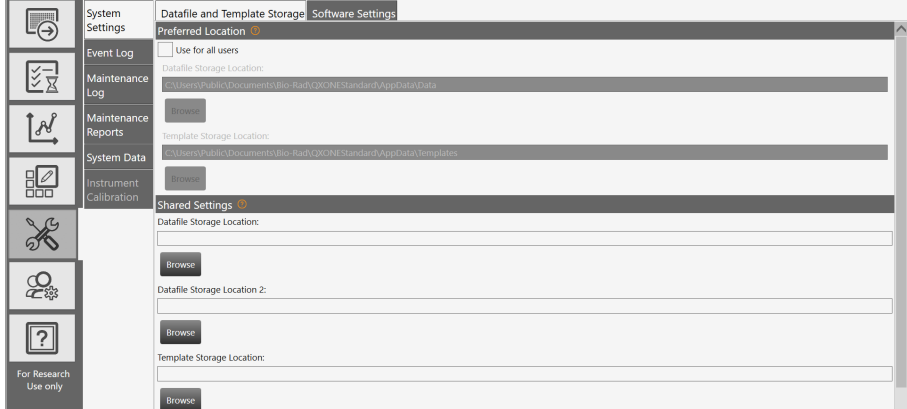

#### **To specify preferred locations**

- 1. Select the Use for all users checkbox.
- 2. (Optional) Keep the default paths or modify them to alternative secure storage locations.
- 3. Tap Save.
- 4. When the confirmation message appears, tap OK.
### **Shared Settings**

Under Shared Settings, you can choose to save your files to locations that are available to all users.

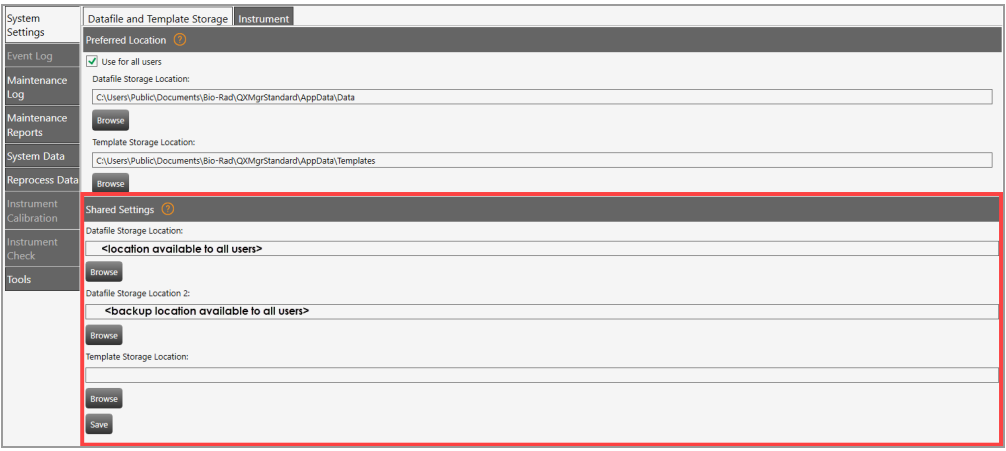

The software allows the software administrator to set a primary storage folder and a backup storage folder. Bio-Rad recommends routinely checking available storage space and if necessary, using the Archive function.

**Important:** Only users assigned the System Settings user privilege (typically your software administrator) can change storage locations in the System Settings window.

#### **To specify shared folder locations**

- 1. In each of the storage path fields, enter a file path or tap Browse to search for the folder.
- 2. Tap Save.
- 3. When the confirmation message appears, tap OK.

### **Software Settings**

The Software Settings tab provides an option to modify the chart rendering process to improve the chart appearance.

**Important:** The poor rendering is associated with Intel graphics cards only. For more information, contact Bio-Rad Technical Support. Do not change the setting unless instructed to do so by Bio-Rad Technical Support.

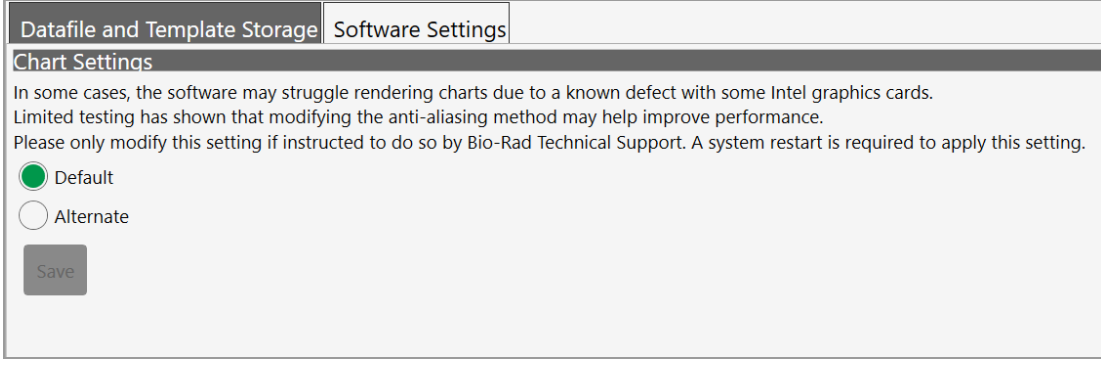

Complete the following steps if directed to do so by Bio-Rad Technical Support.

#### **To change the graphics rendering method**

- 1. Under Chart Settings, tap Alternate.
- 2. Click Save.
- 3. Close QX ONE Software.
- 4. To enable the change, restart the touch screen computer, and then reopen the software.

# **System Log Files**

From the System tab, you can access log files for system and software events (event log), and maintenance activities (maintenance log).

### **Event Log**

Users who are assigned the Maintenance user privilege can view the system event log, which contains timestamped information on all software activities.

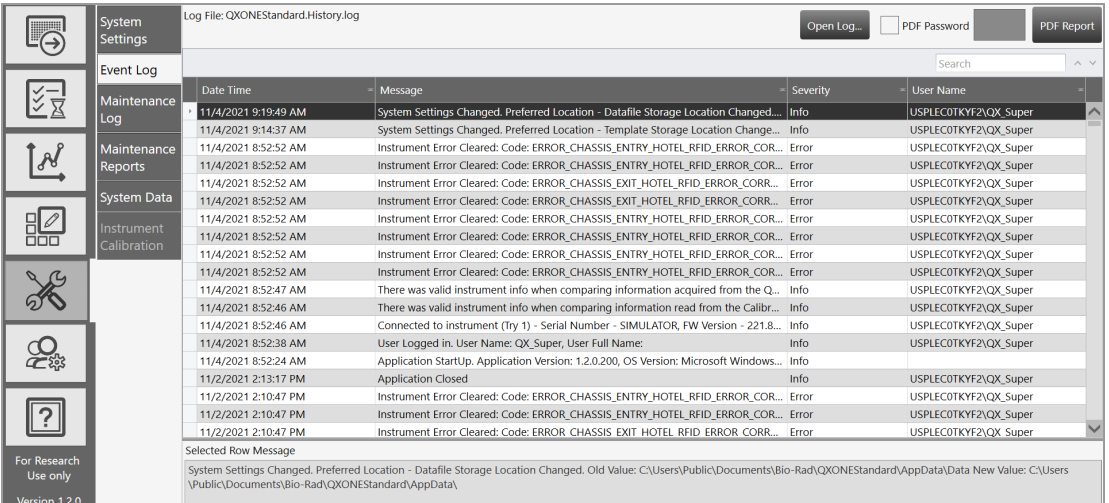

#### **To view the Event Log**

1. Select the System Utilities tab.

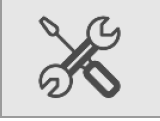

- 2. Select Event Log.
- 3. Tap Open Log to choose either the debug log or the history log.
- 4. Review the log entries.
- 5. (Optional) To automatically generate and display a PDF document, tap PDF Report.

**Tip:** To restrict access to the file, you can assign a password. Select the PDF Password check box and then enter a password in the field. The file is saved in the Log Reports folder and can be opened only by entering the password.

### **Maintenance Log**

All users can view the maintenance log, which contains a list of maintenance records. The Maintenance Log tab is available from the instrument touch screen only. Users who are assigned the Maintenance user privilege can set up maintenance records, specify associated activities, and generate PDF reports.

**Tip:** This guide also contains a form on which you can document completion of maintenance activities. For information, see Instrument [Maintenance](#page-133-0) Log on page 118.

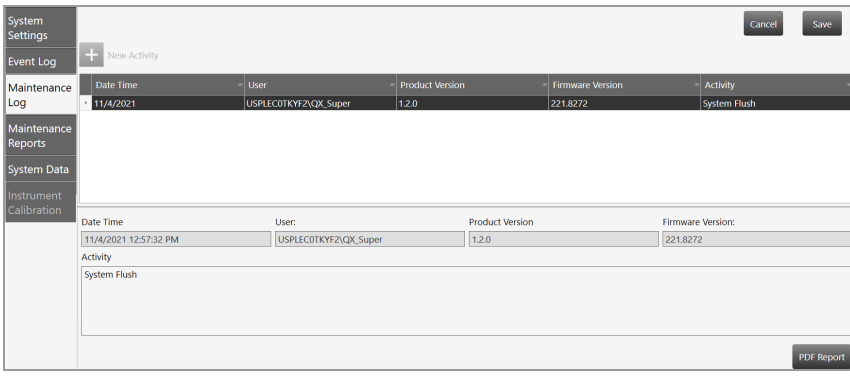

#### **To add or view an activity**

1. Select the System Utilities tab.

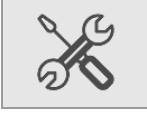

- 2. Select Maintenance Log. Note that activities that are already scheduled appear in the grid, sorted by newest activity first.
- 3. Do one of the following:
	- $\blacksquare$  Scroll to view a particular activity.

**Important:** You can view or add static activities; you cannot modify them.

 $\blacksquare$  Add an activity; tap the  $+$  icon next to New Activity.

A line item appears in the bottom section, with all fields except Activity completed automatically.

- 4. In the Activity field in the bottom section, type the activity into the Activity field, and tap Save.
- 5. Repeat to add another activity.
- 6. (Optional) Tap PDF Report to create a report of the added activities.

# **Maintenance Reports**

Reports generated from the Bio-Rad service engineer when performing maintenance on your instrument are stored on the Maintenance Reports tab. The Maintenance Reports tab is available from the instrument touch screen only.

#### **To open a report**

 $\blacktriangleright$  Tap the list item.

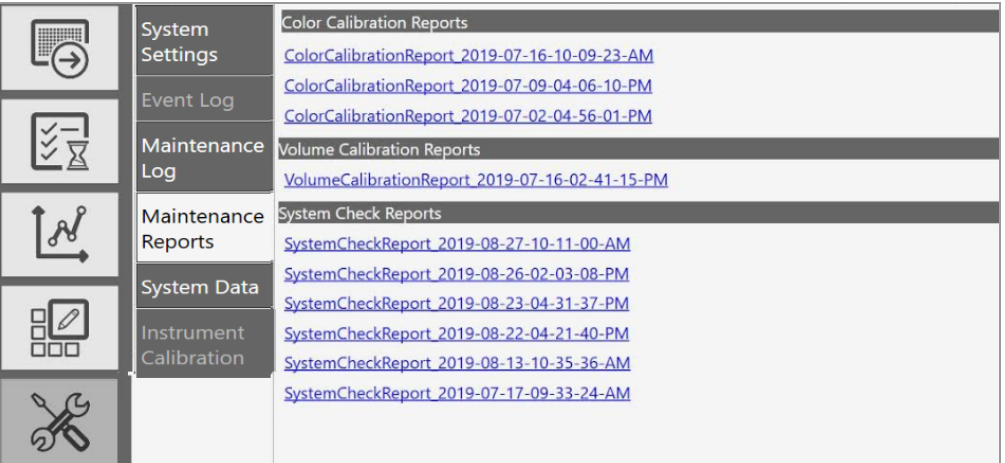

#### Following is an example of a Color Calibration report:

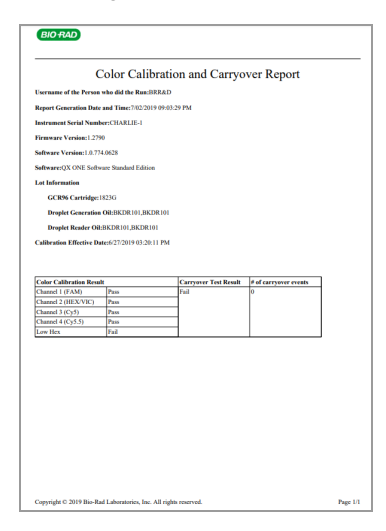

### **System Data**

In the System Data window, you can

- $\blacksquare$  Archive raw data
- **n** Access troubleshooting data
- $R$  Recover data

### **Archiving Raw Data**

When the storage space on the QX ONE Droplet Digital PCR System touch screen approaches the limit displayed under Disk Space, you can archive raw data to an archive storage folder in a different location . The software also displays an advisory message, as shown in the following graphic:

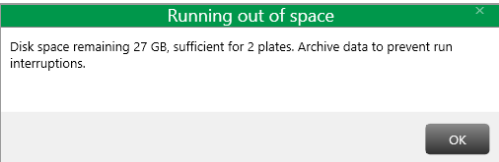

**Important:** You must be assigned the System Data user privilege to archive data.

#### **To archive raw data**

1. Select the System Utilities tab.

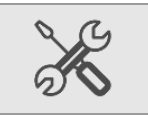

2. Select System Data.

The window opens to the Archive Raw Data screen by default.

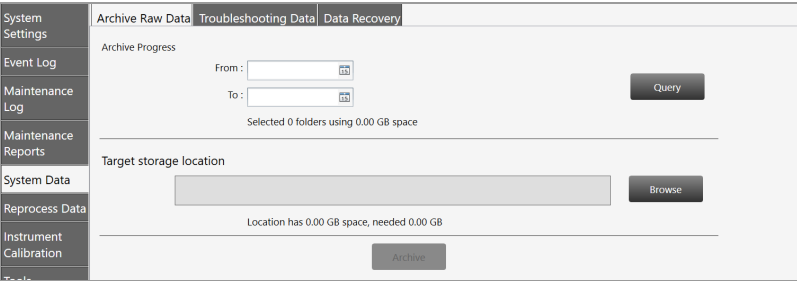

3. In the Archive Progress section, tap the calendar icons and select a From date and a To date.

- 4. Tap Query to search within the defined date span.
- 5. Tap Browse to find the archive location on your network, and then tap Archive.

### **Troubleshooting Data**

If issues occur with the QX ONE Software, you can access data to assist in troubleshooting the problem.

**Important:** You must be assigned the System Data user privilege to access troubleshooting data.

#### **To access data for troubleshooting purposes**

1. Select the System Settings tab.

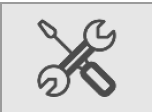

#### 2. Select System Data > Troubleshooting.

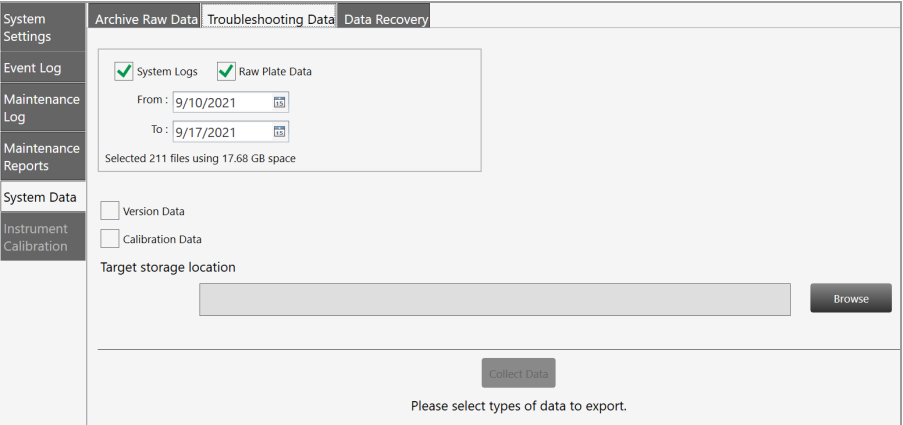

- 3. Tap the From and To calendar icons to select a date range.
- 4. Select any of the following checkboxes:
	- **n** System Logs
	- $\blacksquare$  Raw Plate Data
	- **N** Version Data
	- **n** Calibration Data
- 5. Tap Browse and navigate to the data folder in the target storage location.
- 6. Tap Collect Data.

### **Recovering Data**

If a run fails on the QX ONE Droplet Digital PCR System, you can use the Data Recovery tab in System Data to recover data that has been saved to a temporary file.

**Important:** You must be assigned the System Data user privilege to access the Data Recovery tab.

#### **To create a..ddpcrone file from the data in the temporary file**

1. Tap the System Utilities tab.

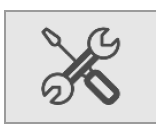

2. Tap System Data, and then tap Data Recovery.

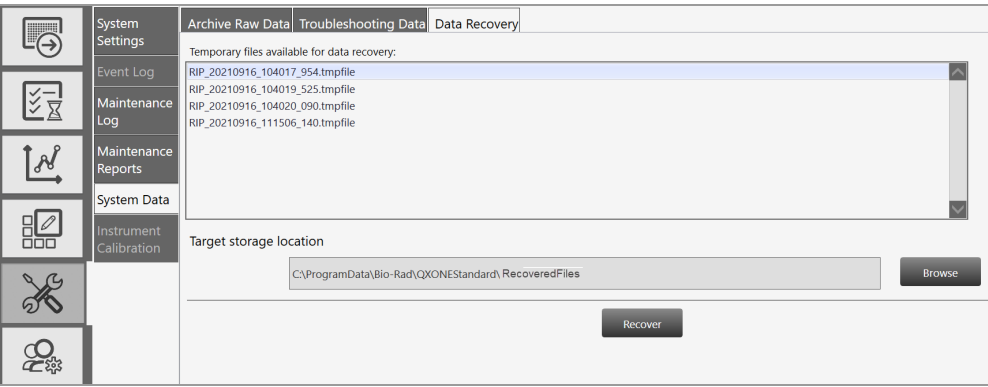

Temporary files that are available for conversion are listed in the top pane, which is scrollable.

3. Tap a file, and then tap Browse

4. Navigate to the target storage location on your computer or network, and then click Recover.

The following advisory message appears.

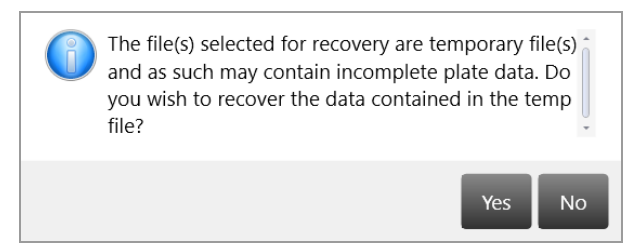

5. Click Yes.

A dialog box appears with a progress bar, and automatically closes when the conversion is complete.

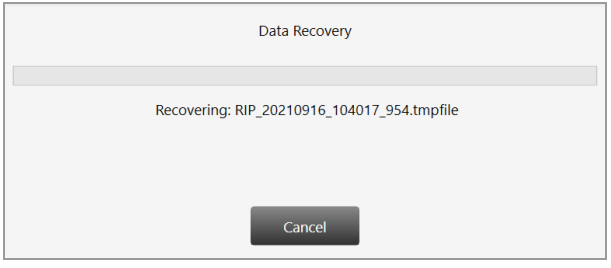

The .ddpcrone file is stored in the folder you specified.

# **System Calibration**

You cannot execute runs on the QX ONE Droplet Digital PCR System unless the instrument is properly calibrated. Only a Bio-Rad service engineer can calibrate your instrument and use the Instrument Calibration options in QX ONE Software. The option is available from the touch screen only, and is disabled for all other users.

If your instrument requires service, contact Bio-Rad Technical Support.

The Tools functions are currently applicable only to instrument maintenance. For information, see Appendix A, Instrument [Maintenance](#page-126-0).

Chapter 9 System Utilities

*This page intentionally left blank.*

# Chapter 10 Managing Users

**Important:** This chapter applies only if you enabled the User Management module during the installation of QX ONE Software Standard Edition. If you did not enable the module, QX ONE Software creates a generic user with the ability to set up, run, and analyze experiments.

Use the User Management window to add, change, or remove QX ONE Software users, and set or change user privileges and preferences.

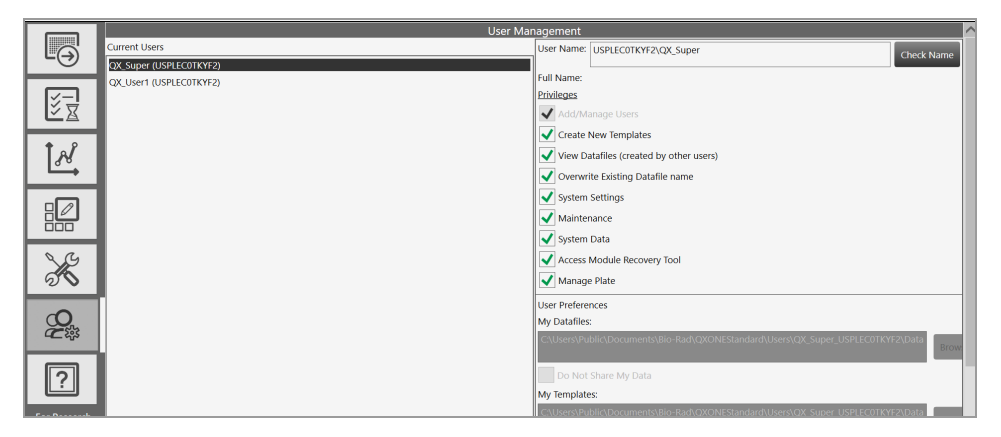

The Bio-Rad service engineer sets up an initial user with all privileges, including Add/Manage users, on the touch screen. Your software administrator can use this account to set up additional users with appropriate privileges.

You can set up local or domain accounts. If the instrument touch screen computerconnected to the QX ONE Droplet Digital PCR System

- **n** Cannot access your company's network, your IT department or system adminisrator can set up user names as local Windows accounts.
- **n** Can access your company's network, QX ONE Software can recognize the Active Directory user names.

You can create user accounts with any user name convention and password character structure, as long as it complies with your organizational requirements. The software is designed to validate each user against the name it finds in either the Active Directory or local domain, so users must log in with the proper domain and user name.

# **Adding Users**

This section applies only if the User Management module was enabled during the installation of QX ONE Software Standard Edition.

Before you can add users to QX ONE Software, you must be logged in with the initial superuser account, or another account that is assigned the Add/Manage Users privilege.

**Important:** Before you begin, ensure that all users either have local Windows user accounts on the local computer or user accounts in Active Directory (network domain).

#### **To add a user**

- 1. Open QX ONE Software and sign into the application.
- 2. Tap the User Management tab on the left

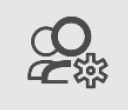

- 3. In the User Name field on the right, enter the user name as follows:
	- $\blacksquare$  If the computer is connected to a network and you are using Active Directory accounts, enter <domain name>/<user name>. For example, **global/johnsmith**.

**Important:** Active Directory users must log in every time with the domain name preceding the user name.

■ If the computer is not connected to a network, enter < local computer name>/<user name>. For example, **analysiscomputer/johnsmith**.

**Important:** To locate the computer name, right-click on the yellow folder in the lower menu bar and select File Explorer. When the dialog box appears, the computer name is located at the top of the left panel. Local users are not required to reenter the computer name after the initial login.

4. Tap Check Name.

One of the following occurs:

- $\blacksquare$  If the software recognizes the network domain or computer name and the user name, the software displays a validation message.
- **n** If the user is not recognized, an error message appears. Do one of the following:
	- $\Box$  For network users, ensure there is a working connection to the network and then verify your entry is accurate.
	- $\Box$  For local users, verify the entry is accurate. If the user is not set up locally or on the network, contact your system administrator for assistance.
- 5. When the This user is valid message appears, tap OK, and then tap Add at the bottom of the pane.

An Are you sure you want to add this user? message appears.

6. Tap Yes.

A confirmation message appears.

- 7. Tap OK.
- 8. Continue until all users are added.

## **Adding or Removing User Privileges**

This section applies only if the User Management module was enabled during the installation of QX ONE Software Standard Edition.

Only a user assigned the Add/Manage users privilege can add or remove user privileges. By default, individual users without privileges can set up and execute a run, open files, view and analyze results.

For descriptions of all user privileges, see Viewing User [Privileges](#page-36-0) on page 35.

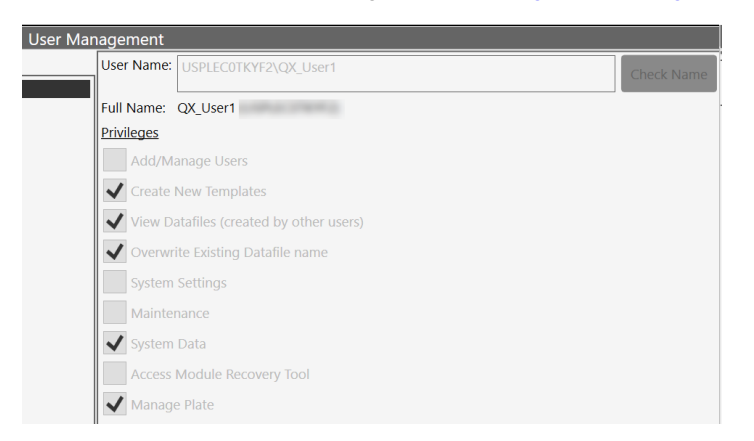

[Table](#page-124-0) 16 contains a sample set of privileges assigned by user roles common to a laboratory. User roles can be defined and used in any scenario, but might be required in regulatory environments.

#### **Table 16. Example User Roles**

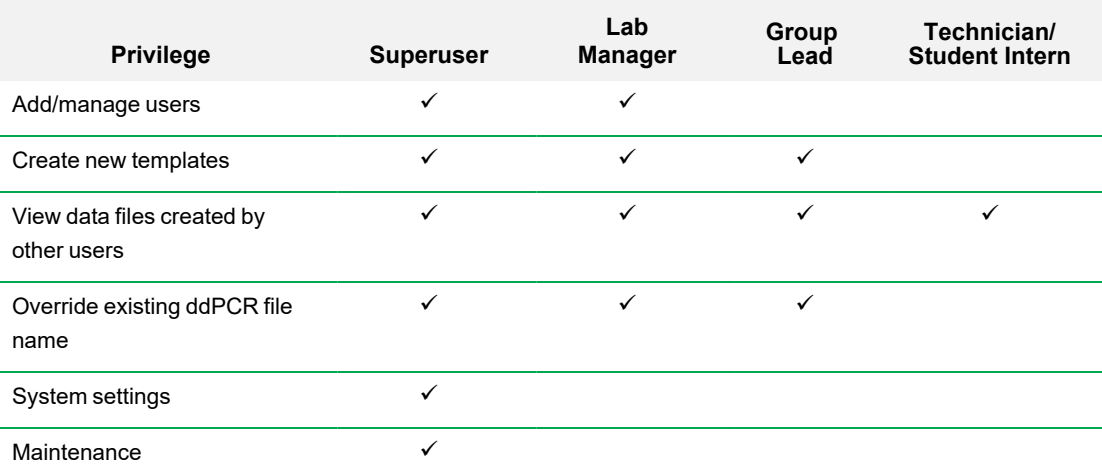

#### <span id="page-124-0"></span>**Table 16. Example User Roles, continued**

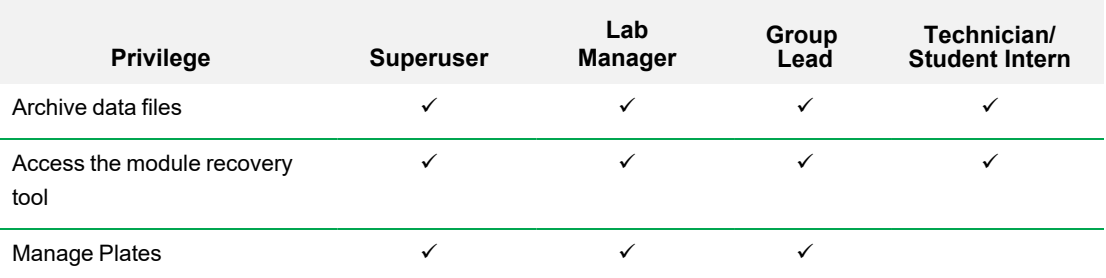

You can assign the Create new templates privilege to non-administrative roles if anyone can create and save a template. If template formats are restricted, then you should assign this permission to administrative or supervisory roles only.

**Note:** Bio-Rad recommends defining at least one additional superuser as a backup, as well as other administrative and standard roles based on your needs. Guest users can open shared templates, execute runs, and perform analysis but are not typically assigned other privileges.

#### **To add or modify privileges**

- 1. Tap the Add/Manage Users tab to open the User Management window.
- 2. Select a user from the Current Users list. The name appears in the User Name field. A network or computer name and backslash might appear before the user name.
- 3. Select or clear the checkbox for each privilege in accordance with the user's role in using the software. You can assign user privileges in any combination.
- 4. When the confirmation message appears, tap Yes to save the changes, and then tap OK to close the pop-up.

# **Modifying User Preferences**

This section applies only if the User Management module was enabled during the installation of QX ONE Software Standard Edition. If User Management was not enabled, only the options for system timeout duration and the number of completed plates displayed in the Runs window are available. For information, see Partial [Preferences](#page-39-0) on page 38.

Users assigned the Add/Manage Users privilege can change the preferences for other users. Individual users can also change their own preferences.

#### **To modify a user's preferences**

- 1. Tap the Add/Manage Users tab, and then enter the user name.
- 2. Change any of the following preferences for the user:
	- **n** Enter a different file path for user data files and templates, and choose to keep them private.

**Important:** You can also specify Preferred Locations in System Settings, to override all file paths specified in individual preferences. For information, see System [Settings](#page-106-0) Tab on page [91](#page-106-0).

- $\blacksquare$  Enter a different default system timeout period.
- **n** Enter a different number of completed plates to show in the Status section, up to a maximum of 100.
- 3. Tap Save. QX ONE Software displays a confirmation message.
- 4. Tap Yes to save the changes, and then tap OK to close the dialog box.

### **Removing Users**

This section applies only if the User Management module was enabled during the installation of QX ONE Software Standard Edition.

Only a user assigned the Add/Manage Users privilege can remove users. Removing a user from the software does not remove the user from other systems, such as Windows, or databases.

#### **To remove a user**

- 1. Tap the Add/Manage Users tab to open the User Management window.
- 2. In the Current Users pane, select the user and tap Remove. QX ONE Software displays a confirmation message.
- 3. Tap Yes to remove the user, and then tap OK to close the dialog box.

# <span id="page-126-0"></span>Appendix A Instrument Maintenance

Bio-Rad recommends regular maintenance of your equipment, which includes

 $\blacksquare$  Keeping the surface areas clean, post-run or as necessary

**Note:** Wipe down external panels and the plate holder with 70% ethanol.

- $\blacksquare$  Regularly checking the fluid levels
- $\blacksquare$  Inspecting the equipment for damaged parts or wiring
- $\blacksquare$  Running a plate on the instrument at least once per month during periods of inactivity

**Note:** The QX ONE Droplet Digital PCR System is a high throughput instrument that was designed and tested for frequent usage. Due to its complexity and fluidics, if the instrument will be idle for a month or more, Bio-Rad recommends running a plate monthly to maintain instrument reliability. For more information, contact Bio-Rad Technical Support.

Bio-Rad also recommends that a Bio-Rad service engineer perform annual preventive maintenance on your instrument. Contact Bio-Rad if your instrument requires service or recalibration.

### **General Care and Cleaning**

Follow these guidelines to properly maintain your instrument.

- **n** For surface cleaning, use a cloth, slightly dampened with deionized/distilled water, to wipe down the instrument.
- **For regular cleaning and decontamination, use 10% bleach solution in distilled water, followed by** 70% ethanol in distilled water. For information and instructions, see [Instrument](#page-132-0) Cleaning and [Decontamination](#page-132-0) on page 117.

**Important:** Do not use acetone or tap water.

- Do not replace the included detachable power cord with an uncertified or an inadequately rated cord.
- **n** Inspect the equipment regularly for damaged external components or wiring. Do not use if damaged.
- Bio-Rad strongly recommends semi-annual preventive maintenance on the instrument by a Bio-Rad service engineer or authorized agent.

# **Managing Waste**

You must apply standard Material Safety Data Sheet (MSDS) and OSHA practices when handling and disposing of generated waste. A typical waste profile should contain the following:

#### **Table 17. Managing Waste**

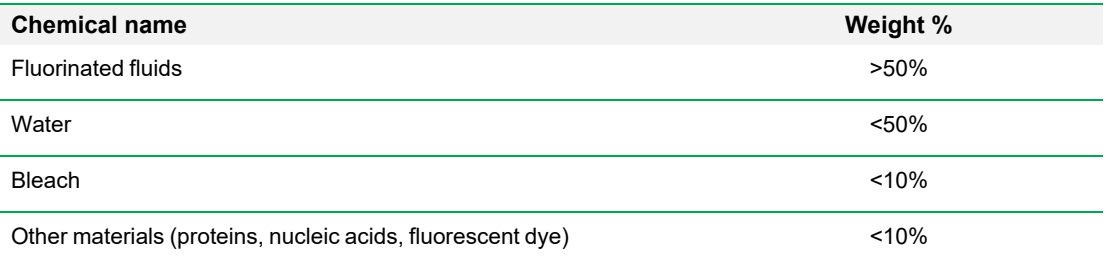

**Note:** The chemical identities and exact percentages in the above table are withheld as trade secrets.

Bio-Rad droplet generation and reader fluids are based on fluorinated hydrocarbon chemistry, and should be disposed of in accordance with institutional, state and local regulations. Avoid release to the environment and prevent entry into sewer systems or bodies of water. As a disposal alternative, incinerate in a permitted high-temperature waste incineration facility.

These nonflammable fluids are inert and have low environmental impact and low toxicity.

#### **Toxicological Information**

Chemical name: (mixture) Oral LD50: >5000 mg/kg (Rat) Dermal LC50: >5000 mg/kg (Rabbit) Inhalation LD50: >8838 ppm (Rat/8-hr)

#### **Ecological Information**

Acute aquatic hazard: LC50 > 500 mg/l (96-hr./static; Pimephales promelas/Fathead minnow) Chronic aquatic hazard: No information available (GHS Chronic 4)

## **Waste Removal**

Empty droplet reader oil bottles can be moved to the waste positions on the left side of the instrument.

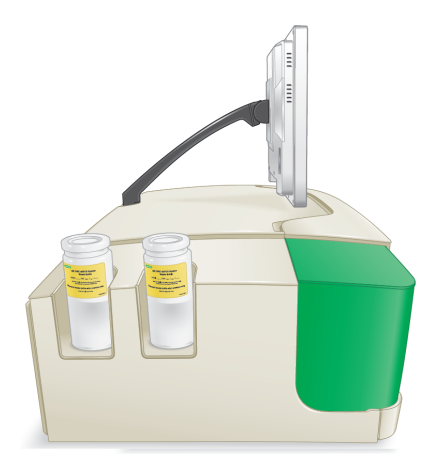

Waste bottle replacement is identical to oil bottle replacement procedures.

**Important:** Use each empty oil supply bottle as a new waste bottle only once, then discard. Reuse of a waste bottle might lead to microbial growth, instrument damage, or run failures.

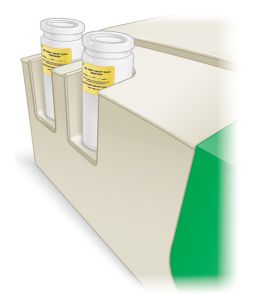

**Important:** Waste bottles are filled more quickly than the QX ONE Droplet Digital PCR System Droplet Generation Oil or Droplet Reader Oil bottle contents are depleted. Bio-Rad recommends purchasing QX ONE Droplet Digital PCR System waste bottles each time a total of 20 plates have been run. For the catalog number, refer to the Consumables section in [Appendix](#page-134-0) B, Ordering [Information](#page-134-0). Bio-Rad does not recommend reusing waste bottles.

# **Vent Reservoir Maintenance**

The reservoir in the QX ONE instrument collects liquid that escapes from waste bottles as the plates are being processed in the QX ONE Droplet Digital PCR System. As the liquid accumulates, QX ONE Software prompts you to remove the liquid:

**n** When the liquid level in the reservoir exceeds 25 ml, QX ONE Software displays an advisory message, prompting you to aspirate the reservoir before adding new plates to the Inbox.

Bio-Rad recommends aspirating at this time. You can perform the aspiration procedure while the instrument is processing ddPCR runs.

**n** When the liquid in the reservoir approaches 50 ml, QX ONE Software displays a more urgent message advising immediate action.

If you do not aspirate the reservoir before the volume reaches 50 ml, the instrument stops and QX ONE Software displays an error message.

### **Aspirating the Vent Reservoir**

You can aspirate the liquid in the vent reservoir at any time, but you must aspirate the reservoir when the level reaches 50 ml, as instructed by QX ONE Software.

#### **To aspirate the liquid**

1. From the QX ONE Software touch screen, tap Open Outbox on the toolbar.

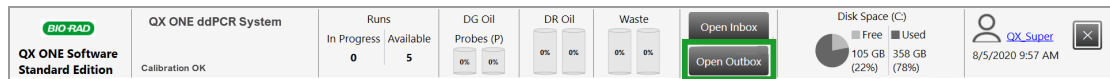

The following message appears.

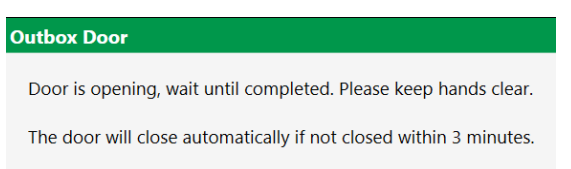

**Important:** You must perform this procedure within the allotted 3 min, at which time the outbox door automatically closes.

2. Locate the red luer-lock port on the bottom-left side of the outbox.

3. Using a twisting motion, attach a 50 ml luer-lock syringe to the port.

**Tip:** Bio-Rad recommends the 50 ml BD Luer-Lok Tip Syringe. For information, see [Appendix](#page-134-0) B, Ordering [Information](#page-134-0).

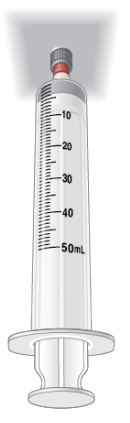

4. Draw liquid into the syringe, up to the 50 ml point.

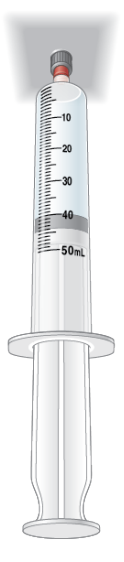

- 5. Remove the syringe from the port.
- 6. Dispose of the syringe using required procedures for bio-hazardous materials. For information, see Disposal of [Biohazardous](#page-15-0) Material on page 14.

**Important:** Use each syringe only once.

# <span id="page-132-0"></span>**Instrument Cleaning and Decontamination**

The following protocol can be used to clean and decontaminate the QX ONE Droplet Digital PCR System, Bio-Rad recommends performing this procedure weekly, at a minimum, as outlined on the Maintenance Log.

To clean and decontaminate the QX ONE Droplet Digital PCR System, you must have 10% bleach solution (either spray or pre-soaked wipes). If you have questions regarding the use of other cleaning agents, contact Bio-Rad Technical Support.

**Important:** You do not need to pass 10% bleach through the system itself.

#### **To clean the instrument surface and touch screen using 10% bleach**

1. Wipe down all external panels.

**Important:** Do not clean the handler Y-axis rail when the front door is open. This is a lubricated surface, and failures occur if the lubrication is removed.

- 2. Wipe the plate holders and surrounding areas in each Inbox and Outbox.
- 3. Wipe the touch screen.
- 4. Identify the equipment as Decontaminated.

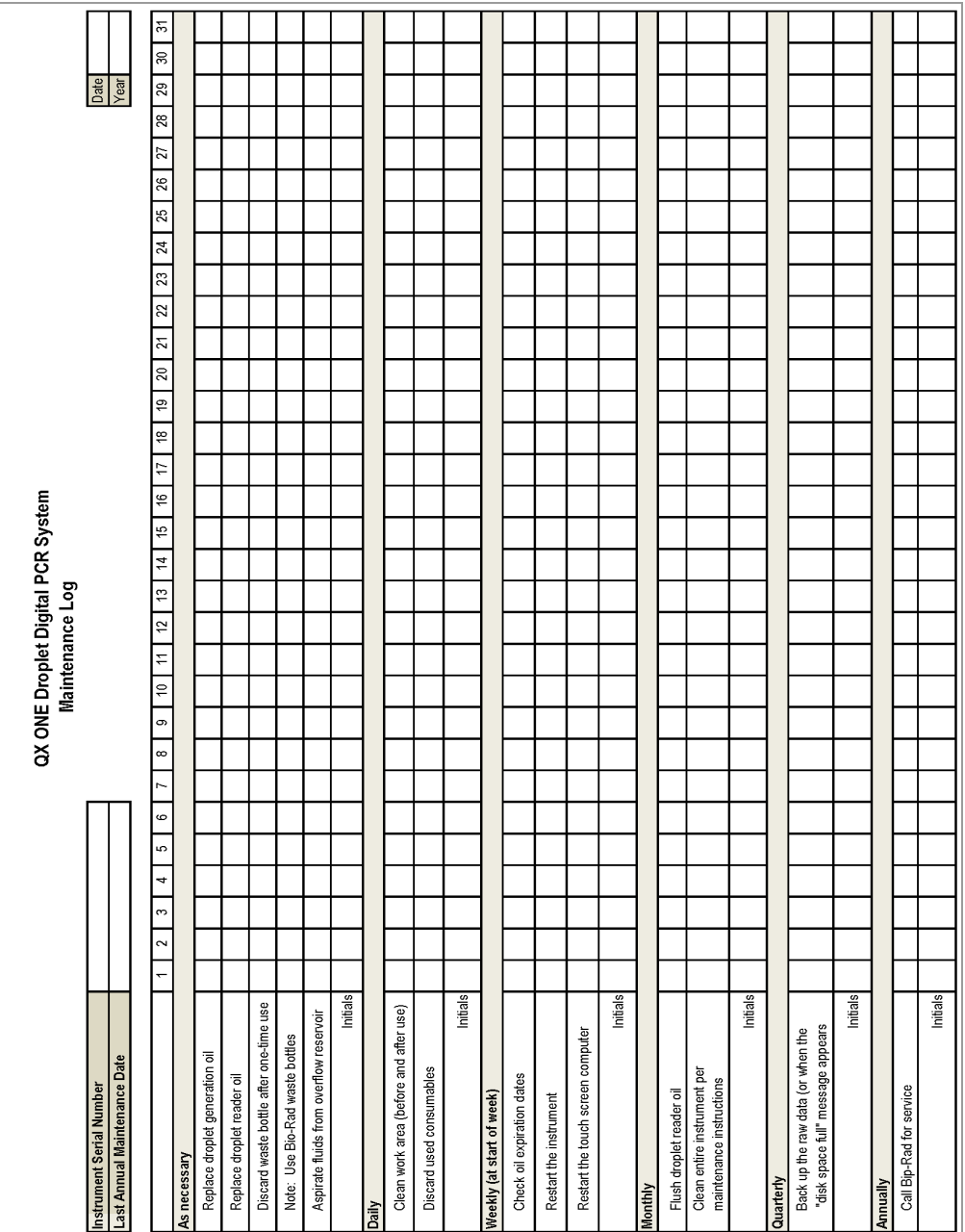

## <span id="page-133-0"></span>**Instrument Maintenance Log**

# <span id="page-134-0"></span>Appendix B Ordering Information

This appendix contains descriptions and catalog numbers for new or replacement items.

### **QX ONE Droplet Digital PCR System**

<span id="page-134-1"></span>[Table](#page-134-1) 18 contains information on the QX ONE Droplet Digital PCR System components.

#### **Table 18. QX ONE Droplet Digital PCR System**

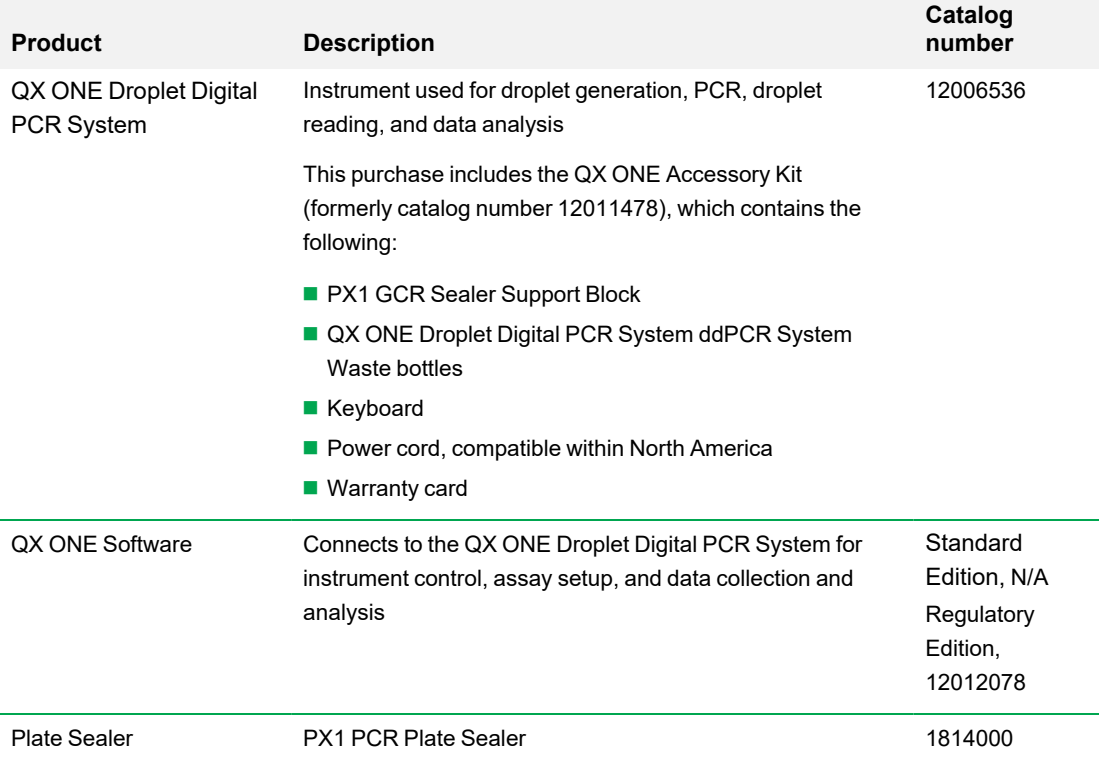

#### **ddPCR Materials and Consumables**

[Table](#page-136-0) 19 contains information on additional items for performing ddPCR.

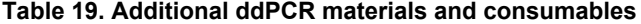

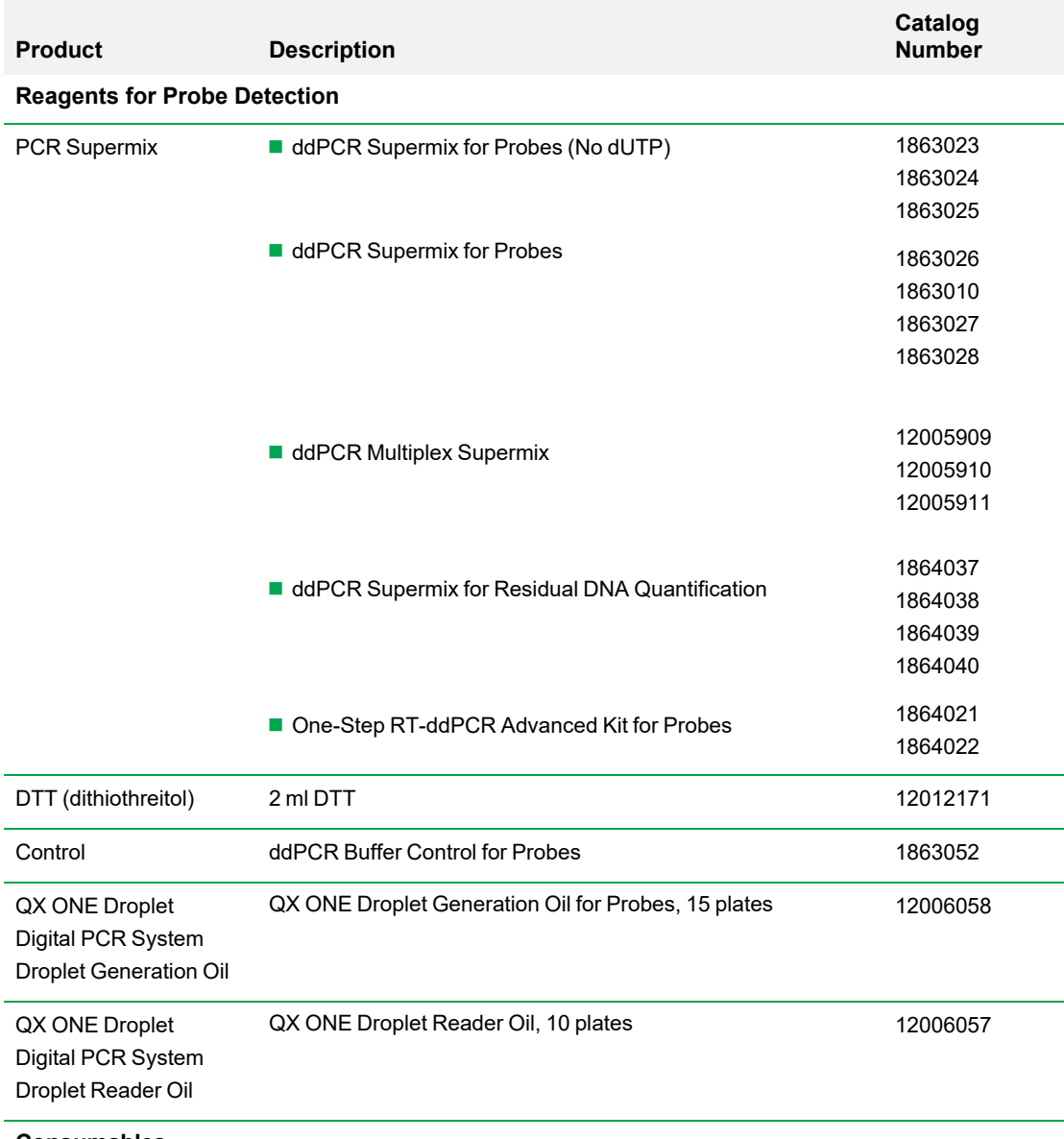

**Consumables**

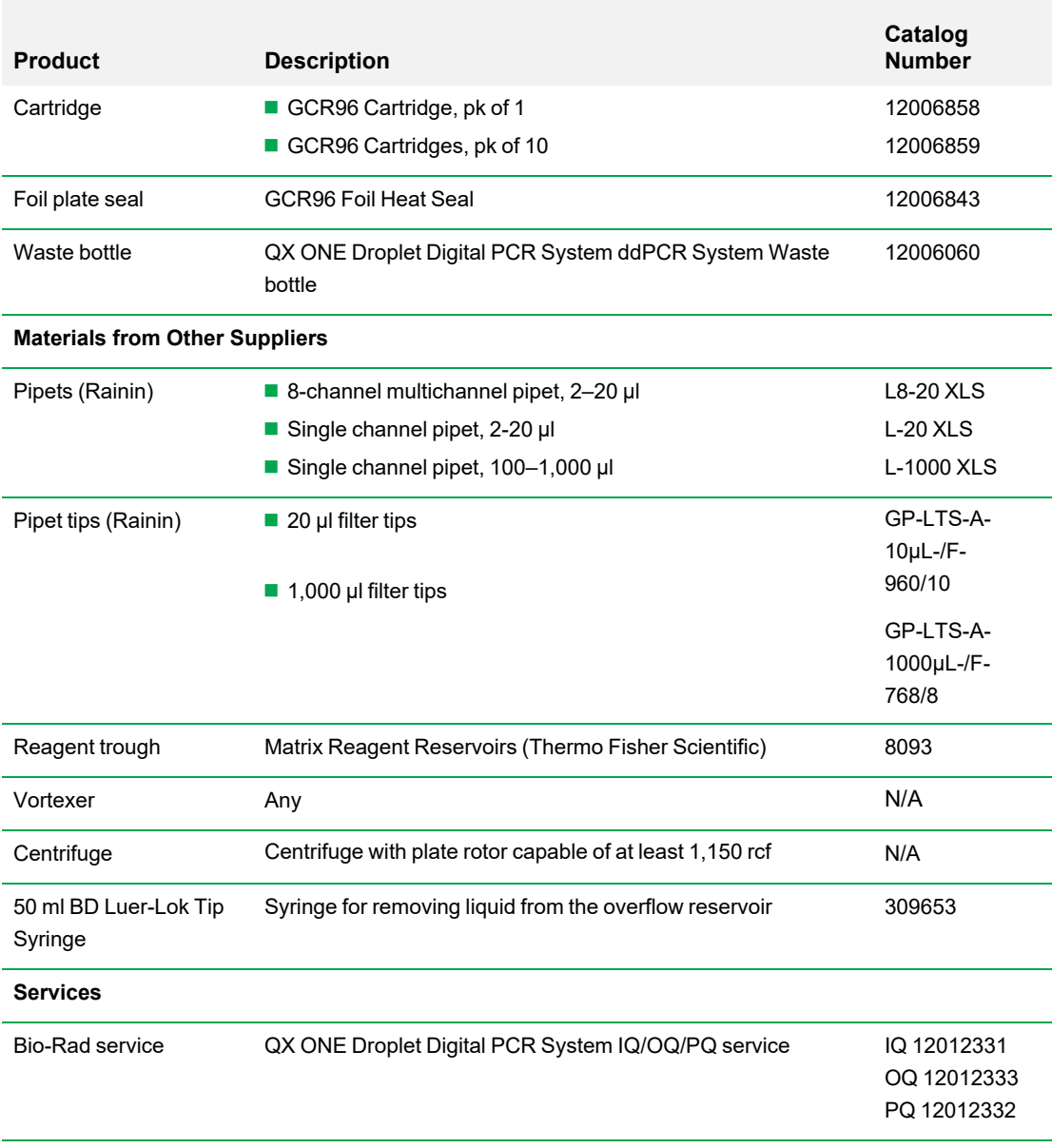

#### <span id="page-136-0"></span>**Table 19. Additional ddPCR materials and consumables, continued**

Appendix B Ordering Information

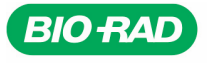

**Bio-Rad** Laboratories, Inc.

Life Science Group

Website bio-rad.com USA 1 800 424 6723 Australia 61 2 9914 2800 Austria 00 800 00 24 67 23 Belgium 00 800 00 24 67 23 Brazil 4003 0399<br>Canada 1 905 364 3435 China 86 21 6169 8500 Czech Republic 00 800 00 24 67 23 Denmark 0